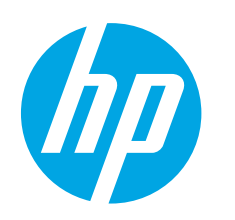

# **Color LaserJet Pro MFP M476 Getting Started Guide**

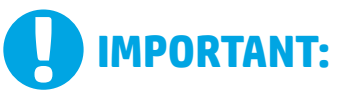

Follow **Steps 1 - 3** on the printer hardware setup poster, then continue with step 4 to the right.

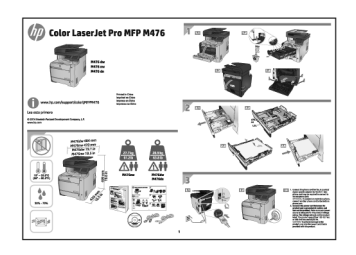

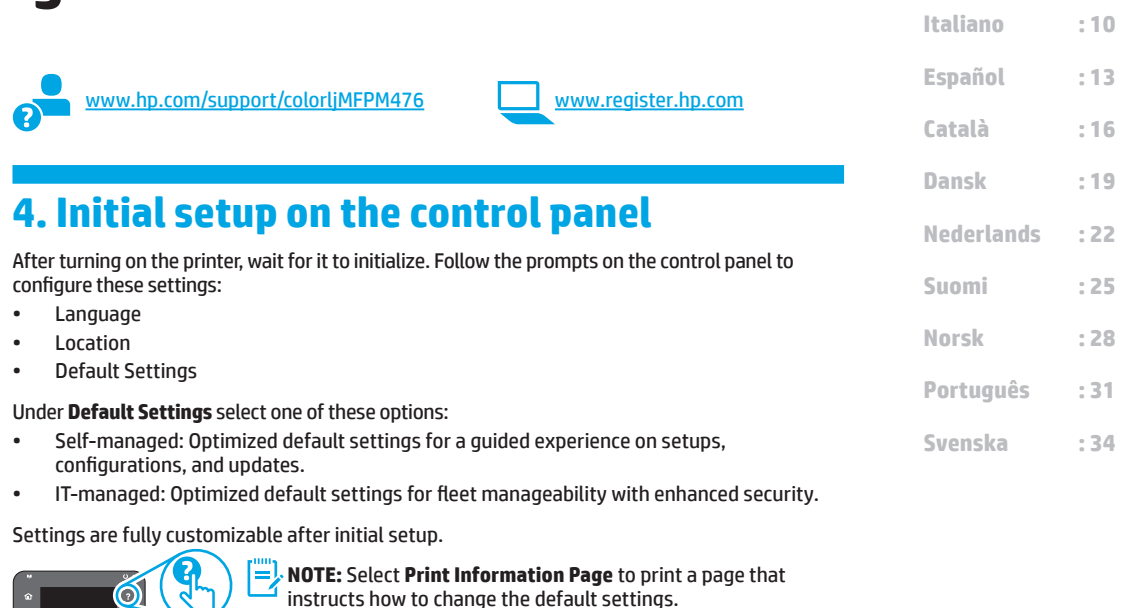

**ED** NOTE: Touch the Help? button on the printer control panel to

**5. Select a Connection Method and Prepare for Software installation**

access help topics.

#### *<b>E* USB connection directly between the **printer and the computer**

Use an A-to-B type USB cable.

#### **Windows**

- 1. For Windows, except Windows 8, 8.1, or RT, do not connect the USB cable before installing the software. If the cable is already connected, disconnect it before continuing. The installation process prompts to connect the cable at the appropriate time.
- 2. Continue with "Locate or download the software installation files."
- **NOTE:** During software installation, select the option to "Directly connect" this computer using a USB cable."

#### **Mac**

- 1. For Mac, connect the USB cable between the computer and the printer before installing the software.
- 2. Continue with "Locate or download the software installation files."

#### **Wired (Ethernet) network connection**

 $\overline{\mathbf{Q}}$  Use a standard network cable.

- 1. Connect the network cable to the printer and to the network. Wait a few minutes for the printer to acquire a network address.
- 2. On the printer control panel, touch the Network  $\frac{1}{100}$  button. If an IP address is listed, the network connection has been established. If not, wait a few more minutes and try again. Note the IP address for use during software installation. **Example IP address**: 192.168.0.1

To manually configure the IP address, see "Manually configure the IP address."

- 3. Continue with "Locate or download the software installation files."
- **NOTE:** During software installation, select the option to "Connect through a network."

### **Built-in wireless network connection (nw and dw models only)**

1. To connect the printer to a wireless (Wi-Fi) network, on the printer control panel, touch the Wireless (putton.

**Deutsch : 7 Français : 4 English : 1**

- 2. Touch **Wireless Menu**, and then touch **Wireless Setup Wizard**. Select the network name from the SSID list, or enter the network name if it is not listed.
- 3. Use the keyboard to enter the passphrase, and then touch the **OK** button.
- 4. Wait while the printer establishes a network connection.
- 5. On the printer control panel, touch the Network  $\frac{10}{1000}$  button. If an IP address is listed, the network connection has been established. If not, wait a few more minutes and try again. Note the IP address for use during software installation. **Example IP address:** 192.168.0.1
- 6. To print from a computer, continue with "Locate or download the software installation files." To print from a phone or tablet only, continue with "Mobile and wireless printing."

**NOTE:** During software installation, select the option to "Connect through a network."

#### **Manually configure the IP address**

See the printer User Guide for information on how to manually configure the IP address www.hp.com/support/colorljMFPM476.

### **6. Locate or download the software installation files**

### **Install from the printer CD**

For Windows, the software installation files are provided on the CD that came with the printer.

For OS X, the installer file on the CD includes a link to download the files from the Web.

#### $\theta$  Install Notes

For more details about the software for the printer, see the Install Notes file on the printer CD.

### **7. Install the software**

#### **Windows full solution**

- 1. Insert the printer CD into the computer, or launch the software installation file downloaded from the Web.
- The software installer detects the language of the operating system, and then it displays the main menu of the installation program in the same language. When installing from the CD, if the installer program does not start after 30 seconds, browse the CD drive on the computer and launch the file named SETUP.EXE.
- 3. The **Software Selection** screen details the software to be installed.
	- The recommended software installation includes the print driver and software for all available printer features.
	- To customize the software installed, click the **Customizable software selections** link. When finished, click the **Next** button.
- 4. Follow the on-screen instructions to install the software.
- 5. When prompted to select a connection type, select the appropriate option for the type of connection:
	- **• Directly connect this computer using a USB cable**
	- **• Connect through a network**
- **NOTE:** When connecting through a network, the easiest way to detect the
- printer is to select **Automatically find my printer on the network**. 6. (Optional) For printers on a network, at the end of the software installation process, set up fax and scan features by using the **Fax Setup Wizard**, **Scan to E-mail Wizard**, and the **Scan to Network Folder Wizard**. This is a convenient way to configure these features. See "Set up scan features for printers on a network" for more information.

### **Download from the Web**

- 1. Go to www.hp.com/support/colorljMFPM476.
- 2. Under **Download** options, click **Drivers,** and then click **Software & Firmware**.
- 3. Select the printer model from the list.
- 4. Select the operating system.
- 5. Determine which software option to use, and then click the **Download** button next to it.

#### **OS X full solution**

- 1. Launch the software installation .dmg file that you downloaded from the Web.
- 2. The software installer detects the language of the operating system, and then it displays the main menu of the installation program in the same language.
- 3. The **Installation Options** screen details the software to be installed.
	- For a standard installation, click the **Install** button now.
	- For a custom installation, click the **Customize** button. On the screen that opens, select the components to install, and then click the **Install**  button.
- 4. Follow the on-screen instructions to install the software.
- 5. At the end of the software installation process, use the **HP Utility Setup Assistant** to configure printer options.

#### **OS X basic installation**

To install basic print and fax drivers without running the HP full solution software from CD or **hp.com** download, follow these steps:

- 1. Connect the printer to the computer or network.
- 2. From **System Preferences**, click **Printers and Scanners**, then the plus button on the bottom left, and select **M476** using the driver named either AirPrint or HP Printer.

#### **Readiris Pro for HP**

Download this free software to enable extra scanning features, including Optical Character Recognition (OCR). During software installation, click the **More Options** item in the left pane, and then select **Web Support** to download this software.

To download the software from the Web, go to www.hp.com/support/ colorljMFPM476, select **Drivers**, and then click **Software & Firmware**.

## **8. Mobile and wireless printing (nw and dw models only - optional)**

To print from a phone or tablet, connect the device to the same wireless network as the printer.

**Apple iOS devices (AirPrint)**: Open the item to print, and select the **Action** icon. Select **Print**, select the printer, and then select **Print**.

**Newer Android devices (4.4 or newer)**: Open the item to print, and select the **Menu** button. Select **Print**, select the printer, and select **Print**.

Some devices require downloading the HP Print Service plugin app from the Google Play store.

**Older Android Devices (4.3 or older)**: Download the HP ePrint app from the Google Play store.

**Windows Phone**: Download the HP AiO Remote app from the Windows Store.

### **Learn More About Mobile Printing**

To learn more about other mobile printing options, including additional ePrint solutions, scan the QR code, or see the "Mobile printing" section of the user guide.

#### **HP Wireless Direct**

HP Wireless Direct enables close-proximity printing from a wireless mobile device directly to an HP Wireless Direct-enabled printer without requiring a connection to a network or the Internet.

#### **Enable HP Wireless Direct**

- 1. On the printer control panel, touch the Wireless  $\binom{n}{k}$  button. Touch **Wireless Menu**, and then touch **Wireless Direct**.
- 2. Touch **On/Off**, and then touch **On**.
- 3. For secure printing, touch **Security**, and then touch **On**. Note the passphrase that displays. Use this passphrase to allow access to the mobile devices. To allow unsecured printing, touch **Security**, and then touch **Off**.
- **O** For more information on wireless printing and wireless setup, go to www.hp.com/go/wirelessprinting.

## **9. Set up HP ePrint via email (optional)**

Use HP ePrint via email to print documents by sending them as an email attachment to the printer's email address from any email enabled device, even from devices that are not on the same network.

To use HP ePrint via email, the printer must meet these requirements:

- The printer must be connected to a wired or wireless network and have Internet access.
- HP Web Services must be enabled on the printer, and the printer must be registered with HP Connected.

#### **Enable HP Web Services**

- 1. From the Home screen on the printer control panel, touch the Web Services button.
- 2. Touch the **Enable Web Services** button. The printer enables Web Services, and then prints an information page. The information page contains a printer code necessary to register the HP printer at HP Connected.
- 3. Go to www.hpconnected.com to create an HP ePrint account and complete the setup process.

### **Troubleshooting**

#### **User guide**

The user guide includes printer usage and troubleshooting information. It is available on the printer CD and on the Web:

- 1. Go to www.hp.com/support/colorljMFPM476.
- 2. Click **Manuals**.

For Windows, the user guide is copied to the computer during the recommended software installation.

#### **Windows® XP, Windows Vista® , and Windows® 7:**

Click **Start**, select **Programs** or **All Programs**, select **HP**, select the folder for the HP printer, and then select **Help**.

#### **Windows® 8:**

On the **Start** screen, right-click an empty area on the screen, click **All Apps** on the app bar, click the icon with the printer's name, and then select **Help**.

#### **Check for firmware updates**

- 1. From the Home screen on the printer control panel, touch the Setup  $\mathcal{R}$ button.
- 2. Scroll to and open the **Service** menu.
- 3. Select **LaserJet Update**.
- 4. Select **Check for Updates Now**.

#### **Control panel help**

Touch the Help  $?$  button on the printer control panel to access help topics.

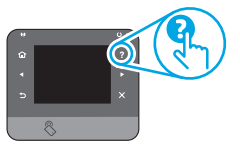

#### **Additional support resources**

For more information about setting up the printer scan the QR code. For HP's all-inclusive help for the printer, go to www.hp.com/support/ colorljMFPM476:

- Solve problems
- Find advanced configuration instructions
- Download software updates
- Join support forums
- Find warranty and regulatory information
- Mobile printing resources

#### **Wired (Ethernet) network connection**

- Verify that the printer is attached to the correct network port using a cable of the correct length.
- Verify the lights next to the network port are lit.
- Verify the print driver is installed on the computer.
- Test the network connection by pinging the network: **Windows:** Click **Start** > **Run**. Type **cmd**, and press **Enter**. Type **ping**, type a space, type the printer IP address, and then press **Enter**. **Example IP address**: 192.168.0.1 **OS X:** Open the Network Utility, and type the IP address in the **ping** pane. Press **Enter**. **Example IP address**: 192.168.0.1
- If the window displays round-trip times, the network is working.
- If the ping does not work, try restarting the printer and recheck all of the connection steps.

## **Wireless network connection (nw and dw only)**

- Verify that the network cable is not connected. The printer cannot connect to a wireless network when a network cable is connected.
- Verify that the printer and wireless router are turned on and have power. Also make sure the wireless switch is turned on.
- Verify that the printer is within the range of the wireless network. For most networks, the printer must be within 30 m (100 ft) of the wireless access point (wireless router).
- Verify the print driver is installed on the computer.
- Verify that the computer and printer connect to the same wireless network.
- For Mac, verify that the wireless router supports Bonjour.
- Restart the wireless router.

#### **Perform the wireless diagnostic test**

- 1. From the Home screen on the printer control panel, touch the Setup  $\mathcal{A}$  button.
- 2. Select **Self Diagnostics**, and then select **Run Wireless Test**.

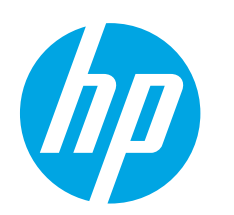

## **Guide de démarrage Color LaserJet Pro MFP M476**

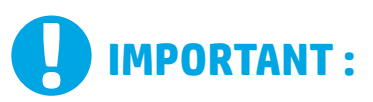

Suivez les **étapes 1 à 3** sur l'affiche de configuration matérielle de l'imprimante, puis passez à l'étape 4 située à droite.

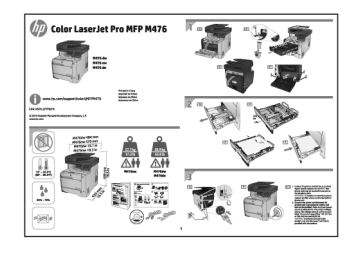

www.hp.com/support/colorljMFPM476 www.register.hp.com

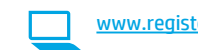

### **4. Configuration initiale sur le panneau de commande**

Après avoir allumé l'imprimante, attendez son initialisation. Suivez les instructions sur le panneau de commande pour configurer ces paramètres :

- Langue
- **Emplacement**
- Paramètres par défaut

#### Dans Default Settings **(Paramètres par défaut)**, sélectionnez l'une des options suivantes :

- Autogéré : Paramètres par défaut optimisés pour une expérience guidée sur les installations, les configurations et les mises à jour.
- Géré par le service informatique : Paramètres par défaut optimisés pour la facilité de gestion de la flotte avec une sécurité renforcée.

Les paramètres sont entièrement personnalisables après la configuration initiale.

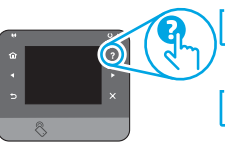

**REMARQUE :** Sélectionnez la **page Informations relatives** à l'impression pour imprimer une page qui indique comment modifier les paramètres par défaut.

**REMARQUE :** Appuyez sur le bouton Aide ? sur le panneau de commande de l'imprimante pour accéder aux rubriques d'aide.

### **5. Sélection d'une méthode de connexion et préparation à l'installation du logiciel**

#### *<b>C* Connexion USB directement entre **l'imprimante et l'ordinateur**

Utilisez un câble USB de type A-à-B.

#### **Windows**

- 1. Pour Windows, sauf Windows 8.8.1 ou RT, ne pas brancher le câble USB avant d'installer le logiciel. Si le câble est déjà connecté, débranchez-le avant de continuer. Le processus d'installation vous invite à connecter le câble au moment opportun.
- 2. Poursuivez avec « Localiser ou télécharger les fichiers d'installation du logiciel. »
- **EL REMARQUE :** Lors de l'installation du logiciel, sélectionnez l'option pour « Connecter directement cet ordinateur à l'aide d'un câble USB. »

#### **Mac**

- 1. Pour Mac, branchez le câble USB entre l'ordinateur et l'imprimante avant d'installer le logiciel.
- 2. Poursuivez avec « Localiser ou télécharger les fichiers d'installation du logiciel. »Ego volum in Ita nius. Marei confes iam patum ad maio,

### **Connexion à un réseau filaire (Ethernet)**

**QQ** Utilisez un câble réseau standard.

- 1. Branchez le câble réseau à l'imprimante et au réseau. Attendez quelques minutes que l'imprimante acquière une adresse réseau.
- 2. Sur le panneau de commande de l'imprimante, appuyez sur le bouton Réseau . Si une adresse IP est indiquée, la connexion au réseau a été établie. Si ce n'est pas le cas, patientez quelques minutes et réessayez. Notez l'adresse IP à utiliser lors de l'installation du logiciel. **Exemple d'adresse IP :** 192.168.0.1

Pour configurer manuellement l'adresse IP, reportez-vous à la section « Configurer manuellement l'adresse IP. »

- 3. Poursuivez avec « Localiser ou télécharger les fichiers d'installation du logiciel. »
- **REMARQUE :** Lors de l'installation du logiciel, sélectionnez l'option pour « Se connecter via un réseau. »

#### **Connexion réseau sans fil intégrée (modèles nw et dw uniquement)**

- 1. Pour connecter l'imprimante à un réseau sans fil (Wi-Fi), sur le panneau de commande de l'imprimante, appuyez sur le bouton Sans fil  $\frac{1}{2}$ .
- 2. Appuyez sur **Menu Sans fil**, puis sur **Assistant d'installation sans fil**. Sélectionnez le nom du réseau dans la liste SSID, ou entrez le nom du réseau s'il n'y figure pas.
- 3. Entrez la phrase secrète à l'aide du clavier, puis appuyez sur **OK**.
- 4. Patientez pendant que l'imprimante établit une connexion réseau.
- 5. Sur le panneau de commande de l'imprimante, appuyez sur le bouton Réseau  $\frac{p}{\ln n}$ . Si une adresse IP est indiquée, la connexion au réseau a été établie. Si ce n'est pas le cas, patientez quelques minutes et réessayez. Notez l'adresse IP à utiliser lors de l'installation du logiciel. **Exemple d'adresse IP :** 192.168.0.1
- 6. Pour imprimer à partir d'un ordinateur, passez à la section « Localiser ou télécharger les fichiers d'installation du logiciel. » Pour imprimer à partir d'un téléphone ou d'une tablette uniquement, continuez avec « Impression mobile et sans fil. »

**REMARQUE :** Lors de l'installation du logiciel, sélectionnez l'option pour « Se connecter via un réseau. »

#### **Configurer manuellement l'adresse IP**

Consultez le Guide de l'utilisateur de l'imprimante pour obtenir des informations sur la configuration manuelle de l'adresse IP www.hp.com/support/colorljMFPM476.

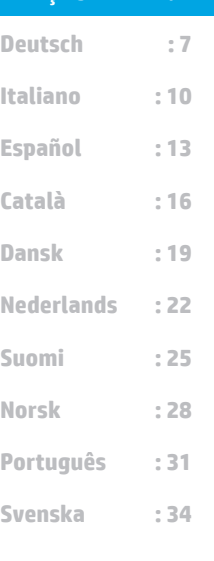

**Français : 4**

**English: 1**

### **6. Localiser ou télécharger les fichiers d'installation du logiciel**

#### **Installation à partir du CD de l'imprimante**

Pour Windows, les fichiers d'installation du logiciel sont fournis sur le CD fourni avec l'imprimante.

Pour OS X, le fichier d'installation du CD contient un lien pour télécharger les fichiers à partir du Web.

#### **Notes d'installation**

Pour plus de détails sur le logiciel de l'imprimante, consultez les Notes d'installation sur le CD de l'imprimante.

### **7. Installation du logiciel**

### **Solution complète Windows**

- 1. Insérez le CD de l'imprimante dans l'ordinateur, ou lancez le fichier d'installation du logiciel téléchargé à partir du Web.
- 2. Le logiciel d'installation détecte la langue du système d'exploitation, puis affiche le menu principal du programme d'installation dans la même langue. Lors de l'installation à partir du CD, si le programme d'installation ne démarre pas après 30 secondes, parcourez le lecteur du CD de l'ordinateur et lancez le fichier nommé setup.exe.
- 3. L'écran **Sélection de logiciels** indique les logiciels à installer.
- L'installation logicielle recommandée inclut le pilote d'impression et les logiciels pour toutes les fonctionnalités de l'imprimante disponibles.
- Pour personnaliser le logiciel installé, cliquez sur le lien **Personnaliser les sélections de logiciel**. Lorsque vous avez terminé, cliquez sur le bouton **Suivant**.
- 4. Suivez les instructions à l'écran pour installer le logiciel.
- Lorsque vous êtes invité à sélectionner un type de connexion, sélectionnez l'option appropriée pour le type de connexion :
- **• Se connecter directement à cet ordinateur à l'aide d'un câble USB • Se connecter via un réseau**
- **EL REMARQUE :** Lors de la connexion à travers un réseau, la meilleure façon de détecter l'imprimante est de sélectionner **Trouver automatiquement mon imprimante sur le réseau.**
- 6. (Facultatif) Pour les imprimantes sur un réseau, à la fin du processus d'installation du logiciel, configurez les fonctions de télécopie et de<br>numérisation à l'aide de l'**assistant de configuration de télécopie**, numérisation à l'aide de l'**assistant de configuration de télécopie**, l'**assistant Numériser vers la messagerie** et l'**assistant Numériser vers le dossier réseau**. Il s'agit d'un moyen pratique pour configurer ces fonctions. Reportez-vous à la section « Configurer des fonc risation pour des imprimantes sur un réseau » pour obtenir plus d'informations.

### **Téléchargement à partir du Web**

- 1. Rendez-vous à la page www.hp.com/support/colorljMFPM476.
- 2. Replaced by Dans Options de **téléchargement**, cliquez sur **Pilotes**, puis **Logiciels et micrologiciels**.
- 3. Sélectionnez un modèle dans la liste.<br>4. Sélectionnez votre système d'exploita
- 4. Sélectionnez votre système d'exploitation.
- 5. Choisissez l'option logicielle à utiliser, puis cliquez sur le bouton de **téléchargement**.

#### **Solution complète OS X**

- 1. Lancez le fichier .dmg d'installation du logiciel que vous avez téléchargé à partir du Web.
- 2. Le logiciel d'installation détecte la langue du système d'exploitation, puis affiche le menu principal du programme d'installation dans la même langue.
- 3. L'écran **Options d'installation** indique les logiciels à installer.
	- Pour une installation standard, cliquez sur le bouton **Installer**.
	- Pour une installation personnalisée, cliquez sur le bouton **Personnaliser**. Sur l'écran qui s'ouvre, sélectionnez les composants à installer, puis cliquez sur le bouton **Installer**.
- 4. Suivez les instructions à l'écran pour installer le logiciel.
- 5. À la fin du processus d'installation du logiciel, utilisez l'**assistant de configuration de HP Utility** pour configurer les options de l'imprimante.

#### **Installation de base d'OS X**

Pour installer les pilotes d'impression et de télécopie de base sans exécuter le logiciel de solution complète HP à partir du CD ou du téléchargement à partir de **hp.com**, procédez comme suit :

- 1. Connectez l'imprimante directement à l'ordinateur ou au réseau.<br>2. Dans **Préférences système**, cliquez sur **Imprimantes et scanne**r
- 2. Dans **Préférences système**, cliquez sur **Imprimantes et scanners**, puis sur le bouton + en bas à gauche et sélectionnez **M476** utilisant le pilote nommé soit AirPrint ou HP Printer.

#### **Readiris PRO pour HP**

Téléchargez gratuitement ce logiciel pour activer des fonctions de numérisation supplémentaires, notamment la reconnaissance optique de caractères (OCR). Lors de l'installation du logiciel, cliquez sur l'élément **More Options (Plus d'options)** dans le volet gauche, et puis sélectionnez **Web Support** pour télécharger ce logiciel.

Pour télécharger le logiciel à partir du Web, accédez à <u>www.hp.com/</u><br>support/colorljMFPM476, sélectionnez **Pilotes**, puis cliquez sur **Pilotes et micrologiciels**.

## **8. Impression mobile et sans fil (modèles nw et dw uniquement - facultatif)**

Pour imprimer depuis un téléphone ou un tablette, connectez le périphérique au même réseau que celui sur lequel l'imprimante est connectée.

**Périphériques Apple iOS (AirPrint) :** Ouvrez le document à imprimer, puis sélectionnez l'icône **Action**. Sélectionnez **Imprimer**, puis l'imprimante et appuyez sur **Imprimer**.

**Périphériques Android les plus récents (4.4 ou plus récent) :** Ouvrez le document à imprimer, puis sélectionnez le bouton **Menu**. Sélectionnez **Imprimer**, puis l'imprimante et appuyez sur **Imprimer**.

Certains périphériques nécessitent le téléchargement de l'appli plugin HP Print Service, disponible sur Google Play.

**Périphériques Android plus anciens (4.3 ou plus ancien) :** Téléchargez l'application HP ePrint à partir de Google Play.

**Windows Phone :** Téléchargez l'appli HP AiO Remote disponible dans le Windows Store.

### **En savoir plus sur l'impression mobile**

Pour en savoir plus sur les autres options d'impression mobile, notamment les solutions ePrint supplémentaires, numérisez le code QR ou consultez la section « Impression mobile » du Guide de l'utilisateur.

#### **HP Wireless Direct**

La fonctionnalité HP Wireless Direct permet d'imprimer en proximité immédiate depuis un périphérique mobile sans fil directement sur une imprimante disposant de cette même fonctionnalité sans vous connecter à un réseau ou Internet.

#### **Activer HP Wireless Direct**

- 1. Sur le panneau de commande de l'imprimante, appuyez sur le bouton Sans fil . Appuyez sur **HP Wireless Direct**, puis sur **Paramètres**.
- 2. Appuyez sur **Marche/Arrêt** puis sur **Marche**.
- 3. Pour l'impression sécurisée, appuyez sur **Sécurité**, puis sur **Marche**. Notez la<br>phrase secrète qui apparaît. Utilisez cette phrase pour autoriser l'accès aux<br>appareils mobiles. Pour permettre l'impression non sécurisée **Sécurité**, puis sur **Arrêt**.
- Pour obtenir plus d'informations sur l'impression sans fil et la configuration sans fil, accédez à www.hp.com/go/wirelessprinting.

## **9. Configurer HP ePrint via messagerie électronique (facultatif)**

Utilisez HP ePrint via messagerie électronique pour imprimer des documents en les envoyant en pièce jointe à l'adresse électronique de l'imprimante depuis n'importe quel périphérique activé, même ceux qui ne sont pas sur le même réseau.

Pour utiliser HP ePrint via messagerie électronique, l'imprimante doit répondre aux exigences suivantes :

- L'imprimante doit être connectée à un réseau câblé ou sans fil et avoir accès à Internet.
- Les services Web HP doivent être activés sur l'imprimante et celle-ci doit être enregistrée auprès de HP Connected.

### **Activer les services Web HP**<br>1 Sur l'écran d'accueil du t

- 1. Sur l'écran d'accueil du panneau de commande de l'imprimante, appuyez sur le bouton Services Web **in**.
- 2. Appuyez sur le bouton **Activer les services Web**. L'imprimante active les services Web, puis imprime une page d'informations. Celle-ci contient le code de l'imprimante nécessaire pour enregistrer le produit HP sur HP Connected.
- 3. Rendez-vous sur www.hpconnected.com pour créer un compte HP ePrint et terminer le processus de configuration.

### **Dépannage**

#### **Guide de l'utilisateur**

Le guide de l'utilisateur comprend des informations relatives à l'utilisation de l'imprimante et au dépannage. Il est disponible sur le CD de l'imprimante et sur le Web :

- 1. Rendez-vous à la page www.hp.com/support/colorljMFPM476.
- 2. Cliquez sur **Manuels**.

Pour Windows, le guide de l'utilisateur est copié sur l'ordinateur lors de l'installation logicielle recommandée.

#### **Windows® XP, Windows Vista® et Windows® 7 :**

Cliquez sur **Démarrer**, sélectionnez **Programmes** ou **Tous les programmes**, sélectionnez **HP**, puis le dossier du pilote HP, puis sélectionnez **Aide**.

#### **Windows® 8 :**

Dans l'écran **Démarrer**, effectuez un clic droit sur une zone vide de l'écran, cliquez sur **Toutes les applications** sur la barre d'applications, cliquez sur l'icône avec le nom de l'imprimante, puis sélectionnez **Aide**.

#### **Recherche des mises à jour de micrologiciels**

- 1. Sur l'écran d'accueil du panneau de commande de l'imprimante, appuyez sur le bouton Configurer.
- 2. Faites défiler les menus et choisissez **Service**.
- 3. Sélectionnez **LaserJet Update.**
- 4. Sélectionnez **Rechercher les mises à jour maintenant.**

#### **Connexion à un réseau filaire (Ethernet)**

- Vérifiez que l'imprimante est connectée au port réseau approprié à l'aide d'un câble de longueur suffisante.
- Vérifiez que les voyants situés à côté du port réseau sont allumés
- Vérifiez que le pilote d'impression est bien installé sur l'ordinateur.
- Testez la connexion réseau en exécutant une commande Ping sur le réseau :

**Windows :** Cliquez sur **Démarrer > Exécuter**. Tapez **cmd** et appuyez sur **Entrée**. Tapez **ping**, puis un espace, saisissez l'adresse IP de l'imprimante puis appuyez sur **Entrée**. Exemple d'adresse IP : 192.168.0.1 **OS X :** Ouvrez l'utilitaire réseau et tapez l'adresse IP dans le volet de **ping.** Appuyez sur **Entrée. Exemple d'adresse IP :** 192.168.0.1

- Si la fenêtre affiche des temps de propagation en boucle, cela signifie que le réseau est opérationnel.
- Si le ping ne fonctionne pas, essayez de redémarrer l'imprimante et vérifiez à nouveau toutes les étapes de connexion.

#### **Aide du panneau de commande**

Appuyez sur le bouton Aide  $\Omega$  sur le panneau de commande de l'imprimante pour accéder aux rubriques d'aide.

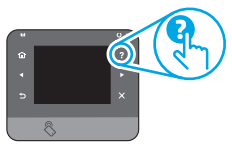

#### **Ressources d'assistance supplémentaires**

Pour plus d'informations sur la configuration de l'imprimante, numérisez le code QR.

Pour l'aide globale de HP relative à l'imprimante, accédez à www.hp.com/support/colorljMFPM476 :

- Résolution des problèmes
- Recherche d'instructions de configuration avancées
- Téléchargement des mises à jour du logiciel
- Inscription au forum d'assistance
- Recherche d'informations réglementaires et de garantie
- Ressources d'impression mobile
- **Connexion à un réseau sans fil (modèles nw et dw uniquement)**
- Vérifiez que le câble réseau n'est pas connecté. L'imprimante ne peut pas se connecter à un réseau sans fil lorsqu'un câble réseau est connecté.
- Vérifiez que l'imprimante et le routeur sans fil sont sous tension et alimentés. Vérifiez également que l'interrupteur sans fil est activé.
- Vérifiez que l'imprimante se trouve dans la plage du réseau sans fil. Pour la plupart des réseaux, l'imprimante doit se trouver dans une plage de 30 m (100 pi) du point d'accès sans fil (routeur sans fil).
- Vérifiez que le pilote d'impression est bien installé sur l'ordinateur.
- Vérifiez que l'ordinateur et l'imprimante se connectent au même réseau sans fil.
- Pour Mac, vérifiez que le routeur sans fil prend en charge Bonjour.

#### • Redémarrez le routeur sans fil.

#### **Réaliser un test de diagnostic sans fil**

- 1. Sur l'écran d'accueil du panneau de commande de l'imprimante, appuyez sur le bouton Configurer.
- 2. Sélectionnez **Auto-diagnostics**, puis **Exécuter test sans fil**.

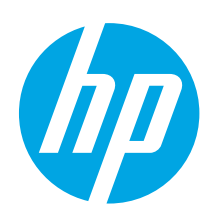

# **Color LaserJet Pro MFP M476 Handbuch für die Inbetriebnahme**

**WICHTIG:**

Führen Sie die **Schritte 1 bis 3** auf dem Plakat zur Einrichtung der Druckerhardware aus, und fahren Sie dann mit Schritt 4 auf der rechten Seite fort.

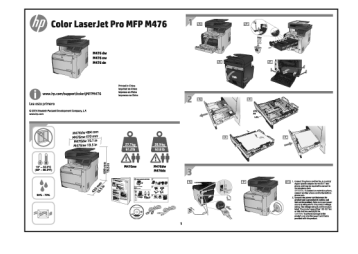

www.hp.com/support/colorljMFPM476 www.register.hp.com

### **4. Initialisierungseinrichtung über das Bedienfeld**

Warten Sie nach dem Einschalten des Druckers, bis der Drucker initialisiert wurde. Befolgen Sie die Anweisungen im Bedienfeld, um folgende Einstellungen zu konfigurieren:

- **Sprache** • Ort
- Standardeinstellungen

#### Wählen Sie im Bereich **Standardeinstellungen** eine der folgenden Optionen aus:

- Selbstverwaltet: Für die Benutzerführung optimierte Standardeinstellungen für Einrichtungen, Konfigurationen und Updates.
- IT-verwaltet: Für die Massenverwaltung mit erweiterten Sicherheitsoptionen optimierte Standardeinstellungen.

Die Einstellungen sind nach der Initialisierungseinrichtung in vollem Umfang anpassbar.

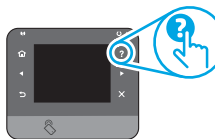

**Hinweis:** Wählen Sie **Print Information Page** (Druckinformationsseite) aus, um eine Seite mit Anweisungen zum Ändern der Standardeinstellungen zu drucken.

**Hinweis:** Berühren Sie die Schaltfläche "Hilfe" ? auf dem Bedienfeld des Druckers, um auf die Hilfethemen zuzugreifen.

### **5. Verbindungsmethode auswählen und Softwareinstallation vorbereiten**

F,

#### **Direkte USB-Verbindung zwischen dem Drucker und dem Computer**

Verwenden Sie ein USB-Kabel des Typs A nach B.

### **Windows**<br>1 Mit Ausr

- 1. Mit Ausnahme von Windows 8, 8.1 oder RT schließen Sie bei Windows das USB-Kabel erst nach der Installation der Software an. Sollte das Kabel bereits angeschlossen sein, ziehen Sie es vor dem Fortfahren ab. Beim Software-Installationsprozess werden Sie zum passenden Zeitpunkt zum Anschließen des Kabels aufgefordert.
- 2. Fahren Sie mit "Software-Installationsdateien auffinden und herunterladen" fort.
- **Hinweis:** Wählen Sie während der Softwareinstallation die Option für "Directly connect this computer using a USB cable" (Direkte Verbindung zu diesem Computer mit einem USB-Kabel).

**Mac**

- 1. Schließen Sie beim Mac das USB-Kabel zwischen dem Computer und dem Drucker vor der Installation der Software an.
- 2. Fahren Sie mit "Software-Installationsdateien auffinden und<br>herunterladen" fort.

#### **Kabelgebundene Netzwerkverbindung**  ਦੁੱਧ **(Ethernet)**

Verwenden Sie ein Standardnetzwerkkabel.

- 1. Schließen Sie das Netzwerkkabel an den Drucker und das Netzwerk an. Warten Sie einige Minuten, während der Drucker eine Netzwerkadresse bezieht.
- 2. Berühren Sie auf dem Bedienfeld des Druckers die<br>Netzwerkschaltfläche Sie. Wenn eine IP-Adresse aufgeführt wird,<br>wurde die Netzwerkverbindung hergestellt. Falls nicht, warten Sie<br>einige Minuten und versuchen Sie es erne Adresse zur Software-Installation. **Beispiel-IP-Adresse:** 192.168.0.1 Informationen zum manuellen Konfigurieren der IP-Adresse finden Sie unter "IP-Adresse manuell konfigurieren"
- 3. Fahren Sie mit "Software-Installationsdateien auffinden und herunterladen" fort.
- **Hinweis:** Wählen Sie während der Softwareinstallation die Option für "Connect through a network" (Verbindung über ein Netzwerk).

### **Integrierte Drahtlosnetzwerkverbindung (nur NW- und DW-Modelle)**

- 1. Um den Drucker mit einem Drahtlosnetzwerk (Wi-Fi) zu verbinden, berühren Sie auf dem Bedienfeld des Druckers die Schaltfläche "Drahtlos"  $\P^{\P\}$
- 2. Berühren Sie **Drahtlosmenü**, und berühren Sie dann **Assistent**  für die drahtlose Installation. Wählen Sie in der Liste "SSID" den Netzwerknamen aus, oder geben Sie den Netzwerknamen ein, wenn er in der Liste nicht aufgeführt ist.
- 3. Geben Sie die Passphrase über die Tastatur ein, und berühren Sie dann die Schaltfläche **OK**.
- 4. Warten Sie, bis der Drucker eine Netzwerkverbindung hergestellt hat.
- 5. Berühren Sie auf dem Bedienfeld des Druckers die Netzwerkschaltfläche . Wenn eine IP-Adresse aufgeführt wird, wurde die Netzwerkverbindung hergestellt. Falls nicht, warten Sie einige Minuten und versuchen Sie es erneut. Notieren Sie die IP-Adresse zur Software-Installation. **Beispiel-IP-Adresse:** 192.168.0.1
- 6. Um von einem Computer aus zu drucken, fahren Sie mit "Softwareen auffinden und herunterladen" fort. Um nur von einem Mobiltelefon oder einem Tablet aus zu drucken, fahren Sie mit ..Mobiler Druck und Drahtlosdruck" fort.
- **Hinweis:** Wählen Sie während der Softwareinstallation die Option für "Connect through a network" (Verbindung über ein Netzwerk).

#### **Manuelles Konfigurieren der IP-Adresse**

Informationen zum manuellen Konfigurieren der IP-Adresse finden Sie im Benutzerhandbuch zum Drucker unter www.hp.com/support/colorljMFPM476.

**Dansk : 19 Català : 16 Español : 13**

**Svenska : 34 Português : 31 Norsk : 28 Suomi : 25 Nederlands : 22**

**Italiano : 10 Deutsch : 7 Français : 4**

**English : 1**

### **6. Software-Installationsdateien auffinden und herunterladen**

#### **Installieren über die Drucker-CD**

Bei Windows befinden sich die Software-Installationsdateien auf der mit dem Drucker mitgelieferten CD.

Bei OS X enthält die Installationsdatei auf der CD einen Link zum Download der Dateien aus dem Internet.

#### **Installationshinweise**

Weitere Informationen zur Software für den Drucker finden Sie in der Datei mit den Installationshinweisen auf der Drucker-CD.

### **7. Software installieren**

### **Windows – vollständige Lösung**

- 1. Legen Sie die Drucker-CD in den Computer ein, oder starten Sie die aus dem Internet heruntergeladene Softwareinstallationsdatei.
- 2. Das Softwareinstallationsprogramm erkennt die Sprache des Betriebssystems und zeigt das Hauptmenü des Installationsprogramms in der erkannten Sprache an. Wenn bei der<br>Installation von der CD das Installationsprogramm nach 30 Sekunden<br>nicht startet, navigie<u>ren Sie zum</u> CD-Laufwerk auf dem Computer und starten Sie die Datei SETUP.EXE.
- 3. Im Bildschirm **Software Selection** (Softwareauswahl) wird die zu installierende Software angezeigt.
	- Die empfohlene Softwareinstallation umfasst den Druckertreiber und die Software für alle verfügbaren Druckerfunktionen.
	- Um anzupassen, welche Software installiert werden soll, klicken<br>Sie auf die Verknüpfung **Customizable software selections**<br>(Anpassbare Softwareauswahl). Wenn Sie fertig sind, klicken Sie auf<br>die Schaltfläche **Weiter**.
- 4. Befolgen Sie zur Installation der Software die am Bildschirm angezeigten Anleitungen.
- 5. Wenn Sie aufgefordert werden, einen Verbindungstyp auszuwählen, wählen Sie die entsprechende Option für den Verbindungstyp aus:
	- **• Directly connect to this computer using USB cable (Direkte Verbindung zu diesem Computer mit einem USB-Kabel) • Verbindung über ein Netzwerk**
	-
- **Hinweis:** Die einfachste Möglichkeit für die Erkennung des Druckers<br>beim Herstellen einer Verbindung über ein Netzwerk besteht in der Auswahl der Option **Automatically find my printer on the network** (Meinen Drucker im Netzwerk automatisch finden).
- 6. (Optional) Richten Sie bei Druckern in einem Netzwerk nach der Softwareinstallation Fax- und Scanfunktionen ein. Verwenden Sie hierzu den **Assistenten zum Einrichten von Faxfunktionen**, **den Scan-to-E-Mail-Assistenten** und den **Scan-to-Netzwerk-Assistenten**.<br>Auf diese Weise lassen sich diese Funktionen bequem konfigurieren.<br>Weitere Informationen finden Sie unter "Einrichten von Scanfunktionen für Drucker in einem Netzwerk".

#### **Aus dem Internet herunterladen**

- 1. Rufen Sie die Seite www.hp.com/support/colorljMFPM476 auf.<br>2. Klicken Sie unter Download Options (Downloadoptionen) auf I
- 2. Klicken Sie unter **Download Options** (Downloadoptionen) auf **Drivers** (Treiber) und anschließend auf **Software & Firmware** (Software & Firmware).
- 3. Wählen Sie das Druckermodell aus der Liste aus.
- 4. Wählen Sie das Betriebssystem aus.<br>5. Wählen Sie die gewünschte Softwar
- 5. Wählen Sie die gewünschte Softwareoption aus, und klicken Sie dann auf die daneben befindliche Schaltfläche **Download** (Herunterladen).

### **OS X – vollständige Lösung**

- 1. Starten Sie die DMG-Softwareinstallationsdatei, die Sie aus dem Internet heruntergeladen haben.
- 2. Das Softwareinstallationsprogramm erkennt die Sprache des Betriebssystems und zeigt das Hauptmenü des Installationsprogramms in der erkannten Sprache an.
- 3. Im Bildschirm **Software Selection** (Softwareauswahl) wird die zu installierende Software angezeigt.
	- Klicken Sie für eine Standardinstallation jetzt auf **Installieren**.
	- Klicken Sie für eine benutzerdefinierte Installation auf die<br>Schaltfläche **Anpassen**. Wählen Sie im angezeigten Bildschirm<br>die zu <u>in</u>stallierenden Komponenten aus, und klicken Sie auf die Schaltfläche **Installieren**.
- 4. Befolgen Sie zur Installation der Software die am Bildschirm angezeigten Anleitungen.
- 5. Verwenden Sie nach Abschluss der Softwareinstallation **HP Utility Setup Assistant** zum Konfigurieren der Druckeroptionen.

#### **Grundinstallation bei OS X**

Um die grundlegenden Druck- und Faxtreiber zu installieren, ohne die vollständige Software der HP Lösung von CD oder vom **hp.com**-Download auszuführen, gehen Sie folgendermaßen vor:

- 1. Schließen Sie den Drucker an einen Computer oder an ein Netzwerk an.<br>2. Klicken Sie unter **Systemeinstellungen** auf **Drucker und Scanner**. dann
- 2. Klicken Sie unter **Systemeinstellungen** auf **Drucker und Scanner**, dann auf die Schaltfläche mit dem Pluszeichen unten links, und wählen Sie dann **M476** mit dem Treiber AirPrint oder HP Printer aus.

#### **Readiris Pro für HP**

Laden Sie diese kostenlose Software herunter, um zusätzliche Scanfunktionen wie die optische Zeichenerkennung (OCR, Optical Character Recognition) zu aktivieren. Klicken Sie während der Softwareinstallation im dann Web Support (Websupport) aus, um diese Software herunterzuladen.

Um die Software aus dem Internet herunterzuladen, rufen Sie die Seite www.hp.com/support/colorljMFPM476 auf, wählen **Drivers** (Treiber) aus, und klicken dann auf **Software & Firmware**.

### **8. Mobiler Druck und Drahtlosdruck (nur NW- und DW-Modelle – optional)**

Um von einem Mobiltelefon oder einem Tablet aus zu drucken, verbinden Sie das Gerät mit demselben Wireless-Netzwerk, mit dem auch der Drucker verbunden ist.

**Apple iOS-Geräte (AirPrint):** Öffnen Sie das zu druckende Dokument, und wählen Sie das Symbol **Action** (Aktion) aus. Wählen Sie die Option **Print** (Drucken), dann den Drucker und anschließend **Print** (Drucken).

**Neuere Android-Geräte (4.4 oder höher):** Öffnen Sie das zu druckende Dokument, und wählen Sie die Schaltfläche **Menu** (Menü) aus. Wählen Sie die Option **Print** (Drucken), dann den Drucker und anschließend **Print** (Drucken).

Bei einigen Geräten muss die HP Druckdienst-Plug-In-App aus dem Google Play Store heruntergeladen werden.

**Ältere Android-Geräte (4.3 oder älter):** Laden Sie die HP ePrint-App aus dem Google Play Store herunter.

**Windows Phone:** Laden Sie die HP AiO Remote-App aus dem Windows Store herunter.

### **Weitere Informationen zum mobilen Druck**

Informationen zu weiteren Mobildruckoptionen wie zu weiteren ePrint-Lösungen oder zum Scannen des QR-Codes finden Sie im Abschnitt zum Mobildruck im Benutzerhandbuch.

#### **HP Wireless Direct**

Mit HP Wireless Direct können Sie von einem drahtlosen mobilen Gerät direkt Druckaufträge an einen Drucker in der Nähe mit HP Wireless Direct senden, ohne dass eine Verbindung zu einem Netzwerk oder dem Internet notwendig wäre.

- **Aktivieren von HP Wireless Direct** 1. Berühren Sie auf dem Bedienfeld des Druckers die Schaltfläche "Drahtlos" . Tippen Sie auf "**HP Wireless Direct**" und dann auf "**Settings**" (Einstellungen).
- 2. Tippen Sie auf **On/Off** (Ein/Aus) und dann auf **On** (Ein).
- 3. Für ein sicheres Drucken tippen Sie auf **Security** (Sicherheit) und dann auf **On** (Ein). Notieren Sie die Passphrase, die angezeigt wird. Verwenden Sie diese Passphrase, um den Zugriff auf mobile Geräte zuzulassen. Um nicht sicheres Drucken zuzulassen, tippen Sie auf **Security** (Sicherheit) und dann auf **Off** (Aus).
- Weitere Informationen zum Drahtlosdruck sowie zur drahtlosen Installation finden Sie unter www.hp.com/go/wirelessprinting.

## **9. HP ePrint per E-Mail einrichten (optional)**

Nutzen Sie HP ePrint per E-Mail, um Dokumente zu drucken, indem Sie diese über ein Gerät mit E-Mail-Funktion als E-Mail-Anhang an die E-Mail-Adresse des Druckers senden. Dabei kann es sich auch um Geräte handeln, die sich nicht in demselben Netzwerk befinden.

Zur Verwendung von HP ePrint per E-Mail muss der Drucker diese Anforderungen erfüllen:

- Der Drucker muss mit einem kabelgebundenen oder Wireless-Netzwerk verbunden sein und über einen Internetzugang verfügen.
- HP Web Services müssen im Drucker aktiviert sein, und der Drucker muss bei HP Connected registriert sein.

#### **Aktivieren von HP Webservices**

- 1. Berühren Sie im Bedienfeld des Druckers auf dem Home-Bildschirm die Schaltfläche für Web Services<sup>(1)</sup>.
- 2. Berühren Sie die Schaltfläche **Web Services aktivieren**. Der Drucker aktiviert Web Services und druckt anschließend eine Informationsseite aus. Die Informationsseite enthält einen Druckercode, der zum Registrieren des HP Druckers bei HP Connected erforderlich ist.
- 3. Gehen Sie zur Erstellung eines HP ePrint-Kontos zu www.hpconnected.com, und schließen Sie den Einrichtungsprozess ab.

### **Fehlerbehebung**

#### **Benutzerhandbuch**

Das Benutzerhandbuch enthält Informationen zur Nutzung des Druckers sowie zur Fehlerbehebung. Es ist über die Drucker-CD und über das Internet verfügbar:

- 1. Rufen Sie die Seite www.hp.com/support/colorljMFPM476 auf.
- 2. Klicken Sie auf **Manuals** (Handbücher).

Bei Windows wird das Benutzerhandbuch während der empfohlenen Softwareinstallation auf den Computer kopiert.

#### **Windows® XP, Windows Vista® und Windows® 7:**

Klicken Sie auf **Start**, wählen Sie **Programme** oder **Alle Programme** und **HP** aus. Wählen Sie dann den Ordner für den HP Drucker und anschließend **Hilfe** aus.

#### **Windows® 8:**

Klicken Sie in der Anzeige **Start** mit der rechten Maustaste auf einen leeren Bereich. Klicken Sie dann in der App-Leiste auf **Alle Apps** und anschließend auf das Symbol mit dem Namen des Druckers. Wählen Sie dann **Hilfe** aus.

#### **Prüfung der Verfügbarkeit von Firmware-Updates**

- 1. Tippen Sie auf dem Ausgangsmenü auf dem Bedienfeld des Druckers auf die Taste "Einstellungen"
- 2. Blättern Sie nach unten, und öffnen Sie das Menü **Service**.
- 3. Wählen Sie **LaserJet Update** aus.
- 4. Wählen Sie **Check for Updates Now** (Jetzt prüfen, ob Updates verfügbar sind) aus.

#### **Hilfe zum Bedienfeld**

Berühren Sie die Schaltfläche "Hilfe" ? auf dem Bedienfeld des Druckers, um auf die Hilfethemen zuzugreifen.

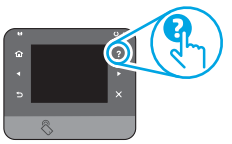

#### **Weitere Support-Ressourcen**

Weitere Informationen zum Einrichten der Scanfunktion des Druckers und des QR-Codes.

Die umfassende Hilfe zum Drucker von HP finden Sie unter www.hp.com/support/colorljMFPM476:

- Lösen von Problemen
- Suchen nach weiteren Konfigurationsanweisungen
- Herunterladen von Softwareaktualisierungen.
- Beitritt zu Support-Foren
- Suchen nach Garantie- und Zulassungsinformationen
- Druckressourcen für mobile Geräte

### **Kabelgebundene Netzwerkverbindung (Ethernet)**

- Vergewissern Sie sich, dass der Drucker mit dem richtigen Netzwerkanschluss verbunden ist. Stellen Sie sicher, dass das Kabel die richtige Länge hat.
- Vergewissern Sie sich, dass die Leuchten neben dem Netzwerkanschluss leuchten.
- Stellen Sie sicher, dass der Druckertreiber auf dem Computer installiert ist.
- Testen Sie die Netzwerkverbindung, indem Sie einen Ping-Befehl ausführen: **Windows:** Klicken Sie auf **Start** und anschließend auf **Ausführen**. Geben Sie cmd ein, und drücken Sie die **Eingabetaste**. Geben Sie **ping**, dann ein Leerzeichen und anschließend die IP-Adresse des Druckers ein, und drücken Sie dann die **Eingabetaste**. **Beispiel-IP-Adresse:** 192.168.0.1 0S X: Öffnen Sie "Network Utility" (Netzwerkdienstprogramm), und geben Sie im Ping-Fenster die IP-Adresse ein. Drücken Sie die **Eingabetaste. Beispiel-IP-Adresse:** 192.168.0.1
- Wenn im Fenster die Zeit für Round-Trips angezeigt wird, ist das Netzwerk funktionsfähig.
- Wenn ping nicht funktioniert, starten Sie den Drucker neu, und führen Sie alle Verbindungsschritte erneut durch.

#### **Drahtlosnetzwerkverbindung (nur NW- und DW-Modelle)**

- Vergewissern Sie sich, dass kein Netzwerkkabel angeschlossen ist. Der Drucker kann nicht mit einem Drahtlosnetzwerk verbunden werden, wenn ein Netzwerkkabel angeschlossen ist.
- Vergewissern Sie sich, dass der Drucker und der Wireless-Router eingeschaltet und an das Stromnetz angeschlossen sind. Stellen Sie ebenfalls sicher, dass die Drahtlos-Funktion des Druckers eingeschaltet ist.
- Stellen Sie sicher, dass sich der Drucker innerhalb der Reichweite des drahtlosen Netzwerks befindet. Bei den meisten Netzwerken sollte sich der Drucker innerhalb von 30 m des Wireless-Zugangspunkts (Wireless-Routers) befinden.
- Stellen Sie sicher, dass der Druckertreiber auf dem Computer installiert ist.
- Stellen Sie sicher, dass der Computer und der Drucker mit demselben drahtlosen Netzwerk verbunden sind.
- Stellen Sie für Mac sicher, dass der drahtlose Router Bonjour unterstützt.
- Starten Sie den Wireless-Router neu.

#### **Durchführen des Wireless-Diagnosetests**

- 1. Tippen Sie auf dem Ausgangsmenü auf dem Bedienfeld des Druckers auf die Taste "Einstellungen"
- 2. Wählen Sie **Self Diagnostics** (Selbstdiagnose) und dann Run **Wireless Test** (Wireless-Test ausführen) aus.

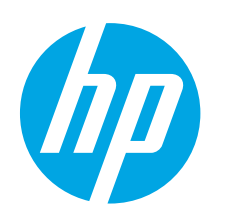

# **Guida introduttiva per Color LaserJet Pro MFP M476**

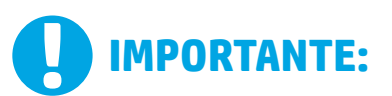

Seguire i **passaggi 1 - 3** del poster di installazione dell'hardware della stampante, quindi continuare con il passaggio 4 a destra.

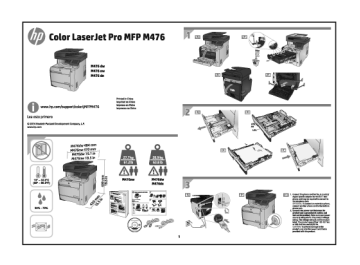

www.hp.com/support/colorljMFPM476 www.register.hp.com

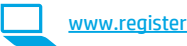

### **4. Configurazione iniziale dal pannello di controllo**

Dopo aver acceso la stampante, attendere il termine dell'inizializzazione. Seguire i messaggi sul pannello di controllo per configurare le seguenti impostazioni: • Lingua

- Località
- Impostazioni predefinite

#### In **Impostazioni predefinite** selezionare una delle opzioni seguenti:

- Autogestito: Impostazioni predefinite ottimizzate per un'esperienza guidata per impostazioni, configurazioni e aggiornamenti.
- Gestito da IT: Impostazioni predefinite ottimizzate per gestione del parco macchine con protezione avanzata.

Dopo la configurazione iniziale, le impostazioni sono completamente configurabili.

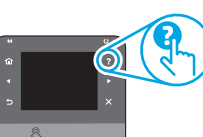

**NOTA:** Selezionare **Stampa pagina informazioni**, per stampare una pagina con istruzioni sulla modifica delle impostazioni predefinite.

**NOTA:** Per accedere agli argomenti della Guida, toccare il pulsante Guida sul pannello di controllo della stampante.

### **5. Selezionare il metodo di connessione e prepararsi all'installazione del software**

#### **Collegamento USB diretto tra stampante**

#### **e computer**

Utilizzare un cavo USB di tipo A/B.

### **Windows**<br>1 Per Wind

- 1. Per Windows, ad eccezione di Windows 8, 8.1 o RT, non collegare il cavo USB prima di installare il software. Se il cavo è già collegato, scollegarlo prima di continuare. Il processo di installazione richiede di collegare il cavo al momento appropriato.
- 2. Continuare con "Individuare o scaricare i file di installazione del software".
- **EL NOTA:** Durante l'installazione del software, selezionare l'opzione "Collega direttamente a questo computer utilizzando un cavo USB".

- **Mac**<br>1. 1. Per il Mac, collegare il cavo USB tra il computer e la stampante prima di installare il software.
- 2. Continuare con "Individuare o scaricare i file di installazione del software".

### **Connessione di rete cablata (Ethernet)**

Utilizzare un cavo di rete standard.

- 1. Collegare il cavo di rete alla stampante e alla rete. Attendere alcuni minuti in modo che la stampante acquisisca un indirizzo di rete.
- 2. Sul pannello di controllo della stampante, toccare il pulsante Rete  $\mathbb{S}^{\mathbb{B}}$ . Se viene elencato un indirizzo IP, la connessione di rete è stata stabilita. In caso contrario, attendere qualche altro minuto e riprovare. Annotare l'indirizzo IP per l'uso durante l'installazione del software. **Esempio di indirizzo IP**: 192.168.0.1

Per configurare l'indirizzo IP manualmente, vedere "Configurazione manuale dell'indirizzo IP".

- 3. Continuare con "Individuare o scaricare i file di installazione del software".
- **NOTA:** Durante l'installazione del software, selezionare l'opzione per "connettersi tramite rete".

#### **Connessione di rete wireless incorporata (solo modelli nw e dw)**

- 1. Per collegare la stampante a un rete wireless (Wi-Fi), toccare il pulsante Wireless (1) sul pannello di controllo della stampante.
- 2. Toccare **Menu Wireless**, quindi **Configurazione wireless guidata**. Selezionare il nome di rete dall'elenco SSID o immettere il nome della rete se non è presente nell'elenco.
- 3. Utilizzare la tastiera per immettere la frase di accesso, quindi toccare il pulsante **OK**.
- 4. Attendere che la stampante stabilisca la connessione di rete.
- 5. Sul pannello di controllo della stampante, toccare il pulsante Rete **...** Se viene elencato un indirizzo IP, la connessione di rete è stata stabilita. In caso contrario, attendere qualche altro minuto e riprovare. Annotare l'indirizzo IP per l'uso durante l'installazione del software. **Esempio di indirizzo IP:** 192.168.0.1
- 6. Per stampare da un computer, continuare con "Individuare o scaricare i file di installazione del software". Per stampare solo da telefono o tablet, continuare con "Stampa da dispositivi mobili e wireless".
- **NOTA:** Durante l'installazione del software, selezionare l'opzione per l=J "connettersi tramite rete".

#### **Configurazione manuale dell'indirizzo IP**

Per informazioni su come configurare manualmente l'indirizzo IP, vedere la Guida per l'utente all'indirizzo www.hp.com/support/colorljMFPM476.

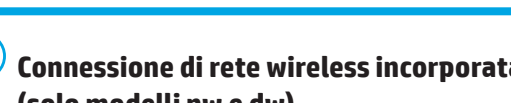

10

- 
- **Dansk : 19 Català : 16 Español : 13 Italiano : 10 Deutsch : 7 Français : 4 Suomi : 25 Nederlands : 22**

**English : 1**

**Svenska : 34 Português : 31 Norsk : 28**

### **6. Individuare o scaricare i file di installazione del software**

#### **Installazione dal CD della stampante**

Per Windows, i file di installazione del software sono disponibili nel CD fornito con la stampante.

Per OS X, il programma di installazione nel CD comprende un collegamento per scaricare i file dal Web.

#### **Note di installazione**

Per maggiori dettagli sul software per la stampante, vedere il file Note di installazione nel CD della stampante.

### **7. Installare il software**

#### **Soluzione completa Windows**

- 1. Inserire il CD della stampante nel computer o avviare il file di installazione del software scaricato dal Web.
- 2. Il programma di installazione del software rileva la lingua del sistema operativo, quindi visualizza il menu principale del programma di installazione nella stessa lingua. Se il programma di installazione non si avvia dopo 30 secondi quando si installa da CD, sfogliare l'unità CD nel computer e avviare il file denominato SETUP.EXE.
- 3. Nella schermata **Selezione software** vengono riportati i dettagli relativi al software da installare.
	- L'installazione del software consigliata comprende il driver di stampa e il software per tutte le funzioni della stampante disponibili.
	- Per personalizzare il software installato, fare clic sul collegamento **Personalizza selezioni software**. Al termine, fare clic sul pulsante **Avanti**.
- 4. Seguire le istruzioni visualizzate per installare il software.
- 5. Quando viene richiesto di selezionare un tipo di connessione, selezionare l'opzione appropriata per il tipo di connessione:
	- **• Collegamento diretto al computer mediante cavo USB**
	- **• Collega attraverso una rete**
- **ED** NOTA: Quando si effettua la connessione a una rete, il modo più semplice di rilevare la stampante, è di selezionare l'opzione **Automatically find my printer on the network** (Trova automaticamente la stampante in rete).
- 6. (Facoltativo) Per le stampanti in rete, al termine del processo di installazione del software, configurare le funzioni di scansione e fax utilizzando **Configurazione guidata fax**, **Scansione guidata a e-mail**  e **Scansione guidata a cartella di rete**. Questo è un modo conveniente di configurare queste funzioni. Per maggiori informazioni, vedere "Configurazione delle funzioni di scansione per stampanti in rete".

### **Download dal Web**

- 1. Accedere all'indirizzo www.hp.com/support/colorljMFPM476.
- 2. Nelle opzioni di **Download**, fare clic su **Drivers,** quindi su **Software & Firmware**.
- 3. Selezionare il modello di stampante dall'elenco.
- 4. Selezionare il sistema operativo.
- 5. Determinare quale opzione software utilizzare, quindi fare clic sul pulsante **Download** ad essa.

### **Soluzione completa OS X**

- Avviare il file .dmg di installazione del software scaricato dal Web.
- 2. Il programma di installazione del software rileva la lingua del sistema operativo, quindi visualizza il menu principale del programma di installazione nella stessa lingua.
- 3. Nella schermata **Opzioni di installazione** vengono riportati i dettagli relativi al software da installare.
	- Per un'installazione standard, fare clic sul pulsante **Installa**.
	- Per un'installazione per sonalizzata, fare clic sul pulsante **Personalizza**. Nella schermata visualizzata, selezionare i componenti da installare, quindi fare clic sul pulsante **Installa**.
- 4. Seguire le istruzioni visualizzate per installare il software.<br>5. Al termine del processo di installazione del software, utiliz
- 5. Al termine del processo di installazione del software, utilizzare **HP Utility Setup Assistant** per configurare le opzioni della stampante.

#### **Installazione di base per OS X**

Per installare i driver di stampa e fax di base senza eseguire il software della soluzione completa HP dal CD o dal download effettuato da **hp.com**, seguire la procedura descritta:

- 1. Collegare la stampante al computer o alla rete.
- 2. Da **Preferenze di sistema**, fare clic su **Stampanti e scanner**, quindi sul pulsante più nella parte inferiore sinistra e selezionare **M476** utilizzando il driver denominato AirPrint o Stampante HP.

#### **Readiris Pro for HP**

Scaricare questo software gratuito per abilitare funzioni di scansione aggiuntive, compreso il riconoscimento ottico dei caratteri (OCR). Durante l'installazione del software, fare clic sulla voce **Altre opzioni** nel riquadro sinistro, quindi selezionare **Supporto Web** per scaricare questo software.

Per scaricare il software dal Web, accedere a www.hp.com/support colorljMFPM476, selezionare **Drivers**, quindi fare clic su **Software & Firmware**.

### **8. Stampa da dispositivi mobili e wireless (solo modelli nw e dw - facoltativo)**

Per stampare da un telefono o un tablet, connettere il dispositivo alla stessa rete wireless della stampante.

**Dispositivi Apple iOS (AirPrint)**: Aprire il documento da stampare, quindi selezionare l'icona **Azione**. Selezionare **Stampa**, selezionare la stampante, quindi selezionare **Stampa**.

**Dispositivi Android più recenti (4.4 o versioni successive)**: Aprire il documento da stampare, quindi selezionare il pulsante **Menu**. Selezionare **Stampa**, selezionare la stampante, quindi selezionare **Stampa**.

Alcuni dispositivi richiedono il download del plugin Servizio di stampa HP dallo store di Google Play.

**Dispositivi Android meno recenti (4.3 o versioni precedenti)**: Scaricare l'app HP ePrint app da Google Play.

**Windows Phone**: Scaricare l'app HP AiO Remote da Windows Store.

#### **Maggiori informazioni sulla stampa da dispositivi mobili**

Per maggiori informazioni su altre opzioni per la stampa da dispositivi mobili, comprese altre soluzioni ePrint, acquisire il codice QR o vedere la sezione "Stampa da dispositivi mobili" della Guida per l'utente.

#### **HP Wireless Direct**

La stampa HP Wireless Direct consente la stampa di prossimità da un dispositivo mobile wireless direttamente su una stampante abilitata per HP Wireless Direct senza richiedere una connessione a una rete o a Internet.

#### **Abilitare HP Wireless Direct**

- 1. Sul pannello di controllo della stampante, toccare il pulsante Rete <sup>...</sup> Toccare **HP Wireless Direct**, quindi Impostazioni.
- 2. Toccare **Attiva/disattiva**, quindi **Attiva**.
- 3. Per proteggere la stampa, toccare **Protezione**, quindi toccare **Attiva**. Notare la frase di accesso visualizzata. Utilizzarla per consentire l'accesso ai dispositivi mobili. Per consentire la stampa non protetta, toccare **Protezione**, quindi toccare **Disattiva**.
- Per ulteriori informazioni sulla stampa e sulla configurazione wireless, accedere a www.hp.com/go/wirelessprinting.

## **9. Configurare HP ePrint via e-mail (facoltativo)**

Utilizzare HP ePrint via e-mail per stampare i documenti inviandoli come allegati e-mail all'indirizzo e-mail della stampante da qualsiasi dispositivo compatibile, anche a periferiche che non sono sulla stessa rete.

Per utilizzare HP ePrint via e-mail, è necessario che la stampante soddisfi i seguenti requisiti:

- La stampante deve essere connessa a una rete cablata o wireless e avere accesso a Internet.
- I Servizi Web HP devono essere abilitati sulla stampante e la stampante deve essere registrata con HP Connected.

### **Attivazione dei servizi Web HP**

- 1. Nella schermata iniziale del pannello di controllo della stampante, toccare il pulsante Servizi Web (1).
- 2. Toccare il pulsante **Abilita servizi Web**. Il prodotto abilita i Servizi Web, quindi stampa una pagina di informazioni. La pagina di informazioni contiene il codice della stampante per la registrazione della stampante HP con HP Connected.
- 3. Per creare un account HP ePrint e completare il processo di configurazione, accedere all'indirizzo www.hpconnected.com.

### **Risoluzione dei problemi**

#### **Guida per l'utente**

La Guida per l'utente comprende informazioni sull'utilizzo e sulla risoluzione dei problemi della stampante. Essa è disponibile sul CD della stampante e sul Web:

- 1. Accedere all'indirizzo www.hp.com/support/colorljMFPM476.
- 2. Fare clic su **Manuals** (Manuali).

Per Windows, la Guida per l'utente è copiata nel computer durante l'installazione del software consigliata.

#### **Windows® XP, Windows Vista® e Windows® 7:**

Selezionare **Start**, **Programmi** o **Tutti i programmi**, **HP**, selezionare la cartella della stampante HP, quindi **Guida**.

#### **Windows® 8:**

Sulla schermata **Start**, fare clic con il pulsante destro del mouse su un'area vuota dello schermo, selezionare **Tutte le app** sulla barra delle app, fare clic sull'icona con il nome della stampante e selezionare **Guida**.

#### **Ricerca degli aggiornamenti del firmware**

- 1. Nella schermata iniziale del pannello di controllo della stampante, toccare il pulsante Impostazione
- 2. Scorrere e aprire il menu **Assistenza**.
- 3. Selezionare **Aggiornamento LaserJet**.
- 4. Selezionare **Ricerca aggiornamenti ora**.

#### **Guida del pannello di controllo**

Per accedere agli argomenti della Guida, toccare il pulsante Guida  $\mathcal S$  sul pannello di controllo della stampante.

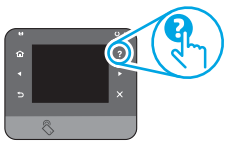

#### **Risorse di supporto aggiuntive**

Per maggiori informazioni sulla configurazione della stampante, acquisire il codice QR.

Per la guida completa di HP per la stampante, accedere a www.hp.com/support/colorljMFPM476:

- Risoluzione dei problemi
- Ricerca di istruzioni per la configurazione avanzata
- Download di aggiornamenti software
- Registrazione al forum di supporto
- Ricerca di informazioni sulla garanzia e le normative
- Risorse per la stampa da dispositivi mobili

#### **Connessione di rete cablata (Ethernet)**

- Verificare che la stampante sia collegata alla porta di rete corretta tramite un cavo della lunghezza corretta.
- Verificare che le spie accanto alla porta di rete siano accese.
- Verificare che il driver di stampa sia installato sul computer.
- Verificare la connessione di rete eseguendo il ping della rete: **Windows:** Fare clic su **Start** > **Esegui**. Immettere **cmd** e premere **Invio**. Immettere **ping**, uno spazio, quindi digitare l'indirizzo IP della stampante e premere **Invio**. **Esempio di indirizzo IP**: 192.168.0.1 **OS X:** Aprire Utility di rete e immettere l'indirizzo IP nel riquadro **ping**. Premere **Invio**. **Esempio di indirizzo IP**: 192.168.0.1
- Se nella finestra vengono visualizzati i tempi di round-trip (andata e ritorno), la rete funziona.
- Se il comando ping non funziona, provare a riavviare la stampante e verificare nuovamente tutti i passaggi di connessione.

### **Connessione di rete wireless (solo nw e dw)**

- Verificare che il cavo di rete non sia collegato. La stampante non può connettersi alla rete wireless quando è connesso un cavo di rete.
- Verificare che stampante e il router wireless siano accesi e alimentati. Verificare inoltre che l'interruttore wireless sia acceso.
- Verificare che la stampante si trovi nel campo della rete wireless. Per la maggior parte delle reti, il prodotto deve trovarsi entro 30 m dal punto di accesso wireless (router wireless).
- Verificare che il driver di stampa sia installato sul computer.
- Verificare che il computer e la stampante siano collegati alla stessa rete wireless.
- Per Mac, verificare che il router wireless supporti Bonjour.
- Riavviare il router wireless.

#### **Eseguire il test diagnostico wireless**

- 1. Nella schermata iniziale del pannello di controllo della stampante, toccare il pulsante Impostazione
- 2. Selezionare **Diagnostica auto**, quindi **Esegui test wireless**.

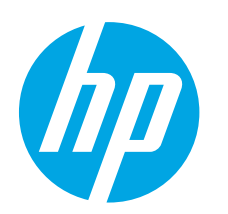

## **Guía de introducción de Color LaserJet Pro MFP M476**

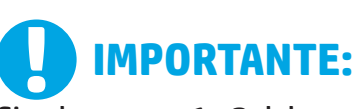

Siga los **pasos 1 - 3** del póster de configuración del hardware de la impresora y, a continuación, continúe con el paso 4 a la derecha.

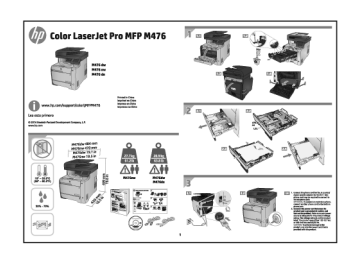

www.hp.com/support/colorljMFPM476 www.register.hp.com

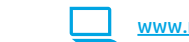

**Dansk : 19**

**Svenska : 34 Português : 31 Norsk : 28 Suomi : 25 Nederlands : 22**

**Català : 16 Español : 13 Italiano : 10 Deutsch : 7 Français : 4**

**English : 1**

## **4. Configuración inicial en el panel de control**

Después de encender la impresora, espere a que se inicialice. Siga las indicaciones del panel de control para configurar estos ajustes:

- Idioma
- Ubicación
- Configuración predeterminada

#### En **Configuración predeterminada** seleccione una de estas opciones:

- Autogestionado: Ajustes predeterminados optimizados para una experiencia guiada en configuraciones y actualizaciones.
- Gestionado por TI: Ajustes predeterminados optimizados para una gestionabilidad de la flota con seguridad mejorada.

Los ajustes se pueden personalizar por completo después de la configuración inicial.

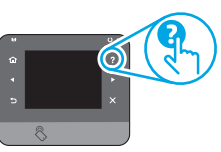

**NOTA:** Seleccione **Imprimir página de información** para imprimir una página que indica cómo cambiar los ajustes predeterminados.

**FU). NOTA:** Toque el botón de ? Ayuda en el panel de control de la impresora para acceder a los temas de ayuda.

## **5. Selección de un método de conexión y preparación para la instalación del software**

#### *<b>Conexión USB directamente entre la* **impresora y el equipo**

Utilice un cable USB de tipo A a B.

#### **Windows**

- 1. En Windows, excepto en Windows 8, 8.1 o RT, no conecte el cable USB antes de instalar el software. Si el cable ya está conectado, desconéctelo antes de continuar. El proceso de instalación del software muestra un aviso para conectar el cable en el momento adecuado.
- 2. Continúe con "Ubique o descargue los archivos de instalación del software".
- **EL NOTA:** Durante la instalación del software, seleccione la opción para "Conectar directamente este equipo mediante un cable USB".

#### **Mac**

- 1. En Mac, conecte el cable USB entre el equipo y la impresora antes de instalar el software.
- 2. Continúe con "Ubique o descargue los archivos de instalación del software".

### **Conexión a una red con cables (Ethernet)**

Utilice un cable de red estándar.

- 1. Conecte el cable de red a la impresora y a la red. Espere unos minutos a que la impresora obtenga la dirección de red.
- 2. En el panel de control de la impresora, toque el botón  $^{\circ}$  Red. Si aparece una dirección IP, se habrá establecido la conexión de red. Si no, espere unos minutos más e inténtelo de nuevo. Anote la dirección IP que se usará durante la instalación del software. **Dirección IP de ejemplo**: 192.168.0.1 Para configurar manualmente la dirección IP, consulte Configurar la dirección IP de forma manual".
- 3. Continúe con "Ubique o descargue los archivos de instalación del software".
- **NOTA:** Durante la instalación del software, seleccione la opción para "Conectarse a través de una red".

### **Conexión de red inalámbrica integrada (solo para modelos nw y dw)**

- 1. Para conectar la impresora a una red inalámbrica (Wi-Fi), toque el botón <sup>(p)</sup> Red inalámbrica en el panel de control de la impresora.
- 2. Toque **Menú inalámb.** y, a continuación, toque **Asist. config. inalám**. Seleccione el nombre de la red de la lista SSID o introduzca el nombre de la red si no lo encuentra en la lista.
- 3. Utilice el teclado para introducir la dirección y, a continuación, toque el botón **Aceptar**.
- 4. Espere mientras la impresora establece una conexión de red nueva.
- 5. En el panel de control de la impresora, toque el botón  $\frac{65}{100}$  Red. Si aparece una dirección IP, se habrá establecido la conexión de red. Si no, espere unos minutos más e inténtelo de nuevo. Anote la dirección IP que se usará durante la instalación del software.
- 6. Para imprimir desde un equipo, continúe con "Ubique o descargue los archivos de instalación del software". Para imprimir solamente desde un teléfono o tableta, continúe con "Impresión móvil e inalámbrica".
- **NOTA:** Durante la instalación del software, seleccione la opción para "Conectarse a través de una red".

#### **Configurar manualmente la dirección IP**

Consulte la Guía de usuario para obtener información acerca de cómo configurar manualmente la dirección IP www.hp.com/support/colorljMFPM476.

**Dirección IP de ejemplo:** 192.168.0.1

### **6. Ubicación o descarga de los archivos de instalación del software**

#### **Instalación desde el CD de la impresora**

En Windows, los archivos de instalación del software se proporcionan en el CD que se suministra con el producto.

En OS X, el archivo instalador incluido en el CD contiene un enlace para descargar los archivos de la Web.

#### **Notas sobre la instalación**

Para obtener más información acerca del software de la impresora, consulte el archivo Notas sobre la instalación en el CD de la impresora.

### **7. Instalación del software**

### **Solución completa de Windows**

- 1. Inserte el CD de la impresora en el equipo o inicie el archivo de instalación del software descargado de la Web.
- 2. El programa de instalación del software detecta el idioma del sistema operativo y, a continuación, muestra el menú principal del programa de instalación en ese idioma. Cuando se realiza la instalación desde el CD, si el programa de instalación no se inicia después de 30 segundos, vaya a la unidad de CD del equipo e inicie el archivo SETUP.EXE.
- 3. En la pantalla **Selección de software** se muestran los detalles del software que se va a instalar.
	- La instalación de software recomendada incluye el controlador de impresión y software para todas las funciones de la impresión.
	- Para personalizar el software instalado, haga clic en el enlace **Personalizar selecciones de software**. Cuando termine, haga clic en el botón **Siguiente**.
- 4. Siga las instrucciones en pantalla para instalar el software.
- 5. Cuando se le indique que seleccione un tipo de conexión, seleccione la opción apropiada para el tipo de conexión:
	- **• Conectar directamente a este equipo mediante un cable USB**
	- **• Conectar mediante una red**
- **NOTA:** Cuando se conecte a través de una red, el modo más sencillo de detectar la impresora es seleccionar **Encontrar mi impresora automáticamente en la red**.
- 6. (Opcional) En impresoras en una red, al final del proceso de instalación del software, configure las funciones de fax y escaneado mediante el **Asistente para configuración del fax**, **Asistente de Escaneado a correo electrónico** y el **Asistente de Escaneado a carpeta de red**. Este es un modo adecuado de configurar estas funciones. Consulte "Configuración de las funciones de escaneado para impresoras en una red" para obtener más información.

#### **Descarga de la Web**

- 1. Vaya a www.hp.com/support/colorljMFPM476.
- 2. En las opciones **Descargar**, haga clic en **Controladores** y, a continuación, haga clic en **Software y firmware**.
- 3. Seleccione el modelo de la impresora de la lista.
- 4. Seleccione el sistema operativo.
- 5. Determine qué opción de software desea utilizar y, a continuación, haga clic en el botón **Descargar** junto a ella.

### **Solución OS X completa**<br>1 Linicie el archivo de instalació

- 1. Inicie el archivo de instalación del software .dmg que ha descargado de la Web.
- 2. El programa de instalación del software detecta el idioma del sistema operativo y, a continuación, muestra el menú principal del programa de instalación en ese idioma.
- 3. En la pantalla **Opciones de instalación** se muestran los detalles del software que se va a instalar.
	- Para hacer una instalación estándar, haga clic en el botón **Instalar**.
	- Para hacer una instalación personalizada, haga clic en el componentes que desee y, a continuación, haga clic en el botón **Instalar**.
- 4. Siga las instrucciones en pantalla para instalar el software.<br>5. Al final del proceso de instalación del software, utilice el As
- 5. Al final del proceso de instalación del software, utilice el **Asistente de configuración de Utilidad de HP** para configurar las opciones de la impresora.

#### **Instalación básica de OS X**

Para instalar los controladores de impresión y fax básicos sin utilizar la solución de software completa de HP desde el CD o la descarga desde **hp.com**, siga estos pasos:

- 1. Conecte la impresora a un equipo o a una red.
- 2. Desde **Preferencias del sistema**, haga clic en **Impresoras y escáneres**, a continuación el botón más en la parte inferior a la izquierda y seleccione **M476** mediante el controlador con nombre AirPrint o HP Printer.

#### **Readiris Pro para HP**

Descargue este software gratuito para habilitar funciones de escaneado<br>extra, incluido el Reconocimiento óptico de caracteres (OCR). Durante la<br>instalación del software, haga clic en el elemento **Más opciones** en el panel<br>

Para descargar el software desde la Web, vaya a<br>www.hp.com/support/colorliMFPM476, seleccione Controladores y, www.hp.com/support/colorljMFPM476, seleccione **Controladores** y, a continuación, haga clic en **Software y Firmware**.

## **8. Impresión móvil e inalámbrica (solo modelos nw y dw - opcional)**

Para imprimir desde un teléfono o una tableta, conecte el dispositivo a la misma red inalámbrica que la impresora.

**Dispositivos iOS de Apple (AirPrint)**: abra el elemento que desea imprimir y seleccione el icono **Action** (Acción). Seleccione Print (Imprimir), seleccione la impresora y, a continuación, seleccione **Print** (Imprimir).

**Dispositivos Android recientes (4.4 o más recientes)**: abra el elemento que desea imprimir y seleccione el botón **Menú**. Seleccione **Print** (Imprimir), seleccione la impresora y, a continuación, seleccione **Print** (Imprimir).

Algunos dispositivos requieren la descarga del complemento HP Print Service de la tienda Google Play.

**Dispositivos Android antiguos (4.3 o anteriores)**: descargue la aplicación HP ePrint de la tienda Google Play.

**Windows Phone**: descargue la aplicación HP AiO Remote de la Windows Store.

#### **Obtener más información acerca de la impresión móvil**

Para obtener más información acerca de otras opciones de impresión móvil, incluidas las soluciones adicionales de ePrint, escanee el código QR o consulte la sección "Impresión móvil" de la guía del usuario.

#### **HP Wireless Direct**

HP Wireless Direct permite imprimir directamente desde un dispositivo móvil inalámbrico en una impresora compatible con HP Wireless Direct sin necesidad de conectarse a la red ni a Internet.

### **Activar HP Wireless Direct**

- En el panel de control de la impresora, toque el botón (1) de conexión inalámbrica. Toque **HP Wireless Direct** y, a continuación, toque Ajustes.
- 2. Toque el botón **Activado/Desactivado** y, a continuación, toque **Activado**.
- 3. Para una impresión protegida por contraseña, toque **Seguridad** y, a continuación, toque **Activado**. Anote la contraseña que aparece. Utilice esta contraseña para permitir el acceso a los dispositivos móviles. Para permitir la impresión sin contraseña, toque **Seguridad** y, a continuación, toque **Desactivado**.
- Para obtener más información sobre la impresión inalámbrica y la configuración inalámbrica, visite www.hp.com/go/wirelessprinting.

## **9. Configuración de HP ePrint a través del correo electrónico (opcional)**

Utilice HP ePrint a través del correo electrónico para imprimir documentos enviándolos como adjunto de un mensaje de correo electrónico a la dirección de correo de la impresora desde cualquier dispositivo que tenga acceso al correo electrónico, incluso desde dispositivos que no están en la misma red.

Para utilizar HP ePrint a través del correo electrónico, la impresora debe cumplir los requisitos siguientes:

- La impresora debe estar conectada a una red cableada o inalámbrica y disponer de acceso a Internet.
- Los servicios Web de HP deben estar activados en la impresora y la impresora debe estar registrada en HP Connected.

#### **Activar los Servicios Web de HP**

- 1. En la pantalla de inicio del panel de control de la impresora, toque el botón Servicios Web
- 2. Toque el botón **Activar servicios Web de HP**. La impresora activa los servicios Web de HP y luego imprime una página de información. La página de información contiene el código de la impresora que se utiliza para registrar la impresora de HP en HP Connected.
- 3. Vaya a www.hpconnected.com para crear una cuenta HP y completar el proceso de instalación.

### **Solución de problemas**

#### **Guía del usuario**

La guía del usuario incluye información acerca del uso de la impresora y solución de problemas. Está disponible en el CD de la impresora y en la Web:

- 1. Vaya a www.hp.com/support/colorljMFPM476.
- 2. Haga clic en **Manuales**.

En Windows, la guía del usuario se copia en el equipo durante la instalación del software recomendada.

**Windows® XP, Windows Vista® y Windows® 7:<br>Haga clic en <b>Inicio**, seleccione **Programas** o **Todos los programas**, seleccione **HP**, seleccione la carpeta de la impresora HP y, a continuación, seleccione **Ayuda**.

#### **Windows® 8:**

En la pantalla **Inicio**, haga clic con el botón derecho en un área vacía de la pantalla, haga clic en **Todas las aplicaciones** en la barra de aplicaciones, haga clic en el icono que tiene el nombre de la impresora y, a continuación, seleccione **Ayuda**.

#### **Comprobar las actualizaciones del firmware**

- 1. En la pantalla de inicio del panel de control de la impresora, toque el botón Configuración  $\mathbb R$
- 2. Desplácese hasta el menú **Servicio** y ábralo.
- 3. Seleccione **Actualizar LaserJet**.
- 4. Seleccione **Buscar actualizaciones ahora**.

#### **Ayuda del panel de control**

Toque el botón de ? Ayuda en el panel de control de la impresora para acceder a los temas de ayuda.

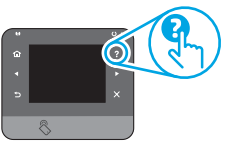

#### **Recursos de asistencia adicional**

Para obtener más información acerca de la configuración del escaneado de la impresora, escanee el código QR.

Para obtener ayuda total de HP para la impresora, vaya a www.hp.com/support/colorljMFPM476:

- Solución de problemas
- Cómo encontrar instrucciones de configuración avanzada
- Descarga de las actualizaciones de software
- Cómo unirse a foros de asistencia
- Cómo encontrar información sobre normativas y garantía
- Recursos de impresión móvil

#### **Conexión a una red con cables (Ethernet)**

- Compruebe que la impresora está conectada al puerto de red correcto mediante un cable con la longitud apropiada.
- Verifique que las luces junto al puerto de red están encendidas.
- Compruebe que el controlador de impresión está instalado en el equipo.
- Pruebe la conexión de red haciendo ping a la red: **Windows:** Haga clic en **Iniciar** > **Ejecutar**. Escriba **cmd** y pulse **Intro**. Escriba **ping**, un espacio, la dirección IP de la impresora y, a continuación, pulse **Intro**. **Dirección IP de ejemplo**: 192.168.0.1 **OS X:** Abra la Utilidad de red y escriba la dirección IP en el panel **ping**. Pulse **Intro**. **Dirección IP de ejemplo**: 192.168.0.1
- Si en la ventana aparecen tiempos de recorrido de ida y vuelta, la red está funcionando.
- Si el ping no funciona, pruebe a reiniciar la impresora y vuelva a comprobar todos los pasos de conexión.
- **Conexión de red inalámbrica integrada (solo para modelos nw y dw)**
- Verifique que el cable USB no está conectado. La impresora no puede conectarse a una red inalámbrica cuando se conecta un cable de red.
- Compruebe que la impresora y el direccionador inalámbrico están encendidos y tienen alimentación. Asegúrese también de que el interruptor inalámbrico está encendido.
- Compruebe que la impresora se encuentra dentro del alcance de la red inalámbrica. Para la mayoría de las redes, la impresora debe encontrarse dentro de un alcance de 30 m (100 pies) del punto de acceso inalámbrico (enrutador inalámbrico).
- Compruebe que el controlador de impresión está instalado en el equipo.
- Compruebe que el equipo y la impresora se conectan a la misma red inalámbrica.
- Para Mac, verifique que el direccionador inalámbrico sea compatible con Bonjour.
- Reinicie el enrutador inalámbrico.

#### **Realice una prueba de diagnóstico inalámbrico**

- 1. En la pantalla de inicio del panel de control de la impresora, toque el botón Configuración  $\mathcal{R}$
- 2. Seleccione **Autodiagnóstico** y, a continuación, seleccione **Ejecutar prueba inalámbrica**.

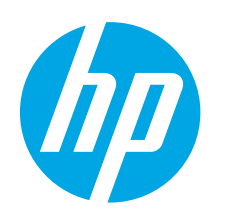

## **Guia de primers passos de la Color LaserJet Pro MFP M476**

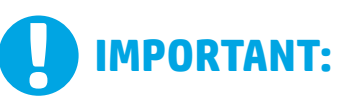

Seguiu els **passos 1 a 3** del pòster de configuració del programari de la impressora, i continueu amb el pas 4 de la dreta.

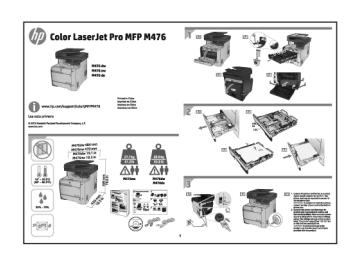

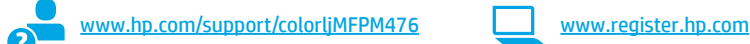

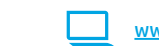

## **4. Configuració inicial al tauler de control**

Després d'engegar la impressora, espereu que hagi acabat d'inicialitzar-se. Seguiu les indicacions del tauler de control per configurar aquests paràmetres:

- Idioma
- Ubicació
- Paràmetres per defecte

#### A **Paràmetres per defecte** seleccioneu una de les opcions següents:

- Self-managed (Autogestionat): configuració per defecte optimitzada per a tenir una experiència guiada d'instal·lacions, configuracions i actualitzacions.
- IT-managed (Gestionat per TI): configuració per defecte optimitzada per afavorir la gestió de tot el conjunt d'equips amb una seguretat millorada.

La configuració es pot personalitzar completament després de la configuració inicial.

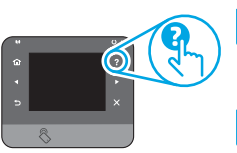

**NOTA:** seleccioneu la pàgina d'informació de la impressió per imprimir una pàgina que instrueixi com canviar la configuració predeterminada.

**ED** NOTA: toqueu el botó ? Ajuda al tauler de control de la impressora per accedir als temes de l'ajuda.

### **5. Selecció d'un mètode de connexió i preparació de la instal·lació del programari**

#### **Connexió USB directament entre la impressora i l'ordinador**

Utilitzeu un cable USB de tipus A-B.

### **Windows**<br>1 Enel cas

- 1. En el cas de Windows, tret del Windows 8, 8.1 o RT, no connecteu el cable USB abans d'instal·lar el programari. Si el cable ja està connectat, desconnecteu-lo abans de continuar. El procés d'instal·lació us sol·licita que connecteu el cable al moment adequat.
- 2. Continueu a "Ubicació o descàrrega dels fitxers d'instal·lació del programari".
- **EL NOTA:** durant la instal·lació del programari, seleccioneu l'opció per "Connectar directament aquest equip amb un cable USB".

### **Mac**<br>1.

- 1. En el cas del Mac, connecteu el cable USB entre l'equip i la impressora abans d'instal·lar el programari.
- 2. Continueu a "Ubicació o descàrrega dels fitxers d'instal·lació del programari".

Utilitzeu un cable de xarxa estàndard.

1. Connecteu el cable de xarxa a la impressora i a la xarxa. Espereu uns minuts perquè la impressora obtingui una adreça de xarxa.

**Connexió de xarxa amb fil (Ethernet)**

2. Al tauler de control de la impressora, toqueu el botó es Xarxa. Si apareix una adreça IP, s'ha establert la connexió de xarxa. Si no apareix, espereu uns quants minuts i torneu-ho a provar. Apunteu l'adreça IP per utilitzar-la durant la instal·lació del programari. **Exemple d'adreça IP:** 192.168.0.1

Per configurar manualment l'adreça IP, vegeu "Configuració manual de l'adreça IP".

- 3. Continueu a "Ubicació o descàrrega dels fitxers d'instal·lació del programari".
- **NOTA:** durant la instal·lació del programari, seleccioneu l'opció per "Connectar-se mitjançant una xarxa".

### **Connexió de xarxa sense fil integrada (només models dw)**

- 1. Per connectar la impressora a una xarxa sense fil (Wi-Fi), al tauler de control de la impressora, toqueu el botó Wireless (Sense fil).
- 2. Toqueu **Menú sense fil** i després toqueu **Assistent de configuració de sense fil**. Seleccioneu el nom de la xarxa a la llista SSID o introduïu el nom de la xarxa si no hi és.
- 3. Utilitzeu el teclat per introduir la contrasenya i després toqueu el botó **D'acord**.
- 4. Espereu mentre la impressora estableix una connexió de xarxa.
- Al tauler de control de la impressora, toqueu el botó A Xarxa. Si apareix una adreça IP, s'ha establert la connexió de xarxa. Si no apareix, espereu uns quants minuts i torneu-ho a provar. Apunteu l'adreça IP per utilitzar-la durant la instal·lació del programari. **Exemple d'adreça IP:** 192.168.0.1
- 6. Per imprimir des d'un ordinador, continueu a "Ubicació o descàrrega dels fitxers d'instal·lació de programari". Per imprimir només des d'un telèfon o d'una tauleta tàctil, continueu a "Impressió mòbil i sense fil".
- ЕJ **NOTA:** durant la instal·lació del programari, seleccioneu l'opció per "Connectar-se mitjançant una xarxa".

#### **Configuració manual de l'adreça IP**

Consulteu la guia de l'usuari de la impressora per informar-vos de com configurar manualment l'adreça IP www.hp.com/support/colorljMFPM476.

**Español : 13 Italiano : 10 Deutsch : 7 Français : 4**

**English : 1**

**Dansk : 19 Català : 16**

**Svenska : 34 Português : 31 Norsk : 28 Suomi : 25 Nederlands : 22**

### **6. Ubicació o descàrrega dels fitxers d'instal·lació del programari.**

#### **Instal·lació des del CD de la impressora**

Per al Windows, els fitxers d'instal·lació del programari es proporcionen amb el CD lliurat amb el producte.

Per a l'OS X, el fitxer d'instal·lació del CD inclou un enllaç per descarregar els fitxers del web.

#### **Notes d'instal·lació**

Per obtenir més informació sobre el programari de la impressora, vegeu el fitxer de notes d'instal·lació al CD de la impressora.

### **7. Instal·lació del programari**

### **Solució completa del Windows**

- 1. Inseriu el CD de la impressora a l'ordinador o inicieu el fitxer d'instal·lació del programari descarregat des del web.
- 2. L'instal·lador de programari detecta l'idioma del sistema operatiu i mostra el menú principal del programa d'instal·lació en aquest idioma. Quan s'instal·la des del CD, si el programa de l'instal·lador no s'inicia després de 30 segons, aneu a la unitat del CD de l'ordinador i inicieu el fitxer anomenat SETUP.EXE.
- 3. La pantalla **Software Selection** (Selecció del programari) detalla quin és el programari que s'ha d'instal·lar.
	- La instal·lació de programari recomanada inclou el controlador de la impressora i el programari per a totes les característiques de la impressora disponibles.
	- Per personalitzar el programari instal·lat, feu clic a l'enllaç **Seleccions de programari personalitzables**. Quan hàgiu acabat, feu clic al botó **Següent**.
- 4. Seguiu les instruccions que apareguin a la pantalla per instal·lar el programari.
- 5. Quan se us demani que seleccioneu un tipus de connexió, seleccioneu l'opció adequada per al tipus de connexió:
	- **• Connecta directament aquest ordinador amb un cable USB**
	- **• Connecta mitjançant una xarxa**
- **NOTA:** quan connecteu mitjançant una xarxa, la manera més senzilla de detectar la impressora és seleccionar **Automatically find my printer on the network (Troba automàticament la meva impressora a la xarxa)**.
- 6. (Opcional) Per a les impressores d'una xarxa, al final del procés d'instal·lació del programari, configureu les característiques de fax i d'escaneig mitjançant **l'assistent de configuració del fax, l'assistent d'escaneig al correu electrònic i l'assistent d'escaneig a la carpeta de la xarxa**. Aquesta és una manera còmoda de configūrar aquestes<br>característiques. Vegeu "Configuració de les característiques de les<br><mark>impressores en una xarxa</mark>" per obtenir més informació.

### **Descàrrega des del web**

- 1. Aneu a www.hp.com/support/colorljMFPM476.
- 2. A les opcions de **Descàrrega**, feu clic a **Drivers** (Controladors) i a **Software & Firmware** (Programari i microprogramari).
- 3. Seleccioneu el model de la impressora a la llista.
- 4. Seleccioneu el sistema operatiu.
- 5. Determineu l'opció de programari que voleu utilitzar i feu clic al botó **Descàrrega** del seu costat.

### **Solució OS X completa**

- 1. Inicieu el fitxer d'instal·lació de programari .dmg que heu descarregat del web.
- 2. L'instal·lador de programari detecta l'idioma del sistema operatiu i mostra el menú principal del programa d'instal·lació en aquest idioma.
- 3. La pantalla **Opcions d'instal·lació** detalla el programari que s'ha d'instal·lar.
	- Per a una instal·lació estàndard, feu clic al botó **Instal·la**.
	- Per a una instal·lació personalitzada, feu clic al botó **Customize**  (Personalitza). A la pantalla que s'obre, seleccioneu els components que voleu instal·lar i feu clic al botó **Instal·la**.
- 4. Seguiu les instruccions que apareguin a la pantalla per instal·lar el programari.
- 5. Al final del procés d'instal·lació del programari, utilitzeu l'**assistent de configuració d'utilitats d'HP** per configurar les opcions de la impressora.

#### **Instal·lació bàsica de l'OS X**

Per instal·lar controladors de fax i d'impressió bàsics sense executar el programari de solució completa d'HP del CD o descarregar **hp.com**, seguiu els passos següents:

- 
- 1. Connecteu la impressora a l'ordinador o la xarxa.<br>2. Des de **System Preferences (Preferències del sistema)**, feu clic a 2. Des de **System Preferences (Preferències del sistema)**, feu clic a<br>**Printers and Scanners (Impressores i escàners)**, després feu clic al<br>botó més de la part inferior esquerra, i seleccioneu **M476** utilitzant el<br>controla

#### **Readiris Pro per a HP**

Descarregueu aquest programari gratuït per habilitar característiques d'escaneig gratuîtes, inclòs el reconeixement òptic de caràcters (OCR).<br>Durant la instal·lació del programari, feu clic a l'element **Més opcions** del<br>panell esquerre i, a continuació, seleccioneu **Web Support** (Suport web)

Per descarregar el programari des del web, aneu a www.hp.com/support/ colorljMFPM476, seleccioneu **Drivers** (Controladors) i feu clic a **Software & Firmware** (Programari i microprogramari).

### **8. Impressió mòbil i sense fil (només models dw i nw: opcional)**

Per imprimir des d'un telèfon o una tauleta, connecteu el dispositiu a la mateixa xarxa sense fil que la impressora.

**Dispositius Apple iOS (AirPrint):** obriu l'element que voleu imprimir i seleccioneu la icona **Acció**. Seleccioneu **Imprimeix**, seleccioneu la impressora i, després, **Imprimeix**.

**Dispositius Android nous (4.4 o posteriors):** obriu l'element que voleu imprimir i seleccioneu el botó **Menú.** Seleccioneu **Imprimeix**, seleccioneu la impressora i seleccioneu **Imprimeix**.

Per a alguns dispositius cal descarregar l'aplicació de complement HP Print Service de la botiga del Google Play.

**Dispositius Android antics (4.3 o anteriors):** descarregueu l'aplicació HP ePrint de la botiga del Google Play.

**Telèfon Windows:** descarregueu l'aplicació HP AiO Remote a la Windows Store.

#### **Més informació sobre la impressió mòbil**

Per saber-ne més de les opcions d'impressió mòbil, incloses les solucions d'ePrint addicionals, escanegeu el codi QR o consulteu la secció "Impressió mòbil" de la guia de l'usuari.

#### **HP Wireless Direct**

La funció d'impressió de proximitat HP Wireless Direct us permet imprimir des d'un dispositiu mòbil sense fil a poca distància, directament a una impressora habilitada per al HP Wireless Direct sense necessitat d'establir una connexió amb una xarxa o amb Internet.

#### **Habilitació del HP Wireless Direct**

- 1. Al tauler de control de la impressora, toqueu el botó Sense fil . Toqueu **HP Wireless Direct** i Configuració.
- 2. Toqueu **Activat/Desactivat** i després toqueu **Activat**.
- 3. Per a una impressió segura, toqueu **Seguretat** i després **Activat**. Apunteu la frase de pas que es mostra. Utilitzeu aquesta frase de pas per permetre l'accés als dispositius mòbils. Per permetre una impressió no segura, toqueu **Seguretat** i després **Desactivat**.
- Per obtenir més informació sobre la impressió i la configuració sense fil, aneu a www.hp.com/go/wirelessprinting.

## **9. Configuració de l'HP ePrint mitjançant correu electrònic (opcional)**

Utilitzeu l'HP ePrint mitjançant correu electrònic per imprimir documents enviant-los com a documents adjunts a l'adreça electrònica de la impressora des de qualsevol dispositiu habilitat per a correu electrònic, fins i tot des de dispositius que no es troben a la mateixa xarxa.

Per fer servir l'HP ePrint mitjançant correu electrònic, la impressora ha de complir els requisits següents:

- Cal que la impressora estigui connectada a una xarxa, amb fil o sense fil, que tingui accés a Internet.
- Cal que els serveis web d'HP estiguin activats per a aquest producte, i la impressora ha d'estar registrada a l'HP Connected.

#### **Activació dels serveis web**

- 1. A la pantalla d'inici del tauler de control de la impressora, toqueu el botó  $@$ Serveis web.
- 2. Toqueu el botó **Habilita els serveis web**. La impressora habilitarà els serveis web i després imprimirà una pàgina d'informació. La pàgina d'informació conté un codi de la impressora que heu d'utilitzar per registrar la impressora HP a l'HP Connected.
- 3. Dirigiu-vos a www.hpconnected.com per obrir un compte HP ePrint i completar el procés d'instal·lació.

### **Solució de problemes**

#### **Guia de l'usuari**

La guia de l'usuari inclou informació sobre l'ús de la impressora i de resolució de problemes. Està disponible al CD de la impressora i al web:

- Aneu a www.hp.com/support/colorljMFPM476.
- 2. Feu clic a **Manuals**.

Per al Windows, la guia de l'usuari es copia a l'ordinador durant la instal·lació de programari recomanada.

#### **Windows® XP, Windows Vista® i Windows® 7:**

Feu clic a **Inici**, seleccioneu **Programes** o **Tots el programes**, seleccioneu **HP**, seleccioneu la carpeta per a la impressora d'HP i després seleccioneu **Ajuda**.

#### **Windows® 8:**

A la pantalla **Inici**, feu clic amb el botó dret del ratolí sobre una àrea buida de la pantalla, feu clic a **Totes les aplicacions** a la barra d'aplicacions, feu clic a la icona amb el nom de la impressora i després seleccioneu **Ajuda**.

#### **Comprovació d'actualitzacions de microprogramari**

- A la pantalla d'inici del tauler de control del producte, toqueu el botó Configuració.
- 2. Desplaceu-vos i obriu el menú **Servei**.
- 3. Seleccioneu **LaserJet Update** (Actualització de LaserJet).
- 4. Seleccioneu **Check for Updates Now** (Comprova ara si hi ha actualitzacions).

#### **Connexió de xarxa amb fil (Ethernet)**

- Comproveu que la impressora estigui connectada al port de xarxa correcte amb un cable de la longitud adient.
- Comproveu que els llums del costat del port de la xarxa estiguin encesos.
- Comproveu que el controlador d'impressió estigui instal·lat a l'ordinador.
- Comproveu la connexió de xarxa executant ping a la xarxa. **Windows:** Feu clic a **Inici** > **Executa**. Escriviu **cmd** i premeu **Intro**. Escriviu **ping**, després deixeu un espai, escriviu l'adreça IP de la impressora i, per últim, premeu **Intro**. **Exemple d'adreça IP:** 192.168.0.1 **OS X:** Obriu la utilitat de xarxa i escriviu l'adreça IP al panell del **ping**. Premeu **Intro**. **Exemple d'adreça IP:** 192.168.0.1
- Si a la finestra apareixen temps de viatges circulars, vol dir que la xarxa funciona.
- Si el ping no funciona, reinicieu la impressora i torneu a comprovar els passos de connexió.

#### **Ajuda del tauler de control**

Toqueu el botó ? Ajuda al tauler de control de la impressora per accedir als temes de l'ajuda.

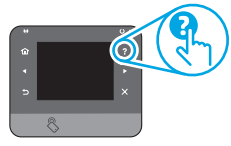

#### **Recursos de suport addicionals**

Per obtenir més informació sobre com configurar la impressora, escanegeu el codi QR.

Per a obtenir una ajuda completa d'HP per a la impressora, aneu a www.hp.com/support/colorljMFPM476:

- Resolució de problemes
- Trobar instruccions de configuració avançades
- Descàrrega d'actualitzacions de programari
- Informació per unir-se a fòrums de suport tècnic
- Obtenció d'informació normativa i sobre la garantia
- Recursos d'impressió mòbil

## **Connexió de xarxa sense fil (només models dw)**

- Comproveu que el cable de xarxa no estigui connectat. La impressora no es pot connectar a una xarxa sense fil quan hi ha un cable de xarxa connectat.
- Comproveu que la impressora i l'encaminador sense fil estiguin engegats i rebin alimentació. Assegureu-vos també que l'interruptor sense fil estigui activat.
- Comproveu que la impressora estigui dins de la cobertura de la xarxa sense fil. A la majoria de les xarxes, la impressora ha de trobar-se a menys de 30 m (100 peus) del punt d'accés sense fil (encaminador sense fil).
- Comproveu que el controlador d'impressió estigui instal·lat a l'ordinador.
- Comproveu que l'ordinador i la impressora es connectin a la mateixa xarxa sense fil.
- Per al Mac, comproveu que l'encaminador sense fil admeti Bonjour.

#### • Reinicieu l'encaminador sense fil. **Execució de la prova de diagnòstic sense fil**

Configuració.

- 1. A la pantalla d'inici del tauler de control del producte, toqueu el botó  $\mathcal{R}$
- 2. Seleccioneu **Self Diagnostics (Autodiagnòstic)** i **Run Wireless Test (Executa prova sense fil)**.

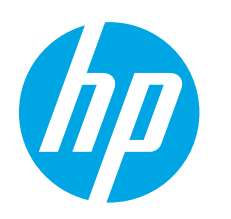

# **Kom godt i gang med Color LaserJet Pro MFP M476**

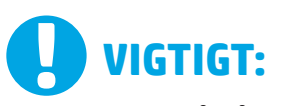

Følg **trin 1-3** på på plakaten for opsætning af printerhardware, og fortsæt derefter med trin 4 til højre.

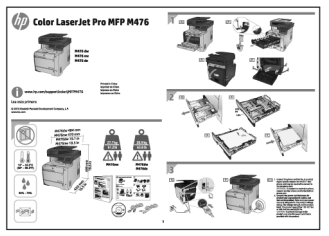

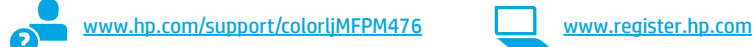

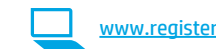

### **4. Startopsætning på kontrolpanelet**

Når du har tændt printeren, skal du vente på, at den initialiseres. Følg anvisningerne på kontrolpanelet for at konfigurere disse indstillinger:

- Sprog
- **Placering**
- **Standardindstillinger**

Under **Default Settings** (Standardindstillinger) skal du vælge en af disse muligheder:

- Egenadministreret: Optimerede standardindstillinger for en vejledt gennemgang af opsætning, konfigurationer og opdateringer.
- It-administreret: Optimerede standardindstillinger til administration af en række produkter med forbedret sikkerhed.

Indstillingerne kan alle tilpasses efter indledende opsætning.

**BEMÆRK: Vælg Print Information Page** (Udskriv oplysningssider) for at udskrive en side med anvisninger på, hvordan du ændrer standardindstillingerne.

**BEMÆRK:** Tryk på knappen Hjælp  $?$  på printerens kontrolpanel for at få adgang til hjælpeemner.

### **5. Vælg en tilslutningsmetode, og forbered softwareinstallation**

#### **USB-tilslutning direkte mellem printeren**

#### **og computeren**

Du skal bruge et USB-kabel af typen A-til-B.

#### **Windows**

- 1. For Windows, bortset fra Windows 8, 8.1 eller RT skal du ikke tilslutte USB-kablet, før du installerer softwaren. Hvis kablet allerede er tilsluttet, skal du frakoble det, før det fortsætter. Under installationsprocessen bliver du bedt om at tilslutte kablet på det rette tidspunkt.
- 2. Fortsæt med "Find eller download softwareinstallationsfilerne".
- **E.** BEMÆRK: Under softwareinstallationen skal du vælge "Directly connect" this computer using a USB cable" (Opret direkte tilslutning til denne computer med et USB-kabel).

### **Mac**

- For Mac skal du tilslutte USB-kablet mellem computeren og printeren, før du installerer softwaren.
- 2. Fortsæt med "Find eller download softwareinstallationsfilerne".

#### 므 **Kabelforbundet netværkstilslutning (Eth-**ੱਥ **ernet)**

Brug et standardnetværkskabel

- 1. Tilslut netværkskablet til printeren og til netværket. Vent et par minutter for at lade printeren finde netværksadressen.
- 2. Tryk på knappen Network (Netværk)  $_{\text{min}}^{\text{opt}}$  på printerens kontrolpanel. Hvis der er angivet en IP-adresse, er netværksforbindelsen blevet etableret. Hvis ikke, skal du vente et par minutter og prøve igen. Notér IP-adressen til brug under softwareinstallation. Eksempel på **IP-adresse**: 192.168.0.1

Hvis du manuelt skal konfigurere IP-adressen, kan du se "Manually configure the IP address" (Konfigurer IP-adressen manuelt).

- 3. Fortsæt med "Find eller download softwareinstallationsfilerne".
- **BEMÆRK:** Under softwareinstallationen skal du vælge "Connect through a network" (Opret tilslutning ved hjælp af et netværk).

#### **Indbygget trådløst netværkstilslutning (kun dw-modeller)**

- 1. Hvis du vil tilslutte printeren til et trådløst netværk (Wi-Fi), skal du trykke på knappen Wireless (Trådløs) <sup>(\*</sup> på printerens kontrolpanel.
- 2. Tryk på menuen Wireless (Trådløs), og tryk derefter på **Wireless Setup Wizard** (Guide til trådløs opsætning). Vælg netværksnavnet fra SSID-listen, eller angiv netværksnavnet, hvis det ikke vises.
- 3. Brug tastaturet til at indtaste adgangskoden, og tryk derefter på knappen OK**.**
- 4. Vent, mens printeren opretter tilslutning til netværket.
- 5. Tryk på knappen Network (Netværk)  $^{\circ}$ n på printerens kontrolpanel. Hvis der er angivet en IP-adresse, er netværksforbindelsen blevet etableret. Hvis ikke, skal du vente et par minutter og prøve igen. Notér IP-adressen til brug under softwareinstallation. **Eksempel på IPadresse:** 192.168.0.1
- 6. Hvis du vil udskrive fra en computer, skal du fortsætte med "Locate or download the software installation files" (Find eller download softwareinstallationsfilerne). Hvis du kun vil udskrive fra en telefon eller en tablet, skal du fortsætte med "Mobile and wireless printing" (Mobil og trådløs udskrivning).

**BEMÆRK:** Under softwareinstallationen skal du vælge "Connect" through a network" (Opret tilslutning ved hjælp af et netværk).

#### **Konfigurer IP-adressen manuelt**

Se i brugervejledningen til printeren, hvordan du manuelt konfigurerer IP-adressen www.hp.com/support/colorljMFPM476.

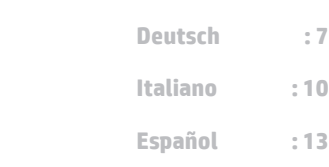

**Dansk : 19 Català : 16 Svenska : 34 Português : 31 Norsk : 28 Suomi : 25 Nederlands : 22**

**Deutsch : 7 Français : 4**

**English : 1**

### **6. Find eller download softwareinstallationsfilerne**

### **Installer fra printer-cd**

Til Windows leveres softwareinstallationsfilerne på den cd, der blev leveret sammen med produktet.

Til OS X indeholder installationsfilen på cd'en et link til at downloade filerne fra internettet.

#### **Installationsnoter**

Print

Hvis du ønsker flere oplysninger om softwaren til printeren, kan du se installationsnoterne på printer-cd'en.

### **7. Installer softwaren**

### **Fuld løsning til Windows**

- 1. Sæt printer-cd'en i computeren, eller start softwareinstallationsfilen, der er downloadet fra internettet.
- 2. Softwareinstallationsprogrammet registrerer sproget på operativsystemet og viser derefter hovedmenuen for installationsprogrammet på det samme sprog. Hvis installationsprogrammet ikke er startet efter 30 sekunder, når du installerer fra cd, skal du gennemse cd-drevet på computeren og starte filen med navnet SETUP.EXE.
- 3. Skærmbilledet **Software Selection** (Valg af software) angiver den software, der skal installeres.
	- Den anbefalede softwareinstallation omfatter printerdriveren og softwaren for alle tilgængelige printerfunktioner.
	- Hvis du vil tilpasse den installerede software, skal du klikke på linket **Customizable software selections** (Tilpas softwarevalg). Klik på knappen **Næste**, når du er færdig.
- 4. Følg anvisningerne på skærmen for at installere softwaren.
- 5. Når du bliver bedt om at vælge en tilslutningstype, skal du vælge den rette valgmulighed for tilslutningstypen:
- **• Opret direkte tilslutning til denne computer med et USB-kabel**
	- **• Opret tilslutning ved hjælp af et netværk**
- **ED**, BEMÆRK: Når du opretter tilslutning via et netværk finder du nemmest printeren ved at vælge **Automatically find my printer on the network** (Find automatisk min printer på netværket).
- 6. (Valgfrit) For printere på et netværk kan du ved afslutningen af softwareinstallationen opsætte fax- og scanningsfunktioner ved at bruge **Fax Setup Wizard** (guiden Faxopsætning), **Scan to E-mail Wizard** (guiden Scan til e-mail) og **Scan to Network Folder Wizard** (guiden Scan til netværk). Dette er en praktisk måde at konfigurere disse funktioner på. Se "Set up scan features for printers on a network" (Opsæt scanningsfunktioner for printere på et netværk), hvis du ønsker flere oplysninger.

### **Download fra internettet**

- 1. Gå til www.hp.com/support/colorljMFPM476.
- 2. Under **Download** options (Downloadindstillinger) skal du klikke på **Drivers,**  (Drivere) og derefter på **Software & Firmware** (Software og firmware).
- 3. Vælg printermodellen på listen.
- 4. Vælg dit operativsystem.
- 5. Vælg den softwaremulighed, du vil bruge, og klik derefter på **Download** ud for den.

### **Fuld løsning til OS X**

- 1. Start den softwareinstallationsfilen (.dmg), som du downloadede fra internettet.
- 2. Softwareinstallationsprogrammet registrerer sproget på operativsystemet og viser derefter hovedmenuen for installationsprogrammet på det samme sprog.
- 3. Skærmbilledet **Installation Options** (Installationsvalg) angiver den software, der skal installeres.
	- For en standardinstallation skal du klikke på knappen **Install**  (Installer).
	- Klik på knappen Customize (Tilpas) for en tilpasset installation. På den skærm, der åbnes, skal du vælge de komponenter, der skal installeres, og derefter klikke på knappen **Install** (Installer).
- 4. Følg anvisningerne på skærmen for at installere softwaren.<br>5. Ved afslutningen af installationsprocessen skal du bruge **H** 5. Ved afslutningen af installationsprocessen skal du bruge **HP Utility Setup Assistant** for at konfigurere printerindstillinger.
- 

#### **Basisinstallation til OS X**

Hvis du vil installere basisudskrivnings- og faxdrivere uden at køre den fulde HP-løsningssoftware fra cd'en eller som download fra **hp.com**, skal du udføre disse trin:

- 1. Tilslut printeren til computeren eller netværket.<br>2. Væla **Svstempræferencer**, klik på **Printere og s**o
- 2. Vælg **Systempræferencer**, klik på **Printere og scannere** og derefter på plusknappen nederst til venstre. Vælg **M476**, og brug driveren med navnet AirPrint eller HP Printer.

#### **Readiris Pro for HP**

Download denne gratis software for at aktivere ekstra scanningsfunktioner, herunder OCR (Optical Character Recognition). Under softwareinstallationen skal du klikker på More Options (Flere indstillinger i venstre rude og derefter vælge **Web Support** (Websupport for at downloade denne<br>software.

Hvis du vil downloade softwaren fra internettet, skal du gå til<br><mark>www.hp.com/support/colorljMFPM476,</mark> vælge **Drivers** (Drivere) og derefter<br>klikke på **Software & Firmware** (Software og firmware)

### **8. Mobiludskrivning og trådløs udskrivning (kun nw- og dw-modeller - valgfri)**

Hvis du vil udskrive fra en telefon eller tablet, skal du tilslutte enheden til det samme trådløse netværk som printeren.

**Apple iOS devices (AirPrint)**: Åbn det emne, der skal udskrives, og vælg ikonet<br>**Action** (Handling). Vælg **Print** (Udskriv), vælg printeren, og vælg efter **Print**<br>(Udskriv).

**Nyere Android-enheder (4.4 eller nyere)**: Åbn det emne, der skal udskrives, og vælg ikonet **Action** (Handling). Vælg **Print** (Udskriv), vælg printeren, og vælg **Print** (Udskriv).

Nogle enheder kræver download af plugin-appen HP Print Service fra Google Play-butikken.

**Ældre Android-enheder (4.3 eller ældre)**: Download the HP ePrint-appen fra Google Play-butikken.

**Windows Phone**: Download appen HP AiO Remote fra Windows Store.

### **Learn More About Mobile Printing**

Hvis du vil vide mere om andre udskrivningsmuligheder, herunder yderligere ePrint-løsninger, skal du scanne QR-koden eller se afsnittet "Mobiludskrivning" i brugervejledningen.

#### **HP Wireless Direct**

Med HP Wireless Direct kan du udskrive fra en trådløs mobilenhed direkte til en HP Wireless Direct-aktiveret printer, uden at det kræver tilslutning til et netværk eller internettet.

#### **Aktiver HP Wireless Direct**

- 1. Tryk på knappen Trådløs på produktets kontrolpanel. Tryk på **HP Wireless Direct**, og tryk derefter Settings (Indstillinger).
- 2. Tryk på **On/Off** (Til/fra), og tryk derefter på On (Til).
- 3. For sikker udskrivning skal du trykke på **Security** (Sikkerhed) og derefter trykke på **On** (Til). Noter den adgangskode, der vises. Brug denne adgangskode til at tillade adgang for mobilenheder. Hvis du vil tillade usikret udskrivning, skal du trykke på **Security** (Sikkerhed) og derefter trykke på **Off** (Fra)
- Yderligere oplysninger om trådløs udskrivning og trådløs opsætning findes på adressen www.hp.com/go/wirelessprinting.

## **9. Opsæt HP ePrint via email (valgfrit)**

Brug HP ePrint via e-mail til at udskrive dokumenter ved at sende dem som en vedhæftet e-mail printerens e-mailadresse fra enhver e-mailaktiveret enhed, selv fra enheder, der ikke er på det samme netværk.

- Hvis du skal kunne bruge HP ePrint via e-mail, skal disse krav være opfyldt:
- Printeren skal være tilsluttet et kablet eller trådløst netværk og have internetadgang.
- HP Web Services skal være aktiveret på printeren, og printeren skal være registreret hos HP Connected.

### **Aktiver HP Web Services**

- 1. Tryk på knappen Web Services **til på startskærmbilledet på produktets** kontrolpanel.
- 2. Tryk på knappen **Enable Web Services** (Aktiver webtjenester). Produktet aktiverer webtjenester og udskriver derefter en oplysningsside. Oplysningssiden indeholder den printerkode, som du skal bruge til at registrere HP-produktet hos HP Connected.
- 3. Gå til www.hpconnected.com for at oprette en HP ePrint-konto og fuldføre opsætningen.

### **Fejlfinding**

#### **Brugervejledning**

Brugervejledningen indeholder oplysninger om printeranvendelse og fejlfinding. Den findes på printer-cd'en og på internettet:

- 1. Gå til www.hp.com/support/colorljMFPM476.
- 2. Klik på **Manuals** (Manualer).

For Windows kopieres brugervejledningen til computeren under den anbefalede softwareinstallation.

#### **Windows® XP, Windows Vista® og Windows® 7:**

**Klik på** Start, vælg Programmer eller Alle programmer, vælg **HP**, vælg mappen til din HP-printer, og vælg derefter **Help (Hjælp)**.

#### **Windows® 8:**

Højreklik på det tomme felt på skærmen på skærmbilledet **Start** , klik på Alle programmer på **app-linjen**, klik derefter på ikonet med printerens navn, og vælg **Help** (Hjælp).

#### **Kontroller for firmwareopdateringer**

- Tryk på knappen Opsætning \ på startskærmbilledet på printerens kontrolpanel.
- 2. Rul til og åbn menuen **Service**.
- 3. Vælg **LaserJet Update**.
- 4. Vælg **Check for Updates Now** (Kontroller for opdateringer nu).

#### **Kabelforbundet netværkstilslutning (Ethernet)**

- Kontroller, at produktet er tilsluttet den rigtige netværksport via et kabel i den rette længde.
- Kontroller, at lamperne ud for netværkstilslutningen er tændt.
- Kontroller, at printerdriveren er installeret på computeren.
- Test netværkstilslutningen ved at pinge netværket.

**Windows:** Klik på **Start** > **Kør**. Skriv **cmd**, og tryk på **Enter**. Skriv **ping**, tryk på mellemrum, skriv printerens IP-adresse, og tryk derefter på **Enter**. **Eksempel på IP-adresse**: 192.168.0.1 **OS X:** Åbn Network Utility, og skriv netværksadressen i **ping**-ruden. Tryk på **Enter**. **Eksempel på IP-adresse**: 192.168.0.1

- Hvis vinduet viser roundtrip-tider, fungerer netværket.
- Hvis ping ikke fungerer, kan du forsøge at genstarte printeren og gennemgå alle tilslutningstrin igen.

#### **Hjælp til kontrolpanel**

Tryk på knappen Help (Hjælp) ? på printerens kontrolpanel for at få adgang til hjælpeemner.

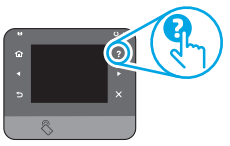

#### **Yderligere supportressourcer**

Scan QR-koden, hvis du ønsker yderligere oplysninger om opsætning af printeren.

Hvis du ønsker adgang til HP's komplette hjælp, skal du gå til www.hp.com/support/colorljMFPM476:

- Løs problemer
- Find avancerede konfigurationsanvisninger
- Download softwareopdateringer
- Deltag i supportfora
- Find garantioplysninger og lovgivningsmæssige oplysninger
- Mobiludskrivningsressourcer

### **Trådløs netværkstilslutning (kun nw og dw)**

- Kontroller, at netværkskablet ikke er tilsluttet. Printeren kan ikke oprette tilslutning til et trådløst netværk, når der er sat et netværkskabel i.
- Kontroller, at printeren og den trådløse router er tændt og bliver forsynet med strøm. Kontroller også, at kontakten for trådløs er tændt.
- Kontroller, at printeren er inden for rækkevidde af det trådløse netværk. For de fleste netværk skal printeren højst være 30 m fra det trådløse adgangspunkt (trådløs router).
- Kontroller, at printerdriveren er installeret på computeren.
- Kontroller, at computeren og printeren er tilsluttet til det samme trådløse netværk.
- For Mac OS X skal du bekræfte, at den trådløse router understøtter Bonjour.
- Genstart den trådløse router.

#### **Udfør en faxdiagnosticeringstest**

- 1. Tryk på knappen Opsætning \på startskærmbilledet på printerens kontrolpanel.
- 2. Vælg **Self Diagnostics** (Selvdiagnose), og vælg derefter **Run Wireless Test** (Kør trådløs test).

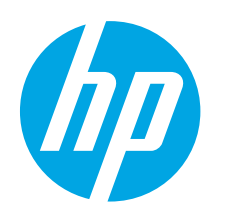

## **Color LaserJet Pro MFP M476 introductiehandleiding**

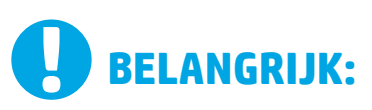

Volg **Stappen 1 - 3** op de poster voor het instellen van de printerhardware en ga vervolgens door met stap 4 aan de rechterkant.

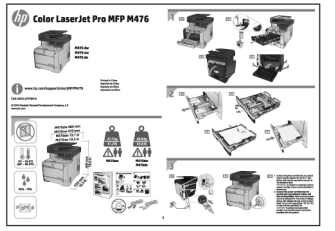

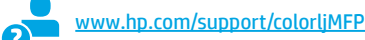

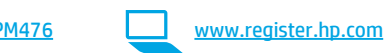

### **4. Oorspronkelijke instellingen op het bedieningspaneel**

Wacht na het aanzetten van de printer tot deze initialiseert. Volg de opdrachten op het bedieningspaneel om de volgende instellingen te configureren:

• Locatie • Standaardinstellingen

#### Selecteer onder **Default Settings** (Standaardinstellingen) één van de volgende opties:

- Zelfbeheerd: Geoptimaliseerde standaardinstellingen voor een begeleide ervaring bij instellingen, configuraties en updates.
- IT-beheerd: Geoptimaliseerde instellingen voor reeksbeheersing met verbeterde veiligheid.

De instellingen zijn volledig aan te passen na de oorspronkelijke instelling.

- **OPMERKING:** Selecteer **Print Information Page** (Informatiepagina afdrukken) om een pagina af te drukken met instructies over het wijzigen van de standaardinstellingen.
- **OPMERKING:** Raak de knop Help ? op het bedieningspaneel van de printer aan voor toegang tot help-onderwerpen.

### **5. Een verbindingsmethode selecteren en de software-installatie voorbereiden**

#### **USB-verbinding rechtstreeks tussen de printer en de computer**

Gebruik een USB-kabel van het type A-naar-B.

#### **Windows**

- 1. Sluit voor Windows, behalve Windows 8, 8.1 of RT, de USB-kabel niet aan voordat u de software hebt geïnstalleerd. Als de kabel al is aangesloten, koppel deze dan los voordat u verdergaat. Het installatieproces van de software vraagt u om de kabel aan te sluiten als dit nodig is.
- 2. Ga verder met 'De software-installatiebestanden zoeken of downloaden.'
- **OPMERKING:** Selecteer tijdens de software-installatie de optie voor 'Deze computer rechtstreeks met een USB-kabel verbinden.'

#### **Mac**

- 1. Sluit voor Mac de USB-kabel tussen de computer en de printer aan voordat u de software installeert.
- 2. Ga verder met 'De software-installatiebestanden zoeken of downloaden.'

### **Bekabelde (Ethernet) netwerkverbinding**

Gebruik een standaardnetwerkkabel.

- 1. Sluit de netwerkkabel aan op de printer en op het netwerk. Wacht enkele minuten zodat de printer een netwerkadres kan ophalen.
- 2. Raak op het bedieningspaneel van de printer de knop Netwerk aan. Als een IP-adres wordt vermeld, is de netwerkverbinding tot stand gebracht. Anders wacht u een paar minuten en probeert u het opnieuw. Noteer het IP-adres voor gebruik tijdens de software-installatie. **Voorbeeld IP- adres**: 192.168.0.1
	- Zie voor het handmatig configureren van het IP-adres 'Het IP-adres handmatig configureren.'
- 3. Ga verder met 'De software-installatiebestanden zoeken of downloaden.'
- **OPMERKING:** Selecteer tijdens de software-installatie de optie voor Verbinding maken via een netwerk.

#### **Ingebouwde draadloze netwerkverbinding (alleen nw- en dw-modellen)**

- 1. Raak de knop Draadloos **iv** aan op het bedieningspaneel van de printer om de printer te verbinden met een draadloos (Wi-Fi) netwerk.
- 2. Raak **Wireless menu** (Menu draadloos) en vervolgens **Wireless Setup Wizard** (Draadloze installatiewizard) aan. Selecteer de netwerknaam in de SSID-lijst of voer de netwerknaam in als deze niet in de lijst staat.
- 3. Gebruik het toetsenbord om de wachtwoordzin in te voeren en raak vervolgens de knop **OK** aan.
- 4. Wacht terwijl de printer een netwerkverbinding opstelt.
- 5. Raak op het bedieningspaneel van de printer de knop Netwerk  $^{\circ\circ\circ\circ}_{\text{max}}$ aan. Als een IP-adres wordt vermeld, is de netwerkverbinding tot stand gebracht. Anders wacht u een paar minuten en probeert u het opnieuw. Noteer het IP-adres voor gebruik tijdens de software-installatie. **Voorbeeld IP-adres:** 192.168.0.1
- 6. Ga verder met 'De software-installatiebestanden zoeken of downloaden' om vanaf een computer af te drukken. Ga verder met 'Mobiel en draadloos afdrukken' om alleen vanaf een telefoon of tablet af te drukken.
- **EXTERENTING:** Selecteer tijdens de software-installatie de optie voor 'Verbinding maken via een netwerk.'

#### **Het IP-adres handmatig configureren**

Zie de gebruikershandleiding voor de printer voor meer informatie over het handmatig configureren van het IP-adres www.hp.com/support/colorljMFPM476.

**Dansk : 19 Català : 16 Español : 13 Italiano : 10 Deutsch : 7 Português : 31 Norsk : 28 Suomi : 25 Nederlands : 22**

**Svenska : 34**

**Français : 4**

**English : 1**

<sup>•</sup> Taal

### **6. De software-installatiebestanden zoeken of downloaden**

#### **Installeren vanaf de printer-cd**

Voor Windows staan de software-installatiebestanden op de cd die bij de printer is geleverd.

Voor OS X bevat het installatiebestand op de cd een koppeling om de bestanden van internet te downloaden.

#### **Installatie-instructies**

Raadpleeg het bestand met installatie-instructies op de printer-cd voor meer details over de printersoftware.

### **7. De software installeren**

### **Windows volledige oplossing**

- 1. Plaats de printer-cd in de computer of start het software-installatiebestand dat u van internet hebt gedownload.
- 2. Het software-installatieprogramma detecteert de taal van het besturingssysteem en geeft vervolgens het hoofdmenu van het installatieprogramma in dezelfde taal weer. Als het installatieprogramma niet na 30 seconden start wanneer u installeert vanaf de cd, bladert u naar het cd-station op de computer en start u het bestand met de naam SETUP.EXE.
- 3. Het scherm **Software Selection** (Softwareselectie) beschrijft de software die moet worden geïnstalleerd.
	- De aanbevolen software-installatie omvat de printerdriver en software voor alle beschikbare printerfuncties.
	- Om de geïnstalleerde software aan te passen, klikt u op de koppeling **Customizable software selections** (Softwareselecties aanpassen). Wanneer u klaar bent, klikt u op de knop **Next** (Volgende).
- 4. Volg de instructies op het scherm om de software te installeren.
- 5. Als u gevraagd wordt om een verbindingstype te selecteren, selecteert u de juiste optie voor het type verbinding:
	- **• Deze computer rechtstreeks met een USB-kabel verbinden**
		- **• Verbinding maken via een netwerk**
- **Example 2**<br> **Example 2**<br> **COPMERKING:** Wanneer u verbinding maakt via een netwerk detecteert<br>
u de printer het eenvoudigst door **Automatically find my printer**<br> **on the network** (Vind mijn printer automatisch op het netwe
- 6. (Optioneel) Stel voor printers op een netwerk aan het einde van het software-installatieproces fax- en scanfuncties in met de **Fax Setup**<br>**Wizard** (Faxinstallatiewizard), **Scan to E-mail Wizard** (Wizard Scannen<br>naar e-mail instellen), en de **Scan to Network Folder Wizard** (Wizard<br>Scannen n

### **Downloaden van internet**

- 1. Ga naar www.hp.com/support/colorljMFPM476.
- 2. Klik onder **Download Options** (Downloadopties) op **Drivers,** en vervolgens op **Software & Firmware**.
- 3. Selecteer het printermodel in de lijst.
- 4. Selecteer het besturingssysteem.
- 5. Bepaal welke softwareoptie u gebruikt en klik vervolgens op de knop **Download** ernaast.

### **OS X volledige oplossing**

- 1. Open het .dmg-bestand voor software-installatie dat u van internet hebt gedownload.
- 2. Het software-installatieprogramma detecteert de taal van het besturingssysteem en geeft vervolgens het hoofdmenu van het installatieprogramma in dezelfde taal weer.
- 3. Het scherm **Installation Options** (Installatieopties) beschrijft de software die moet worden geïnstalleerd.
	- Voor een standaardinstallatie klikt u nu op de knop **Install** (Installeren).
	- Voor een aangepaste installatie klikt u op de knop **Customize** (Aanpassen). In het scherm dat opent, selecteert u de te installeren onderdelen en klikt u vervolgens op de knop **Install** (Installeren).
- 4. Volg de instructies op het scherm om de software te installeren.<br>5. Gebruik aan het einde van het software-installatieproces de HP
- 5. Gebruik aan het einde van het software-installatieproces de **HP Utility Setup Assistant** om printeropties te configureren.

#### **OS X basisinstallatie**

Volg deze stappen om basisprinter- en faxdrivers te installeren zonder eerst de volledige oplossingssoftware van HP vanaf de cd of de download van **hp.com** uit te voeren:

- 
- 1. Verbind de printer met de computer of netwerk.<br>2. Klik in **Systeemvoorkeuren** op Printers en scanners, vervolgens op 2. Klik in **Systeemvoorkeuren** op **Printers en scanners**, vervolgens op de plusknop linksonder, en selecteer **M476** met de driver AirPrint of HP Printer.

#### **Readiris Pro voor HP**

Download deze gratis software om extra scanfuncties in te schakelen,<br>waaronder Optische tekenherkenning (OCR). Klik tijdens de software-<br>installatie op het item **More Options** (Meer opties) in het linkerdeelvenster<br>en sele

Om deze software van internet te downloaden, gaat u naar www.hp.com/ support/colorljMFPM476, selecteert u **Drivers**, en klikt u vervolgens op **Software & Firmware**.

### **8.Mobiel en draadloos afdrukken (alleen nw- en dw-modellen - optioneel)**

Verbind het apparaat met hetzelfde draadloze netwerk als de printer om af te drukken vanaf een telefoon of tablet.

**Apple iOS-apparaten (AirPrint)**: Open het document dat moet worden afgedrukt en selecteer het pictogram **Action** (Actie). Selecteer **Print** (Afdrukken), selecteer de printer, en selecteer vervolgens **Print** (Afdrukken).

**Nieuwere Android-apparaten (4.4 of nieuwer)**: Open het document dat moet worden afgedrukt en selecteer de knop **Menu**. Selecteer **Print** (Afdrukken), selecteer de printer, en selecteer **Print** (Afdrukken).

U dient voor sommige apparaten de invoegtoepassings-app van de HP afdrukservice te downloaden in de Google Play Store.

**Oudere Android-apparaten (4.3 of ouder)**: Download de HP ePrint-app in de Google Play store.

**Windows Phone**: Download de HP AiO Remote-app in de Windows Store.

### **Meer informatie over mobiel afdrukken**

Voor meer informatie over andere opties voor mobiel afdrukken, waaronder extra ePrint-oplossingen, scant u de QR-code of bekijkt u de sectie 'Mobiel afdrukken' van de gebruikershandleiding.

#### **HP Wireless Direct**

HP Wireless Direct maakt het mogelijk om vanaf een draadloos mobiel apparaat direct op een printer met HP Wireless Direct in de buurt af te drukken zonder eerst verbinding te maken met een bestaand netwerk of met internet.

### **HP Wireless Direct inschakelen**<br>1 Raak on het bedieningspaneel van de pr

- Raak op het bedieningspaneel van de printer de knop Draadloos (\*) aan. Raak **HP Wireless Direct** aan en vervolgens Settings (Instellingen).
- 2. Raak **On/Off** (Aan/uit) aan en vervolgens **On** (Aan).
- 3. Raak **Security** (Beveiliging) aan voor beveiligd afdrukken en vervolgens **On** (Aan). Noteer de paswoordzin die wordt weergegeven. Met deze paswoordzin hebt u toegang tot de mobiele apparaten. Raak **Security** (Beveiliging) aan voor onbeveiligd afdrukken en vervolgens **Off** (Uit).
- Ga voor meer informatie over draadloos afdrukken en draadloze instellingen naar www.hp.com/go/wirelessprinting.

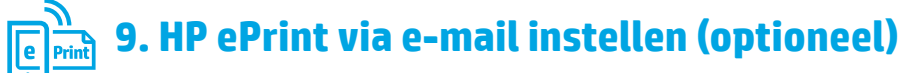

Gebruik HP ePrint via e-mail om documenten af te drukken door deze te versturen als e-mailbijlage naar het e-mailadres van de printer vanaf elk apparaat dat geschikt is voor e-mail, zelfs apparaten die zich niet in hetzelfde netwerk bevinden.

Voor het gebruik van HP ePrint moet de printer aan deze eisen voldoen:

- De printer moet zijn verbonden met een vast of draadloos netwerk en over een internetverbinding beschikken.
- HP-webservices moet zijn ingeschakeld op de printer en de printer moet zijn geregistreerd bij HP Connected.

### **HP-webservices inschakelen**

- 1. Raak vanaf het beginscherm op het bedieningspaneel van de printer de knop webservices **a** aan.
- 2. Raak de knop **Enable Web Services** (Webservices inschakelen) aan. De printer schakelt Webservices in en drukt vervolgens een informatiepagina af. Op de informatiepagina staat de printercode die u gebruikt om de HP-printer bij HP Connected te registreren.
- 3. Ga naar www.hpconnected.com om een HP ePrint-account te maken en voltooi het installatieproces.

### **Probleemoplossing**

#### **Gebruikershandleiding**

De gebruikershandleiding bevat informatie over printergebruik en probleemoplossing. Deze is beschikbaar op de printer-cd en op internet:

- 1. Ga naar www.hp.com/support/colorljMFPM476.
- 2. Klik op **Manuals** (Handleidingen).

Voor Windows wordt de gebruikershandleiding naar de computer gekopieerd tijdens de installatie van de aanbevolen software.

#### **Windows® XP, Windows Vista® , en Windows® 7:**

Klik op **Start**, selecteer **Programma's** of **Alle programma's**, selecteer **HP**, selecteer de map voor uw HP-printer, en selecteer vervolgens **Help**.

#### **Windows® 8:**

Klik in het scherm **Start** met de rechtermuisknop op een leeg gedeelte van het scherm. Klik op **Alle Apps** op de app-balk, en dan op het pictogram met de printernaam. Selecteer vervolgens **Help**.

#### **Controleren op firmware-updates**

- 1. Raak vanaf het beginscherm op het bedieningspaneel van de printer de knop Instellingen  $\mathbb Q$  aan.
- 2. Blader naar het menu **Service** en open het.
- 3. Selecteer **LaserJet Update**.
- 4. Selecteer **Check for Updates Now** (Controleer nu op updates).

#### **Bekabelde (Ethernet) netwerkverbinding**

- Controleer of de printer met een kabel van de juiste lengte is aangesloten op de juiste netwerkpoort.
- Controleer of de lampjes naast de netwerkpoort branden.
- Controleer of de printerdriver op de computer is geïnstalleerd.
- Test de netwerkverbinding door een ping-opdracht uit te voeren op het netwerk:

**Windows:** Klik op **Start** > **Uitvoeren**. Typ **cmd** en druk op **Enter**. Typ **ping**, typ een spatie, vervolgens het IP-adres van de printer en druk op **Enter**. **Voorbeeld IP-adres**: 192.168.0.1

**OS X:** Open Netwerkhulpprogramma en typ het IP-adres in het deelvenster **ping**. Druk op **Enter**. **Voorbeeld IP-adres**: 192.168.0.1

- Het netwerk functioneert als er op het scherm retourtijden worden weergegeven.
- Probeer de printer opnieuw op te starten en controleer alle verbindingsstappen opnieuw als de ping niet werkt.

#### **Help op het bedieningspaneel**

Raak de knop Help ? op het bedieningspaneel van de printer aan voor toegang tot help-onderwerpen.

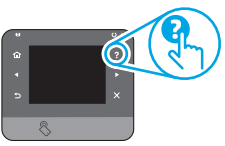

#### **Extra ondersteuningsbronnen**

Scan de QR-code voor meer informatie over het instellen van de printer. Ga voor de uitgebreide hulp van HP voor de printer naar www.hp.com/support/colorljMFPM476:

- Problemen oplossen
- Geavanceerde configuratie-instructies vinden
- Software-updates downloaden
- Meepraten op ondersteuningsforums
- Informatie over garantie en wettelijke voorschriften zoeken
- Bronnen voor mobiel afdrukken

## **Draadloze netwerkverbinding (alleen nw en dw)**

- Zorg dat de netwerkkabel niet is aangesloten. De printer kan geen verbinding maken met een draadloos netwerk als er een netwerkkabel is aangesloten.
- Controleer of de printer en de draadloze router zijn ingeschakeld en van stroom worden voorzien. Controleer ook of de draadloze schakelaar is ingeschakeld.
- Controleer of de printer zich binnen het bereik van het draadloze netwerk bevindt. Bij de meeste netwerken dient de printer zich binnen 30 m van het draadloze toegangspunt (draadloze router) te bevinden.
- Controleer of de printerdriver op de computer is geïnstalleerd.
- Controleer of de computer en de printer op hetzelfde draadloze netwerk zijn aangesloten.
- Controleer voor Mac of de draadloze router ondersteuning biedt voor Bonjour.

• Start de draadloze router opnieuw.

#### **Voer de draadloze diagnostische test uit**

- 1. Raak vanaf het beginscherm op het bedieningspaneel van de printer de knop Instellingen  $\mathbb{R}$  aan.
- 2. Selecteer **Self Diagnostics** (Zelfdiagnostiek) en vervolgens **Run Wireless Test** (Draadloze test uitvoeren).

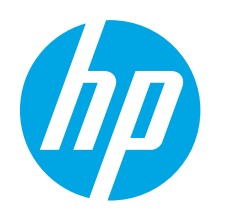

## **Color LaserJet Pro MFP M476: Aloitusopas**

# **TÄRKEÄÄ:**

Tee tulostimen laiteasennusjulisteen **kohdat 1‒3** ja jatka sitten oikealla olevasta kohdasta 4.

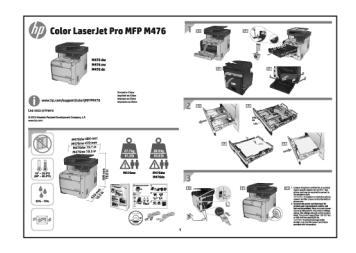

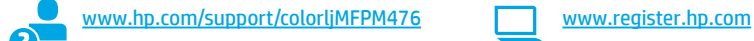

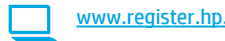

### **4. Ohjauspaneelin alkumääritys**

Kytke tulostimeen virta ja odota laitteen alustuksen ajan. Noudata ohjauspaneelin kehotteita ja määritä seuraavat asetukset:

- Kieli
- **Sijainti**
- Oletusasetukset

#### Valitse **Default Settings** (Oletusasetukset) -kohdasta jokin seuraavista vaihtoehdoista:

- Self-managed (Automaattinen hallinta): ohjattua asetusten määritystä ja ohjattua päivitystoimintoa varten optimoidut oletusasetukset.
- IT-managed (IT-osaston hallinta): laitekannan hallittavuutta ja tietoturvaa varten optimoidut oletusasetukset.

Kaikkia asetuksia voidaan mukauttaa alkumäärityksen jälkeen.

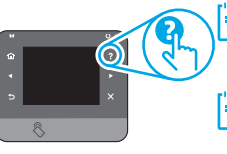

**HUOMAUTUS:** valitsemalla **Print Information Page** (Tulosta tietosivu) voit tulostaa sivun, jossa neuvotaan, miten oletusasetuksia muutetaan.

**HUOMAUTUS:** voit käyttää laitteen ohjetta napsauttamalla tulostimen ohjauspaneelissa olevaa ohjepainiketta ?.

### **5. Liitäntätavan valinta ja ohjelmiston asennuksen valmistelu**

#### **Tulostimen liittäminen tietokoneeseen suoraan USB-kaapelilla**

Käytä A-B-tyypin USB-kaapelia.

#### **Windows**

- 1. Jos käytössä on Windows-tietokone (muu kuin Windows 8, 8.1 tai RT), älä liitä USB-kaapelia ennen ohjelmiston asentamista. Jos kaapeli on jo liitetty, irrota kaapeli ennen kuin jatkat. Asennustoiminto pyytää liittämään kaapelin oikeassa vaiheessa.
- 2. Jatka kohdasta Ohjelmiston asennustiedostojen hakeminen tai lataaminen.
- **HUOMAUTUS:** Valitse ohjelmiston asennuksen aikana Directly connect Ð this computer using a USB cable (Liitä suoraan tähän tietokoneeseen USB-kaapelilla).

#### **Mac**

- 1. Jos käytössä on Mac-tietokone, liitä tulostimen USB-kaapeli tietokoneeseen ennen ohjelmiston asentamista.
- 2. Jatka kohdasta Ohjelmiston asennustiedostojen hakeminen tai lataaminen.

#### **Kaapeliverkkoyhteys (Ethernet) LL** Käytä tavallista verkkokaapelia.

- 1. Liitä verkkokaapeli laitteeseen ja verkkoon. Odota muutama minuutti, kunnes laite on hakenut verkko-osoitteen.
- 2. Kosketa ohjauspaneelin verkkopainiketta . Jos näytössä näkyy IP-osoite, verkkoyhteys on muodostettu. Jos osoitetta ei näy, odota muutama minuutti ja yritä uudelleen. Kirjaa IP-osoite muistiin ohjelmiston asennusta varten. **Esimerkki IP-osoitteesta**: 192.168.0.1 Jos haluat määrittää IP-osoitteen manuaalisesti, katso IP-osoitteen määrittäminen manuaalisesti.
- 3. Jatka kohdasta Ohjelmiston asennustiedostojen hakeminen tai lataaminen.
- **HUOMAUTUS:** Valitse ohjelmiston asennuksen aikana Muodosta yhteys verkon kautta.

### **Laitteeseen integroitu langaton verkkoyhteys (vain nw- ja dw-mallit)**

- 1. Voit liittää tulostimen langattomaan verkkoon painamalla ohjauspaneelissa olevaa langattoman verkon painiketta ...
- 2. Valitse **Wireless Menu** (Langaton-valikko) ja valitse sitten **Wireless Setup Wizard** (Ohjattu langattoman verkon asennus). Valitse verkon nimi SSID-luettelosta tai kirjoita verkon nimi, jos nimi ei näy luettelossa.
- 3. Kirjoita salasana näppäimistöllä ja kosketa **OK**-painiketta.
- 4. Odota, kun tulostin muodostaa verkkoyhteyden.
- 5. Kosketa ohjauspaneelin verkkopainiketta **. Jos näytössä näkyy** IP-osoite, verkkoyhteys on muodostettu. Jos osoitetta ei näy, odota muutama minuutti ja yritä uudelleen. Kirjaa IP-osoite muistiin ohjelmiston asennusta varten. **Esimerkki IP-osoitteesta:** 192.168.0.1
- 6. Jos haluat tulostaa tietokoneesta, jatka kohdasta Ohjelmiston asennustiedostojen hakeminen tai lataaminen. Jos haluat tulostaa vain puhelimesta tai tabletista, jatka kohdasta Tulostus mobiililaitteista ja langaton tulostus.
- **HUOMAUTUS:** valitse ohjelmiston asennuksen aikana Muodosta yhteys verkon kautta.

#### **IP-osoitteen määrittäminen manuaalisesti**

Lisätietoja IP-osoitteen määrittämisestä manuaalisesti on laitteen käyttöoppaassa osoitteessa www.hp.com/support/colorljMFPM476.

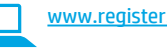

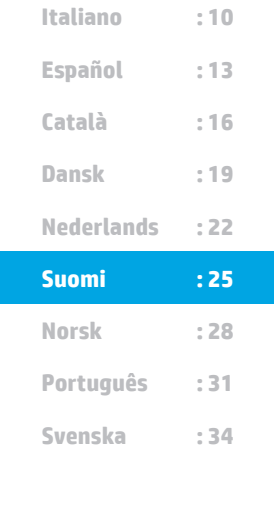

**Deutsch : 7 Français : 4**

**English : 1**

### **6. Ohjelmiston asennustiedostojen hakeminen tai lataaminen**

#### **Asentaminen laitteen mukana toimitetulta CD-levyltä**

Windows-ohjelmiston asennustiedostot ovat laitteen mukana toimitetulla CD-levyllä.

CD sisältää myös OS X -ohjelmiston verkkolatauslinkin.

#### **Asennushuomautukset**

Lisätietoja tulostimen kanssa käytettävästä ohjelmistosta on laitteen mukana toimitetulla CD-levyllä olevassa asennushuomautustiedostossa.

### **7. Ohjelmiston asentaminen**

### **Windows (koko ohjelmisto)**

- 1. Aseta tulostimen mukana toimitettu CD-levy tietokoneeseen tai käynnistä verkosta ladattu asennustiedosto.
- 2. Ohjelmiston asennusohjelma tunnistaa käyttöjärjestelmän kielen ja ohjelmiston päävalikko avautuu kyseisellä kielellä. Jos käytät CD-levyä eikä asennusohjelma ole käynnistynyt 30 sekunnin kuluessa, selaa CD-asemaan ja käynnistä SETUP.EXE-tiedosto.
- 3. Asennettavan ohjelmiston tiedot näkyvät **Software Selection** (Ohjelmiston valinta) -kohdassa.
	- Suositeltava ohjelmistoasennus sisältää tulostusohjaimen ja ohjelmistot laitteen kaikkia käytettävissä olevia ominaisuuksia varten.
	- Jos haluat mukauttaa asennettavaa ohjelmistoa, valitse **Customizable software selections** (Mukautettavat ohjelmistovalinnat) -linkki. Kun olet valmis, napsauta **Next** (Seuraava) -painiketta.
- 4. Asenna ohjelmisto näytössä näkyvien ohjeiden mukaan.
- 5. Kun asennusohjelma pyytää valitsemaan liitäntätyypin, valitse käytössä oleva liitäntätyyppi:
	- **• Directly connect this computer using a USB cable** (Liitä suoraan tähän tietokoneeseen USB-kaapelilla)
	- **• Connect through a network** (Liitä verkon kautta)
- **HUOMAUTUS:** jos käytät verkkoliitäntää, helpoin tapa hakea tulostin on valita **Automatically find my printer on the network** (Etsi tulostin verkosta automaattisesti).
- 6. (Valinnainen) Voit ottaa verkossa olevien tulostinten faksi- ja skannausominaisuudet käyttöön ohjelmistoasennuksen lopussa käyttämällä **ohjattua faksiasetusten määritystä**, **ohjattua sähköpostiin skannausta** ja **ohjattua verkkokansioon skannausta**. Ominaisuuksien määrittäminen käyttöön on helppoa ohjattujen toimintojen avulla. Lisätietoja on kohdassa Verkossa olevien tulostinten skannausominaisuuksien määritys käyttöön.

## **Lataaminen verkosta**

- 1. Siirry osoitteeseen www.hp.com/support/colorljMFPM476.
- 2. Valitse **Download** (Lataa) -kohdasta **Drivers** (Ohjaimet) ja valitse sitten **Software & Firmware** (Ohjelmisto ja laiteohjelmisto).
- 3. Valitse oikea tulostinmalli luettelosta.
- 4. Valitse käyttöjärjestelmä.
- 5. Selvitä käytettävä ohjelmistovalinta ja napsauta oikean valinnan vieressä olevaa **Download** (Lataa) -painiketta.

#### **OS X (koko ohjelmisto)**

- 1. Käynnistä verkosta ladattu asennustiedosto (.dmg).
- 2. Ohjelmiston asennusohjelma tunnistaa käyttöjärjestelmän kielen ja ohjelmiston päävalikko avautuu kyseisellä kielellä.
- 3. Asennettavan ohjelmiston tiedot näkyvät **Installation Options** (Asennusvalinnat) -kohdassa.
	- Jos haluat käyttää vakioasennusta, napsauta **Install** (Asenna) -painiketta nyt.
	- Jos haluat käyttää mukautettua asennusta, napsauta **Customize** (Mukauta) -painiketta. Valitse asennettavat osat näkyviin tulevassa ikkunassa ja napsauta sitten **Install** (Asenna) -painiketta.
- 
- 4. Asenna ohjelmisto näytössä näkyvien ohjeiden mukaan. 5. Voit määrittää tulostimen valinnat ohjelmiston asennuksen lopussa **HP Utility Setup Assistant** -apuohjelmalla.

#### **Perusasennus OS X -järjestelmään**

Voit asentaa tulostus- ja faksitoimintojen perusohjaimet CD-levyltä tai **hp.com**-sivustosta ladatusta asennustiedostosta käynnistämättä varsinaista HP-ohjelmistoa noudattamalla seuraavia ohjeita:

- 1. Liitä tulostin tietokoneeseen tai verkkoon.
- 2. Valitse **System Preferences** (Järjestelmäasetukset) -kohdasta **Printers and Scanners** (Tulostimet ja skannerit), napsauta alhaalla vasemmalla olevaa plus-painiketta, valitse **M476** ja valitse ohjaimeksi AirPrint tai HP Printer (HP-tulostin).

#### **Readiris Pro for HP**

Voit ottaa käyttöön skannauksen lisätoimintoja, kuten optisen merkkientunnistuksen (OCR), lataamalla tämän ilmaisen ohjelmiston. Valitse ohjelmiston asennuksen aikana vasemmasta ruudusta **More Options** (Lisävalinnat) ja lataa ohjelmisto valitsemalla **Web Support** (Verkkotuki).

Voit ladata ohjelmiston verkosta siirtymällä osoitteeseen www.hp.com/support/colorljMFPM476, valitsemalla **Drivers** (Ohjaimet) ja valitsemalla sitten **Software & Firmware** (Ohjelmisto ja laiteohjelmisto).

### **8. Tulostus mobiililaitteista ja langaton tulostus (vain nw- ja dw-mallit, valinnainen)**

Jos haluat tulostaa puhelimesta tai tabletista, yhdistä puhelin tai tabletti samaan langattomaan verkkoon tulostimen kanssa.

**Apple iOS-laitteet (AirPrint)**: Avaa tulostettava kohde ja valitse **Action** (Toiminto) -kuvake. Valitse **Print** (Tulosta), valitse tulostin ja valitse sitten **Print** (Tulosta).

**Uudet Android-laitteet (4.4 tai uudempi)**: Avaa tulostettava kohde ja napsauta **Menu** (Valikko) -painiketta. Valitse **Print** (Tulosta), valitse tulostin ja valitse **Print** (Tulosta).

Jotkin laitteet edellyttävät HP Print Service -laajennuksen lataamista Google Play -kaupasta.

**Vanhat Android-laitteet (4.3 ja vanhemmat)**: Lataa HP ePrint -sovellus Google Play -kaupasta.

**Windows Phone**: Lataa HP AiO Remote -sovellus Windows-kaupasta.

### **Lisätietoja mobiililaitteista tulostamisesta**

Voit lukea lisätietoja muista mobiilitulostusvaihtoehdoista ja muista ePrintratkaisuista skannaamalla QR-koodin tai tutustumalla käyttöoppaan mobiilitulostusta käsittelevään osaan.

#### **HP Wireless Direct**

HP Wireless Direct -suoratulostuksella voit tulostaa langattomasta mobiililaitteesta suoraan HP Wireless Direct -yhteensopivaan tulostimeen muodostamatta verkko- tai Internet-yhteyttä.

#### **HP Wireless Direct -toiminnon ottaminen käyttöön**

- 1. Valitse tulostimen ohjauspaneelista langattoman verkon painike ... Valitse **HP Wireless Direct** ja valitse sitten Settings (Asetukset).
- 2. Valitse **On/Off** (Käytössä / ei käytössä) ja valitse sitten **On** (Käytössä).
- 3. Jos haluat käyttää suojattua tulostusta, valitse **Security** (Suojaus) ja valitse sitten **On** (Käytössä). Merkitse näkyviin tuleva salasana muistiin. Käyttö mobiililaitteista sallitaan tällä salasanalla. Jos haluat sallia suojaamattoman tulostuksen, valitse **Security** (Suojaus) ja valitse sitten **Off** (Ei käytössä).
- Lisätietoja langattomasta tulostuksesta ja langattoman verkon asennusten määrityksestä on osoitteessa www.hp.com/go/wirelessprinting.

## **9. HP ePrint sähköpostitulostuksen määritys**

HP ePrint -toiminnon avulla voit tulostaa tiedostoja sähköpostitse lähettämällä ne sähköpostiviestin liitetiedostoina laitteen sähköpostiosoitteeseen mistä tahansa sähköpostia tukevasta laitteesta. Lähettävän laitteen ei tarvitse olla samassa verkossa tulostimen kanssa.

HP ePrint -palvelun käyttäminen sähköpostitse edellyttää tulostimelta seuraavia ominaisuuksia:

- Tulostin on yhdistetty kiinteään tai langattomaan verkkoon ja sillä on Internetyhteys.
- HP:n verkkopalvelut on otettu käyttöön tulostimessa ja tulostin on rekisteröity HP Connected -palveluun.

#### **HP-verkkopalvelujen ottaminen käyttöön**

- 1. Valitse laitteen ohjauspaneelin aloitusnäytössä verkkopalvelupainike .
- 2. Valitse **Enable Web Services** (Ota verkkopalvelut käyttöön). Laite ottaa verkkopalvelut käyttöön ja tulostaa tietosivun. Tietosivulla on laitekoodi, jota käytetään HP-tulostimen rekisteröimiseen HP Connected -palveluun.
- 3. Luo HP ePrint -tili ja viimeistele asennus siirtymällä osoitteeseen www.hpconnected.com.

### **Vianmääritys**

#### **Käyttöopas**

Käyttöoppaassa on tietoja tulostimen käytöstä ja vianmäärityksestä. Opas on laitteen mukana toimitetulla CD-levyllä ja ladattavissa verkosta:

- Siirry osoitteeseen www.hp.com/support/colorljMFPM476.
- 2. Valitse **Manuals** (Käyttöohjeet).

Jos käytössä on Windows, käyttöopas on kopioitu tietokoneeseen suositeltujen ohjelmistojen asennuksen aikana.

#### **Windows® XP, Windows Vista® ja Windows® 7:**

Valitse **Start** (Käynnistä), valitse **Programs** (Ohjelmat) tai **All Programs** (Kaikki ohjelmat), valitse **HP**, valitse HP-tulostimen kansio ja valitse sitten **Help** (Ohje).

#### **Windows® 8:**

Napsauta **käynnistysnäytössä** olevaa tyhjää aluetta hiiren kakkospainikkeella ja valitse sitten sovelluspalkista **All Apps** (Kaikki sovellukset). Napsauta sitten kuvaketta, jossa on tulostimen nimi, ja valitse **Help** (Ohje).

#### **Laiteohjelmiston päivitysten tarkistaminen**

- 1. Valitse laitteen ohjauspaneelin aloitusnäytöstä määrityspainike ...
- 2. Hae ja avaa **Service** (Huolto) -valikko.
- 3. Valitse **LaserJet Update** (LaserJet-päivitys).
- 4. Valitse **Check for Updates Now** (Tarkista päivitykset nyt).

#### **Ohjauspaneelin ohje**

Voit käyttää laitteen ohjetta napsauttamalla tulostimen ohjauspaneelissa olevaa ohjepainiketta .

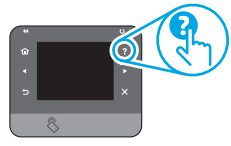

#### **Muut tukisisällöt ja -palvelut**

Voit lukea lisätietoja tulostimen asetusten määrittämisestä skannaamalla QR-koodin.

Voit käyttää HP:n kaikenkattavaa tulostinohjetta siirtymällä osoitteeseen www.hp.com/support/colorljMFPM476:

- Ongelmien ratkaiseminen
- Lisämäärityksiä koskevat ohjeet
- Ohjelmistopäivitysten lataaminen
- Asiakastukifoorumit
- Tietoja takuusta ja säännöksistä
- Mobiilitulostusohjeet

#### **Kaapeliverkkoyhteys (Ethernet)**

- Varmista, että laite on liitetty oikeaan verkkoporttiin oikean pituisella kaapelilla.
- Varmista, että verkkoportin merkkivalot palavat.
- Varmista, että tulostinohjain on asennettu tietokoneeseen.
- Testaa verkkoyhteys ping-toiminnon avulla. **Windows:** Valitse **Start** (Käynnistä) > **Run** (Suorita). Kirjoita **cmd** ja paina **Enter-näppäintä**. Kirjoita **ping**, välilyönti ja laitteen IP-osoite ja paina sitten **Enter**-näppäintä. **Esimerkki IP-osoitteesta**: 192.168.0.1 **OS X:** Avaa Network Utility -apuohjelma ja kirjoita IP-osoite pingruutuun. Paina **Enter**-näppäintä. **Esimerkki IP-osoitteesta**: 192.168.0.1
- Jos ikkuna näyttää pyynnön ja vastauksen väliset ajat, verkko toimii.
- Jos ping-koe ei onnistu, käynnistä tulostin uudelleen ja tarkista kaikki yhteydenmääritysvaiheet.

### **Langaton verkkoyhteys (vain nw- ja dw-mallit)**

- Varmista, että verkkokaapelia ei ole liitetty. Tulostin ei pysty muodostamaan langatonta verkkoyhteyttä, jos verkkokaapeli on liitetty.
- Varmista, että laitteeseen ja langattomaan reitittimeen on kytketty virta ja että ne saavat virtaa. Varmista myös, että langattoman verkon yhteyspiste on kytketty päälle.
- Varmista, että laite on langattoman verkon kantoalueella. Useimmissa verkoissa laite voi olla enintään 30 metrin päässä langattomasta tukiasemasta (langaton reititin).
- Varmista, että tulostinohjain on asennettu tietokoneeseen.
- Varmista, että tietokone ja laite ovat yhteydessä samaan langattomaan verkkoon.
- Jos käytössä on Mac-tietokone, varmista että langaton reititin tukee Bonjouria.
- Käynnistä langaton reititin uudelleen.

#### **Langattoman verkon vianmääritystestin suorittaminen**

- 1. Valitse laitteen ohjauspaneelin aloitusnäytöstä määrityspainike
- 2. Valitse **Self Diagnostics** (Diagnostiikka) ja valitse sitten **Run Wireless Test** (Suorita langattoman verkon testi).

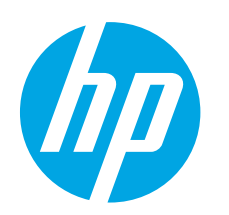

# **Startveiledning for Color LaserJet Pro MFP M476**

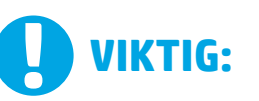

Følg **trinn 1 - 3** på plakaten for oppsett av skrivermaskinvare, og fortsett deretter med trinn 4 til høyre.

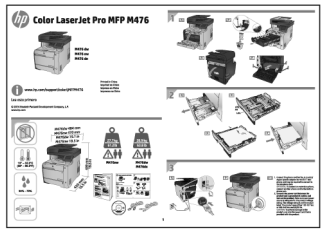

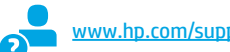

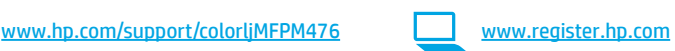

### **4. Første oppstart på kontrollpanelet**

Etter at du har slått på skriveren, venter du på at den initialiseres. Følg meldingene på kontrollpanelet for å konfigurere disse innstillingene:

- Språk
- Sted
- **Standardinnstillinger**

#### Under **Standardinnstillinger** velger du ett av disse alternativene:

- Selvstyrt: Optimaliserte standardinnstillinger for en guidet opplevelse for installasjoner, konfigurasjoner og oppdateringer.
- IT-styrt: Optimaliserte standardinnstillinger for flåteadministrasjon med forbedret sikkerhet.

Innstillingene kan tilpasses fritt etter den første konfigurasjonen.

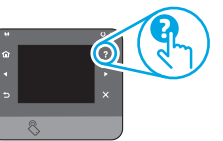

**MERK: Velg Skriv ut informasjonsside** for å skrive ut en side som forteller hvordan du kan endre standardinnstillingene.

**WERK:** Velg Hjelp-knappen ? på kontrollpanelet for å få tilgang til Hielp.

### **5. Velg en tilkoblingsmetode og gjør alt klart for programvareinstallasjon**

#### **USB-tilkobling direkte mellom skriveren og datamaskinen**

Bruk en USB-kabel av typen A til B.

#### **Windows**

- 1. For Windows, unntatt Windows 8, 8.1 og RT, ikke koble til USB-kabelen før du installerer programvaren. Hvis kabelen er koblet til allerede, kobler du den fra før du fortsetter. Installasjonsprosessen ber om at du kobler til kabelen når det er nødvendig.
- 2. Fortsett med Finn eller last ned programvareinstallasjonsfiler.
- **MERK:** Under programvareinstallasjonen, velger du alternativet Koble denne skriveren til direkte med en USB-kabel.

#### **Mac**

- 1. For Mac, koble til USB-kabelen mellom datamaskinen og skriveren før du installerer programvaren.
- 2. Fortsett med Finn eller last ned programvareinstallasjonsfiler.

**Kablet nettverkstilkobling (Ethernet)** Bruk en standard nettverkskabel.

- 1. Koble nettverkskabelen til skriveren og til nettverket. Vent et par minutter til skriveren har innhentet en nettverksadresse.
- 2. På skriverens kontrollpanel trykker du på nettverksknappen  $e^{\theta}_{\text{min}}$ . Hvis det er oppført en IP-adresse, er det opprettet en nettverkstilkobling. Hvis ikke, venter du noen minutter og prøver på nytt. Merk deg IPadressen som skal brukes under programvareinstallasjon. **Eksempel på IP-adresse:** 192.168.0.1

Hvis du vil konfigurere IP-adressen manuelt, kan du se Konfigurere IP-adressen manuelt.

- 3. Fortsett med Finn eller last ned programvareinstallasjonsfiler.
- **MERK:** Under programvareinstallasjonen, velger du alternativet Koble til via et nettverk.

### **Innebygd trådløs nettverkstilkobling (bare nw- og dw-modeller)**

- 1. Hvis du vil koble skriveren til et trådløst nettverk (Wi-Fi), trykker du på trådløsknappen <sup>(r)</sup> på skriverens kontrollpanel.
- 2. Velg **Trådløs meny,** og deretter Veiviser for trådl. oppsett**.** Velg nettverksnavnet fra SSID-listen, eller angi nettverksnavnet hvis det ikke er oppført.
- 3. Bruk tastaturet til å angi passfrasen, og velg deretter **OK**-knappen.
- 4. Vent mens skriveren etablerer en nettverkstilkobling.
- 5. På skriverens kontrollpanel trykker du på nettverksknappen  $_{\text{max}}^{\text{max}}$ . Hvis det er oppført en IP-adresse, er det opprettet en nettverkstilkobling. Hvis ikke, venter du noen minutter og prøver på nytt. Merk deg IP-adressen som skal brukes under programvareinstallasjon. **Eksempel på IP-adresse:** 192.168.0.1
- 6. Hvis du vil skrive ut fra en datamaskin, fortsetter du med Finn eller last ned programvareinstallasjonsfilene. Hvis du bare vil skrive ut fra telefon eller nettbrett, fortsetter du med Mobilutskrift og trådløs utskrift.

**MERK:** Under programvareinstallasjonen, velger du alternativet Koble til via et nettverk.

#### **Konfigurere IP-adressen manuelt**

Se brukerhåndboken for skriveren for å få informasjon om hvordan du konfigurerer IP-adressen manuelt www.hp.com/support/colorljMFPM476.

### **6. Finne eller laste ned programvareinstallasjonsfilene**

### **Installer fra skriver-CDen**

For Windows finnes programvareinstallasjonsfilene på CDen som fulgte med skriveren.

For OS X inneholder installasjonsfilen på CDen en kobling for å kunne laste ned filene fra Internett.

#### **Installasjonsmerknader:**

Hvis du vil ha mer informasjon om programvaren for skriveren, kan du se filen Installasjonsmerknader på skriver-CDen.

### **7. Installere programvaren**

#### **Komplett løsning for Windows**

- 1. Sett skriver-CDen inn i datamaskinen, eller kjør programvareinstallasjonsfilen som du lastet ned fra Internett.
- 2. Installeringsprogrammet registrerer språket på operativsystemet og viser hovedmenyen i installeringsprogrammet på samme språk. Når du installerer fra CDen, og installasjonsprogrammet ikke starter etter 30 sekunder, blar du gjennom CD-stasjonen på datamaskinen og kjører filen med navnet SETUP.EXE.
- 3. Skjermbildet **Programvarevalg** gir deg informasjon om programvaren som skal installeres.
	- Anbefalt programvareinstallasjon inkluderer skriverdriveren og programvaren for alle tilgjengelige produktfunksjoner.
	- Hvis du vil tilpasse programvaren som installeres, klikker du på koblingen **Tilpassbare programvarevalg**. Klikk på **Neste** når du er ferdig.
- 4. Følg instruksjonene på skjermen når du skal installere programvaren.
- 5. Når du blir bedt om å velge en tilkoblingstype, velger du det aktuelle valget for type tilkobling:
	- **• Koble direkte til denne datamaskinen ved hjelp av en USB-kabel**
	- **• Koble til gjennom et nettverk**
- **EL** MERK: Når du kobler til gjennom et nettverk, er den enkleste måten å finne skriveren på, å velge **Finn skriveren min automatisk i nettverket.**
- 6. (Valgfritt) For skrivere i et nettverk, kan du mot slutten av programvareinstallasjonsprosessen konfigurere faks- og skannefunksjoner ved å bruke **Veiviseren for faksoppsett, Veiviseren for skann til e-post og Veiviseren for skann til nettverksmappe**. Dette er en enkel måte å konfigurere disse funksjonene på. Se Konfigurere skannefunksjoner for skrivere på et nettverk for å få mer informasjon.

### **Last ned fra Internett**

- 1. Gå til www.hp.com/support/colorljMFPM476.
- 2. Under **Nedlastingsalternativer**, klikker du på **Drivere, programvare og fastvare**.
- 3. Velg skrivermodellen fra listen.
- 4. Velg operativsystem.
- 5. Finn ut hvilket programvarealternativ du skal bruke, og klikk deretter på nedlastningsknappen ved siden av det alternativet.

#### **Komplett løsning for OS X**

- Kjør .dmg-filen som du lastet ned fra Internett.
- 2. Installeringsprogrammet registrerer språket på operativsystemet og viser hovedmenyen i installeringsprogrammet på samme språk.
- 3. Skjermbildet **Installasjonsalternativer** gir deg informasjon om programvaren som skal installeres.
	- Hvis du vil utføre en standard installering, klikker du på **Installer**knappen nå.
	- Hvis du vil utføre en egendefinert installering, klikker du på **Tilpass**. På skjermbildet som åpnes, velger du komponentene du vil **installere**. Klikk deretter på Installer.
- 4. Følg instruksjonene på skjermen når du skal installere programvaren.
- 5. Mot slutten av installasjonsprosessen kan du bruke **HP Utility Setup Assistant** til å konfigurere skriveralternativene.

#### **Grunnleggende installasjon for OS X**

Hvis du vil installere grunnleggende skriver- og faksdrivere uten å kjøre hele programvareinstallasjonen fra CDen eller **hp.com**, kan du følge denne fremgangsmåten:

- 1. Koble skriveren til datamaskinen eller nettverket.
- 2. Fra **Systeminnstillinger**, klikker du på **Skrivere og skannere**, og deretter pluss-knappen nederst til venstre. Velg deretter **M476** med driveren som heter enten AirPrint eller HP-skriver.

#### **Readiris Pro for HP**

Last ned denne kostnadsfrie programvaren for å legge til rette for ekstra skannefunksjoner, inkludert optisk tegngjenkjenning (OCR). Under programvareinstallasjonen klikker du på valget **Flere alternativer** til venstre, og deretter **Internettstøtte** for å laste ned denne programvaren.

Hvis du vil laste ned programvaren fra Internett, går du til www.hp.com/support/colorljMFPM476, velger **Drivere**, og klikker på **Programvare og fastvare**.

### **8. Mobilutskrift og trådløs utskrift (bare nw- og dw-modeller - valgfritt)**

Koble enheten til det samme trådløse nettverket som skriveren for å skrive ut fra en telefon eller et nettbrett.

**Apple iOS-enheter (AirPrint):** Åpne dokumentet du vil skrive ut, og velg **Handling**-ikonet. Velg **Skriv ut**, velg skriveren og velg deretter **Skriv ut**.

**Nyere Android-enheter (4.4 eller nyere):** Åpne dokumentet du vil skrive ut, og velg **Meny**-knappen. Velg **Skriv ut**, velg skriveren og velg **Skriv ut**.

Noen enheter krever nedlasting av plugin-appen HP Print Service fra Google Play store.

**Eldre Android-enheter (4.3 eller eldre):** Last ned HP ePrint-appen fra Google Play store.

**Windows Phone:** Last ned HP AiO Remote-appen fra Windows Store.

### **Finn ut mer om mobilutskrift**

Hvis du vil vite mer om andre mobilutskriftsløsninger, inkludert flere ePrint-løsninger, kan du skanne QR-koden, eller se delen Mobilutskrift i brukerhåndboken.

#### **HP Wireless Direct**

Med HP Wireless Direct kan du skrive ut fra en trådløs mobilenhet direkte til et produkt som har HP Wireless Direct aktivert uten at du må koble til et nettverk eller til Internett.

#### **Aktivere HP Wireless Direct**

- 1. På skriverens kontrollpanel trykker du på trådløsknappen. Velg **HP Wireless Direct**, og deretter Innstillinger.
- 2. Velg **På/Av**, og velg deretter **På**.
- 3. For sikrere utskrifter velger du **Sikkerhet**, og deretter **På**. Merk deg passfrasen som vises. Bruk denne passfrasen til å tillate tilgang til mobilenheter. Hvis du vil tillate usikrede utskrifter, velger du **Sikkerhet** og deretter **Av**.
- Du finner mer informasjon om trådløs utskrift og oppsett av dette, på www.hp.com/go/wirelessprinting.

## **9. Konfigurere HP ePrint via e-post (valgfritt)**

Bruk HP ePrint via e-post til å skrive ut dokumenter ved å sende dem som e-postvedlegg til skriverens e-postadresse fra enhver e-postaktivert enhet, selv fra enheter som ikke befinner seg i samme nettverk.

For å bruke HP ePrint via e-post må skriveren oppfylle disse kravene:

- Skriveren må være koblet til et kablet eller trådløst nettverk og ha Internetttilgang.
- HPs webtjenester må være aktivert på skriveren og skriveren må være registrert på HP Connected.

### **Aktiver Webtjenester**

- 1. Velg Webtjenester-knappen på startskjermbildet til produktets kontrollpanel.
- 2. Velg **Aktiver Webtjenester**. Skriveren aktiverer webtjenester og skriver deretter ut en informasjonsside. Informasjonssiden inneholder skriverkoden som du bruker til å registrere HP-skriveren hos HP Connected.
- 3. Gå til www.hpconnected.com for å opprette en HP ePrint-konto og fullføre installeringen.

### **Feilsøking**

#### **Brukerhåndbok**

Brukerhåndboken inneholder informasjon om skriverbruk og feilsøking. Den er tilgjengelig på skriver-CDen og på Internett:

- 1. Gå til www.hp.com/support/colorljMFPM476.
- 2. Klikk på **Håndbøker**.

For Windows kopieres brukerhåndboken til datamaskinen under den anbefalte programvareinstallasjonen.

#### **Windows® XP, Windows Vista® og Windows® 7:**

Klikk på **Start** og velg **Programmer** eller **Alle programmer**, HP, mappen til **HP**-skriveren og deretter **Hjelp**.

#### **Windows® 8:**

Høyreklikk på et ledig område på **Start**-skjermen, klikk på **Alle apper** på applinjen, klikk på ikonet med skriverens navn og velg **Hjelp**.

#### **Se etter fastvareoppdateringer**

- 1. Velg Oppsett-knappen \ på startskjermbildet til skriverens kontrollpanel.
- 2. Bla til og åpne **Tjeneste**-menyen.
- 3. Velg **LaserJet-oppdatering**.
- 4. Velg **Se etter oppdateringer nå.**

#### **Hjelp på kontrollpanelet**

Velg Hjelp-knappen ? på kontrollpanelet for å få tilgang til Hjelp.

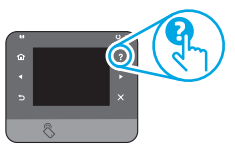

#### **Flere støtteressurser**

Hvis du vil ha mer informasjon om konfigurasjon av skriveren, kan du skanne QR-koden.

For HPs omfattende hjelp for skriveren, kan du gå til www.hp.com/support/colorljMFPM476:

- Løse problemer
- Finn avanserte konfigurasjonsinstruksjoner
- Last ned programvareoppdateringer
- Delta i støttefora
- Finn informasjon om garanti og forskrifter
- Ressurser for mobilutskrifter

#### **Kablet nettverkstilkobling (Ethernet)**

- Kontroller at skriveren er koblet til riktig nettverksport med en kabel som er lang nok.
- Kontroller at lysene ved siden av nettverksporten lyser.
- Kontroller at skriverdriveren er installert på datamaskinen.
- Test nettverkstilkoblingen ved hjelp av ping-kommandoen. **Windows:** Klikk på **Start** > **Kjør**. Skriv **cmd**, og trykk på **Enter**. Skriv ping, sett inn et mellomrom, skriv inn skriverens IP-adresse og trykk deretter på.

**Eksempel på IP-adresse:** 192.168.0.1

**OS X:** Åpne **Nettverksverktøy** og skriv inn IP-adressen i **pingruten**. Trykk på Enter. **Eksempel på IP-adresse:** 192.168.0.1

- Hvis vinduet viser tiden for rundtur, betyr det at nettverket fungerer.
- Hvis pinging ikke funger, kan du prøve å starte skriveren på nytt og kontrollere alle tilkoblingstrinnene.

### **Trådløs nettverkstilkobling (bare nw og dw)**

- Kontroller at nettverkskabelen er koblet fra. Skriveren kan ikke koble til et trådløst nettverk når en nettverkskabel er tilkoblet.
- Kontroller at skriveren og den trådløse ruteren er slått på og har strømtilførsel. Kontroller også at skriverens trådløsbryter er slått på.
- Kontroller at skriveren er innenfor rekkevidden til det trådløse nettverket. For de fleste nettverk må skriveren være innenfor 30 m fra det trådløse tilgangspunktet (den trådløse ruteren).
- Kontroller at skriverdriveren er installert på datamaskinen.
- Kontroller at datamaskinen og skriveren er koblet til det samme trådløse nettverket.
- For Mac må du kontrollere at den trådløse ruteren støtter Bonjour.
- Start den trådløse ruteren på nytt.

#### **Utføre diagnosetesten for trådløs tilkobling**

- 1. Velg Oppsett-knappen  $\mathbb Q$  på startskjermbildet til skriverens kontrollpanel.
- 2. Velg **Selvdiagnose**, og velg deretter **Kjør trådløstest**.

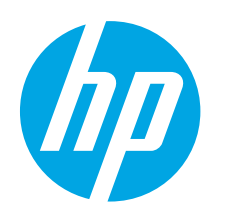

## **Guia de primeiros passos da Color LaserJet MFP M476**

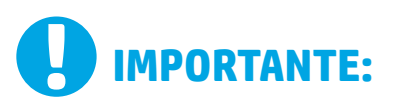

Siga as **Etapas de 1 a 3** no pôster de configuração de hardware da impressora, então prossiga para a etapa 4 à direita.

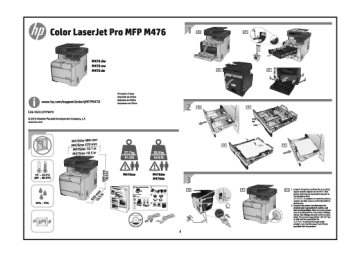

www.hp.com/support/colorljMFPM476 www.register.hp.com

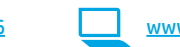

### **4. Configuração inicial no painel de controle**

Depois de ligar a impressora, aguarde a inicialização dela. Siga as instruções no painel de controle para definir estas configurações:

- Idioma
- Local
- Configurações padrão

#### Em **Configurações padrão**, selecione uma destas opções:

- Autogerenciado: Configurações padrão otimizadas para uma experiência guiada em instalações, configurações e atualizações.
- Gerenciado por TI: Configurações padrão otimizadas para capacidade de gerenciamento de frota com segurança avançada.

As configurações são totalmente personalizáveis após a configuração inicial.

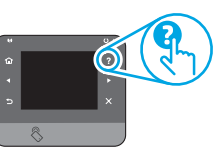

**NOTA:** Selecione a **Página Informações** de Impressão para imprimir uma página que instrui como alterar as configurações padrão.

**NOTA:** Toque no botão Ajuda ? no painel de controle da impressora para acessar os tópicos da Ajuda.

### **5. Selecionar um método de conexão e prepare-se para a instalação do software**

#### **Conexão USB direta entre a impressora**

#### **e o computador**

É necessário utilizar um cabo USB do tipo A a B.

### **Windows**<br>1 Para o W

- 1. Para o Windows, exceto o Windows 8, 8.1, ou o RT, não conecte o cabo USB antes de instalar o software. Se o cabo já estiver conectado, desconecte-o antes de continuar. O processo de instalação do software solicitará a conexão do cabo no momento apropriado.
- 2. Prossiga para "Localizar ou baixar os arquivos de instalação de software
- **NOTA:** Durante a instalação do software, selecione a opção para "Conectar-se diretamente a este computador usando um cabo USB".

### **Mac**<br>1.

- 1. Para Mac, conecte um cabo USB entre o computador e a impressora antes de instalar o software.
- 2. Prossiga para "Localizar ou baixar os arquivos de instalação de software

### **Conexão de rede cabeada (Ethernet)**

Use um cabo de rede padrão.

- 1. Conecte o cabo de rede à impressora e à rede. Aguarde alguns minutos até a impressora adquirir um endereço de rede.
- 2. No painel de controle da impressora, toque no botão Rede ... Se um endereço IP estiver na lista, a conexão de rede foi estabelecida. Caso contrário, aguarde mais alguns minutos e tente novamente. Anote o endereço IP para utilizá-lo durante a instalação do software. **Exemplo de ender**eço IP: 192.168.0.1
- Para configurar manualmente o endereço IP, consulte "Configurar manualmente o endereço IP".
- 3. Prossiga para "Localizar ou baixar os arquivos de instalação de software".
- **NOTA:** Durante a instalação do software, selecione a opção para "Conectar-se por meio de uma rede".
- 1. Para conectar a impressora a uma rede sem fio (Wi-Fi), no painel de controle da impressora, toque no botão Sem Fio ...
- 2. Toque no **Menu Sem Fio** e então toque no Assistente de configuração sem fio**.** Selecione o nome da rede na lista SSID ou insira o nome da rede caso ela não esteja listada.
- 3. Use o teclado para inserir a senha e, em seguida, toque no botão **OK**.
- 4. Aguarde enquanto a impressora estabelece uma conexão de rede.
- 5. No painel de controle da impressora, toque no botão Rede  $e^{\frac{\pi}{10}}$ . Se um endereço IP estiver na lista, a conexão de rede foi estabelecida. Caso contrário, aguarde mais alguns minutos e tente novamente. Anote o endereço IP para utilizá-lo durante a instalação do software. **Exemplo de endereço IP:** 192.168.0.1
- 6. Para imprimir de um computador, prossiga para "Localizar ou baixar os arquivos de instalação de software". Para imprimir somente de um telefone ou de um tablet, prossiga para "Impressão móvel e sem fio".

**NOTA:** Durante a instalação do software, selecione a opção para "Conectar-se por meio de uma rede".

#### **Configurar manualmente o endereço IP**

Consulte o Guia do usuário da impressora para obter informações sobre como configurar manualmente o endereço IP www.hp.com/support/colorljMFPM476.

 **Conexão sem fio interna (somente os modelos nw e dw)**  $(\mathbf{r})$ 

**Dansk : 19 Català : 16 Español : 13 Italiano : 10 Deutsch : 7 Français : 4 Norsk : 28 Suomi : 25 Nederlands : 22**

**English : 1**

**Svenska : 34 Português : 31**

### **6. Localizar ou baixar os arquivos de instalação de software**

#### **Instalar do CD da impressora**

Para o Windows, os arquivos de instalação de software são fornecidos no CD que veio com a impressora.

Para o OS X, o arquivo do instalador no CD inclui um link para o download dos arquivos da Web.

#### **Notas sobre a instalação**

Para obter mais detalhes sobre o software para a impressora, consulte o arquivo Notas sobre a instalação no CD da impressora.

### **7. Instalar o software**

#### **Solução completa do Windows**

- 1. Insira o CD da impressora no computador ou inicie o arquivo de instalação de software baixado da Web.
- 2. O instalador do software detecta o idioma do sistema operacional e, em seguida, exibe o menu principal do programa de instalação no mesmo idioma. Ao instalar do CD, caso o programa instalador não inicie após 30 segundos, navegue na unidade de CD no computador e inicie o arquivo chamado SETUP.EXE.
- 3. A **tela Seleção de software detalha o software a ser instalado**.
	- A instalação de software recomendada inclui o driver de impressão e o software para todos os recursos da impressora disponíveis.
	- Para personalizar o software instalado, clique no **link Seleções de software personalizáveis**. Quando terminar, clique no botão **Avançar**.
- 4. Siga as instruções exibidas na tela para instalar o software.
- 5. Quando solicitado a selecionar um tipo de conexão, selecione a opção adequada para o tipo de conexão:
	- **• Conectar diretamente a este computador usando um cabo USB**
	- **• Conectar-se por meio de uma rede**
- **NOTA:** Ao conectar-se por meio de uma rede, a maneira mais fácil de detectar a impressora é selecionar **Localizar automaticamente minha impressora na rede**.
- 6. (Opcional) Para impressoras em uma rede, no final do processo de instalação de software, configure recursos de fax e de digitalização usando o **Assistente de configuração de fax, Assistente de Digitalizar para e-mail** e o **Assistente de Digitalizar para pasta de rede**. Essa é uma maneira conveniente de configurar esses recursos. Consulte "Configurar recursos de digitalização para impressoras em uma rede" para obter mais informações.

#### **Download da Web**

- 1. Acesse www.hp.com/support/colorljMFPM476.
- 2. Em Opções de **download**, clique em **Drivers** e então clique em **Software e Firmware**.
- 3. Selecione o modelo da impressora na lista.
- 4. Selecione o sistema operacional.
- 5. Determine qual opção de software será usada e então clique no botão **Download** ao lado dela.

#### **Solução completa para OS X**

- 1. Inicie o arquivo de instalação de software .dmg baixado da Web.
- 2. O instalador do software detecta o idioma do sistema operacional e, em seguida, exibe o menu principal do programa de instalação no mesmo idioma.
- 3. A **tela Opções de instal**ação detalha o software a ser instalado.
	- Para uma instalação padrão, clique no botão **Instalar** agora.
	- Para uma instalação personalizada, clique no botão **Personalizar**. Na tela que se abre, selecione os componentes a serem instalados e clique no botão **Instalar**.
- 4. Siga as instruções exibidas na tela para instalar o software.
- 5. No final do processo de instalação de software, use o **Assistente de configuração** do HP Utility para configurar opções da impressora.

#### **Instalação básica do OS X**

Para instalar drivers básicos de impressão e de fax sem executar o software de solução completa da HP do CD ou do download do **hp.com**, siga estas etapas:

- 1. Conecte a impressora ao computador ou à rede.
- 2. De **Preferências do Sistema**, clique em **Impressoras e Scanners**, então no botão mais no canto inferior esquerdo e selecione **M476** usando o driver chamado AirPrint ou Impressora HP.

#### **Readiris Pro for HP**

Baixe esse software gratuito para ativar recursos extras de digitalização, incluindo OCR (reconhecimento ótico de caracteres). Durante a instalação de software, clique no item **Mais Opções** no painel esquerdo e então selecione **Suporte pela Web** para baixar esse software,

Para baixar o software da Web, acesse www.hp.com/support/ colorljMFPM476, selecione **Drivers** e então clique em **Software e Firmware**.

## **8. Impressão móvel e sem fio (somente modelos dw - opcional)**

Para imprimir de um telefone ou um tablet, conecte o dispositivo à mesma rede sem fio da impressora.

**Dispositivos Apple iOS (AirP**rint): Abra o item a ser impresso e selecione o **ícone** Ação**.** Selecione Imprimir, selecione a impressora e selecione **Imprimir.**

**Dispositivos Android mais recentes (4.4 ou mais recente):** Abra o item a ser impresso e selecione o botão **Menu**. Selecione **Imprimir**, selecione a impressora e selecione **Imprimir**.

Alguns dispositivos exigem o download do aplicativo de plug-in HP Print Service da Google Play store.

**Dispositivos Android mais antigos (4.3 ou mais antigo):** Baixe o aplicativo HP ePrint da Google Play store.

**Windows Phone**: Baixe o aplicativo HP AiO Remote da Windows Store.

### **Saiba mais sobre a impressão móvel**

Para saber mais sobre outras opções de impressão móvel, incluindo soluções adicionais de ePrint, digitalize o código QR ou consulte a seção "Impressão móvel" do guia do usuário.

#### **HP Wireless Direct**

O HP Wireless Direct permite imprimir a partir de um dispositivo móvel sem fio diretamente para uma impressora com HP Wireless Direct ativado sem a necessidade de uma conexão com uma rede ou Internet.

#### **Ativar o HP Wireless Direct**

- 1. No painel de controle da impressora, toque no botão Sem Fio . Toque em **HP Wireless Direct** e toque em Configurações.
- 2. Toque em **Ligar/Desligar** e então toque em **Ligar**.
- 3. Para impressão segura, toque em **Segurança** e em **Ligar**. Anote a senha exibida. Use essa senha para permitir o acesso aos dispositivos móveis. Para permitir a impressão não segura, toque em **Segurança** e em **Desligar**.
- Para obter mais informações sobre impressão sem fio e configuração sem fio, acesse www.hp.com/go/wirelessprinting.

## **9. Configurar o HP ePrint via e-mail (opcional)**

Use o HP ePrint via e-mail para imprimir documentos enviando-os como um anexo de e-mail para o endereço de e-mail da impressora de qualquer dispositivo compatível com e-mail, mesmo de dispositivos que não estejam na mesma rede.

Para usar o HP ePrint via e-mail, a impressora deverá atender a estes requisitos:

- A impressora deve estar conectada a uma rede com ou sem fio e ter acesso à Internet.
- O HP Web Services deve estar habilitado na impressora e a impressora deverá estar registrada no HP Connected.

### **Ativar o HP Web Services**

- 1. Na tela Inicial do painel de controle da impressora, toque no botão Web Services<sup>(1)</sup>
- 2. Toque no botão **Ativar Web Services**. A impressora ativa os Web Services e, em seguida, imprime uma página de informações. A página de informações contém um código da impressora necessário para registrar a impressora HP no HP Connected.
- 3. Acesse www.hpconnected.com para criar uma conta do HP ePrint e concluir o processo de configuração.

### **Solução de problemas**

#### **Guia do usuário**

O guia do usuário inclui o uso da impressora e informações sobre solução de problemas. Ele está disponível no CD da impressora e na Web:

- 1. Acesse www.hp.com/support/colorljMFPM476.
- 2. Clique em **Manuais**.

Para o Windows, o guia do usuário é copiado para o computador durante a instalação de software recomendada.

#### **Windows® XP, Windows Vista® e Windows® 7:**

Clique em **Iniciar**, selecione **Programas** ou **Todos os Programas**, selecione **HP**, selecione a pasta para a impressora HP e selecione **Ajuda**.

#### **Windows® 8:**

Na tela **Iniciar**, clique com o botão direito do mouse em uma área vazia na tela, clique em **Todos os Aplicativos** na barra de aplicativos, clique no ícone com o nome da impressora e selecione **Ajuda**.

#### **Verificar atualizações de firmware**

- 1. Na tela Inicial do painel de controle da impressora, toque no botão Configuração  $\mathcal{R}$
- 2. Role e abra o menu **Serviço**.
- 3. Selecione **Atualização da LaserJet**.
- 4. Selecione **Verificar atualizações agora**.

#### **Conexão de rede cabeada (Ethernet)**

- Verifique se a impressora está conectada à porta de rede correta por um cabo de comprimento correto.
- Verifique se as luzes ao lado da porta de rede estão acesas.
- Verifique se o driver de impressão está instalado no computador.
- Teste a conexão de rede executando o ping na rede: **Windows:** Clique em **Iniciar** > **Executar**. Digite **cmd** e pressione **Enter**. Digite ping, digite um espaço, digite o endereço IP da impressora e então pressione **Enter**. **Exemplo de endereço IP:** 192.168.0.1 **OS X:** Abra o Network Utility e digite o endereço IP no painel de **ping**. Pressione **Enter**. **Exemplo de endereço IP:** 192.168.0.1
- Se a janela exibir tempos de trajeto, a rede está funcionando.
- Se o ping não funcionar, tente reiniciar a impressora e verifique novamente todas as etapas de conexão.

#### **Ajuda do painel de controle**

Toque no botão Ajuda? no painel de controle da impressora para acessar os tópicos da Ajuda.

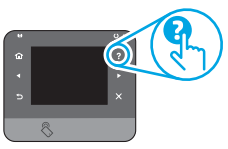

#### **Recursos de suporte adicionais**

Para obter mais informações sobre a configuração da impressora, digitalize o código QR.

Para obter ajuda all-inclusive da HP para a impressora, acesse www.hp.com/support/colorljMFPM476:

- Solução de problemas
- Localizar instruções avançadas de configuração
- Download de atualizações de software
- Participar de fóruns de suporte
- Localizar informações de garantia e reguladoras
- Recursos de impressão móvel

### **Conexão de rede sem fio (somente nw e dw)**

- Verifique se o cabo de rede não está conectado. A impressora não consegue se conectar a uma rede sem fio quando um cabo de rede está conectado.
- Verifique se a impressora e o roteador sem fio estão ligados e estão recebendo energia. Verifique também se o switch sem fio está ligado.
- Verifique se a impressora está dentro do alcance da rede sem fio. Na maioria das redes, a impressora deve estar a 30 m (100 pés) do ponto de acesso sem fio (roteador sem fio).
- Verifique se o driver de impressão está instalado no computador.
- Verifique se o computador e a impressora estão conectados à mesma rede sem fio.
- Para Mac, verifique se o roteador sem fio suporta Bonjour.
	- Reinicie o roteador sem fio.

#### **Realizar o teste de diagnóstico sem fio**

- 1. Na tela Inicial do painel de controle da impressora, toque no botão Configuração 4
- 2. Selecione **Autodiagnóstico** e então selecione **Executar teste sem fio**.

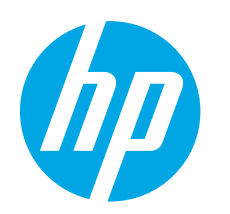

## **Color LaserJet Pro MFP M476 Komma igång-guide**

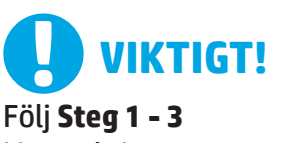

i instruktionerna för skrivarens hårdvaruinställningar och fortsätt sedan med steg 4 till höger.

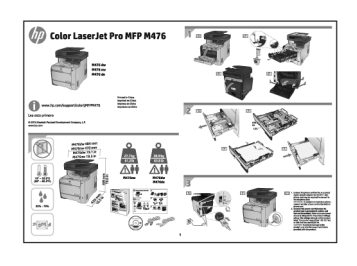

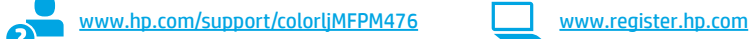

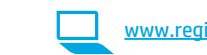

### **4. Grundinställningar på kontrollpanelen**

Efter att du slagit på skrivaren ska du vänta på att den ska starta. Följ meddelandena på kontrollpanelen för att konfigurera dessa inställningar:

- Språk
- Plats
- **Standardinställningar**

Välj ett av följande alternativ under **Default Settings** (Standardinställningar):

- Self-managed (Självstyrt): Optimerade standardinställningar för en demontration av inställningar, konfigurationer och uppdateringar.
- IT-managed (IT-styrt): Optimerade standardinställningar för hantering av anläggning med utökad säkerhet.

Inställningarna är fullt anpassningsbara efter den grundläggande inställningen.

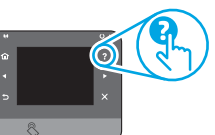

**OBS:** Välj **utskriftsinformationssidan** för att skriva ut en sida med instruktioner för hur du ändrar standardinställningarna.

**E**) OBS: Tryck på Hjälpknappen ? på skrivarens kontrollpanel för att se Hiälpguiden.

### **5. Välj en anslutningsmetod och förbered dig för programvaruinstallationen**

### **USB-anslutning direkt mellan skrivaren och**

#### **datorn**

Använd en USB-kabel av typen A-till-B.

#### **Windows**

- 1. För Windows, förutom Windows 8, 8.1, och RT, ska du inte ansluta USB-kabeln innan du installerar programvaran. Om kabeln redan är ansluten ska du dra ut den innan du fortsätter. I installationsprocessen uppmanas du att ansluta kabeln när det behövs.
- 2. Fortsätt med "Lokalisera eller hämta programinstallationsfiler."
- **OBS:** Under programinstallationen väljer du alternativet för att "Direkt ansluta den här datorn med en USB-kabel."

#### **Mac**

- 1. För Mac ansluter du USB-kabeln mellan datorn och skrivaren innan du installerar programvaran.
- 2. Fortsätt med "Lokalisera eller hämta programinstallationsfiler."

### **Kabelnätverksanslutning (Ethernet)**

**QQ** Använd en standardnätverkskabel.

- 1. Anslut nätverkskabeln till skrivaren och till nätverket. Vänta några minuter medan skrivaren hämtar en nätverksadress.
- 2. På skrivarens kontrollpanel trycker du på knappen & Nätverk . Om en IP-adress anges har nätverksanslutningen upprättats. Om inte väntar du i några minuter och försöker sedan igen. Notera IP-adressen för användning vid installation av programvaran. **Exempel på IP-adress:** 192.168.0.1

För manuell konfiguration av IP-adressen, se "Konfigurera IP -adress manuellt"

- 3. Fortsätt med "Lokalisera eller hämta programinstallationsfiler."
- **OBS:** Under programinstallationen väljer du alternativet för att "Ansluta via ett nätverk."

### **Skapa en trådlös nätverksanslutning (endast nw- och dw-modeller)**

- 1. För att ansluta skrivaren till ett trådlöst nätverk (Wi-Fi) trycker du på knappen för trådlöst <sup>(\*</sup> på skrivarens kontrollpanel.
- 2. Tryck på menyn **Wireless Menu** (Trådlöst) och sedan på **Wireless Setup Wizard** (Guiden för trådlös anslutning). Välj nätverksnamnet från SSIDlistan, eller ange nätverksnamnet om det inte är listat.
- 3. Använd tangentbordet för att ange lösenordet och tryck sedan på knappen OK.
- 4. Vänta medan skrivaren upprättar en nätverksanslutning.
- 5. På skrivarens kontrollpanel trycker du på knappen  $\frac{m}{100}$  Nätverk . Om en IP-adress anges har nätverksanslutningen upprättats. Om inte väntar du i några minuter och försöker sedan igen. Notera IP-adressen för användning vid installation av programvaran. **Exempel på IP-adress:**  192.168.0.1
- 6. För att skriva ut från datorn fortsätter du med "Lokalisera eller hämta programinstallationsfiler." För att skriva ut från endast telefon eller surfplatta fortsätter du med "Mobil och trådlös utskrift."

**OBS:** Under programinstallationen väljer du alternativet för att "Ansluta via ett nätverk."

#### **Konfigurera IP-adressen manuellt**

Se bruksanvisningen för skrivaren för information om hur du manuellt konfigurerar IP-adressen www.hp.com/support/colorljMFPM476.

### **6. Lokalisera eller hämta programinstallationsfiler**

### **Installera från skrivar-CD**

För Windows, ligger programinstallationsfilerna på den CD-skiva som medföljde skrivaren.

För OS X inehåller installationsfilen på CD:n en länk till att hämta filer från webben.

#### **Installationsinformation**

För mer information om programvara för skrivaren, se installationskommentarerna på skrivarens CD-skiva.

### **7. Installera programvaran**

#### **Windows full lösning**

- 1. Mata in skrivarens CD-skiva i datorn eller klicka på programvaruinstallationsfilen som hämtats från webben.
- 2. Programvarans installationsprogram känner av operativsystemets språk och visar huvudmenyn i installationsprogrammet på samma språk. Om installationsprogrammet inte startar efter 30 sekunder vid installation från CD-skivan söker du på CD-enheten på datorn och klickar på filen med namnet SETUP.EXE.
- 3. På **skärmen Programval** anges uppgifter om programvaran som ska installeras.
	- Den rekommenderade programvaruinstallationen inkluderar skrivardrivrutinen och programvara för alla tillgängliga skrivarfunktioner.
	- Om du vill anpassa den **installerade p**rogramvaran klickar du på länken Anpassningsbara programval. Klicka på knappen **Nästa** när du är klar.
- 4. Följ instruktionerna på skärmen för att installera programvaran.
- 5. När du ombeds välja en anslutningstyp väljer du tillämpligt alternativ för typen av anslutning:
	- **• Anslut direkt till denna dator med en USB-kabel**

#### **• Anslut med ett nätverk**

- **OBS:** När du ansluter via ett nätverk är enklaste sättet att upptäcka en skrivare för att välja alternativet **Sök min skrivare automatiskt i nätverket**.
- 6. (Tillval) För skrivare i nätverket ska du ställa in fax- och skanningfunktioner i slutet av programinstallationsprocessen, med hjälp av **Faxinstallationsguiden, Guiden för skanna till e-post och guiden Skanna till nätverksmapp**. Det här är ett bekvämt sätt att konfigurera dessa egenskaper. Se "Ställa in sökfunktioner för skrivare i ett nätverk" för mer information.

## **Ladda ned från webben**

- 1. Gå till www.hp.com/support/colorljMFPM476.
- 2. Under **Download** Options (Alternativ för hämtning) klickar du på **Drivers**, **Software & Firmware** (Drivrutiner, programvara och fast programvara).
- 3. Välj skrivaren i skrivarlistan.
- 4. Välj operativsystem.
- 5. Avgör vilket programvarualternativ som ska användas och klicka sedan på knappen **Hämta** intill den.

#### **OS X full lösning**

- 1. Klicka på programinstallationsfilen .dmg som du hämtade från webben.
- 2. Programvarans installationsprogram känner av operativsystemets språk och visar huvudmenyn i installationsprogrammet på samma språk.
- 3. Programval anges **uppgifter om programvaran** som ska installeras.
	- Om du vill utföra en standardinstallation klickar du på knappen **Installera** nu.
	- Om du vill utföra en **anpassad** installation klickar du på knappen **Anpassa**. På skärmen som öppnas väljer du komponenter att installera och klickar sedan på knappen **Installera**.
- 4. Följ instruktionerna på skärmen för att installera programvaran.
- 5. I slutet av programvaruinstallationsprocessen använder du **HP Utility Setup Assistant** för att konfigurera skrivaralternativen.

#### **Grundinstallation för OS X**

För att installera grundläggande skrivar- och faxdrivrutiner utan att köra den fulla programvarulösningen från HP från CD-skivan eller **hp.com**, följer du stegen nedan:

- 1. Anslut skrivaren till datorn eller nätverket.
- 2. I **Systeminställningar** klickar du på **Skrivare och skannrar** och sedan på knappen Plus nere till vänster. Sedan väljer du **M476** med drivrutinen vid namn antingen AirPrint eller HP-skrivare.

#### **Readiris Pro for HP**

Hämta den här gratis mjukvaran för att aktivera extra skanningsfunktioner, inklusive OCR (Optical Character Recognition). Under mjukvaruinstallationen klickar du på **Fler alternativobjekt** i vänstra rutan och sedan väljer du **webbsupport** för att hämta den här mjukvaran.

För att hämta mjukvaran från webben går du till

www.hp.com/support/colorljMFPM476, väljer **drivrutiner** och klickar sedan på **Mjukvara & Firmware**.

### **8. Mobil och trådlös utskrift (endast nw- och dw-modeller - tillval)**

För att skriva ut från en telefon eller surfplatta ansluter du enheten till samma trådlösa nätverk som skrivaren.

**Apple iOS-enheter (AirPrint):** Öppna dokumentet som ska skrivas ut och välj ikonen **Action** (Åtgärd). Välj **Print** (Skriv ut), välj skrivaren och välj sedan **Print**  (Skriv ut).

**Nya Android-enheter (4.4 eller senare):** Öppna dokumentet som ska skrivas ut och välj **menyknappen.** Välj **Print** (Skriv ut), välj skrivaren och välj **Print** (Skriv ut).

Vissa enheter kräver hämtning med plugin-programmet HP Print Service från Google Play store.

**Äldre Android-enheter (4.3 eller senare):** Hämta HP ePrint app från Google Play store.

**Windows Phone:** Hämta appen HP AiO Remote från Windows Store.

### **Läs mer om mobil utskrift**

För mer informaton om mobila utskriftslösningar, inklusive ytterligare ePrint-lösningar, skannar du QR-koden eller går till avsnittet "Mobil utskrift" i bruksanvisningen.

#### **HP Wireless Direct**

Med HP Wireless Direct kan du skriva ut från en trådlös mobil enhet direkt till en Wi-Fi Wireless Direct-aktiverad skrivare utan att behöva ansluta till ett nätverk eller Internet.

#### **Aktivera HP Wireless Direct**

- 1. Tryck på knappen för trådlös anslutning <sup>(p)</sup> på skrivarens kontrollpanel. Tryck på **HP Wireless Direct** och sedan på Inställningar.
- 2. Tryck på **På/Av** och sedan på **På**
- 3. För säker utskrift trycker du på **Säkerhet** och sedan på **På**. Kontrollera lösenordet som visas. Använd det här lösenordet för att tillåta åtkomst för mobila enheter. För att tillåta osäker utskrift trycker du på **Säkerhet** och sedan på **Av**.
- Mer information om trådlösa utskrifter finns på www.hp.com/go/wirelessprinting.

## **9. Installera HP ePrint via e-post (tillbehör)**

Använd HP ePrint via e-post för att skriva ut dokument genom att skicka dem som en e-postbilaga till skrivarens e-postadress från valfri e-postaktiverad enhet, även från enheter som inte finns i samma nätverk.

För att du ska kunna använda HP ePrint via e-post måste skrivaren uppfylla följande krav:

- Skrivaren måste vara ansluten till ett trådbundet eller trådlöst nätverk och ha internetåtkomst.
- HP-webbtjänster måste aktiveras på skrivaren och den måste vara registrerad med HP Connected.

#### **Aktivera HP-webbtjänster**

- 1. Tryck på knappen Webbtjänster **i på hemskärmen på skrivarens** kontrollpanel.
- 2. Tryck på knappen **Aktivera webbtjänster**. Skrivaren aktiverar webbtjänsterna och skriver sedan ut en informationssida. Informationssidan innehåller den skrivarkod som du använder för att registrera HP-skrivaren på HP Connected.
- 3. Gå till www.hpconnected.com för att skapa ett HP ePrint-konto och slutföra installationsprocessen.

### **Felsökning**

#### **Användarhandbok**

Den här användarhandboken innehåller information om användning och felsökning. Den finns på skrivarens CD-skiva och på webben:

- Gå till www.hp.com/support/colorljMFPM476.
- 2. Klicka på **Handböcker**.

I Windows, kopieras användarhandboken till datorn under den rekommenderade programvaruinstallationen.

#### **Windows® XP, Windows Vista® och Windows® 7:**

Klicka på **Start**, välj **Program** eller **Alla program**, välj **HP** och sedan mappen för din HP-skrivare och välj sedan **Hjälp**.

#### **Windows® 8:**

Klicka i ett tomt område på **Start**-skärmen, klicka på **Alla appar** i appfältet och klicka sedan på ikonen med skrivarens namn och välj **Hjälp**.

#### **Leta efter firmwareuppdateringar**

- 1. Tryck på knappen Konfiguration \ på hemskärmen på skrivarens kontrollpanel.
- 2. Bläddra till och öppna menyn **Service**.
- 3. Välj **LaserJet Update**.
- 4. Välj **Sök efter uppdateringar nu**.

#### **Hjälp på kontrollpanelen**

Tryck på Hjälpknappen ? på skrivarens kontrollpanel för att se Hjälpguiden.

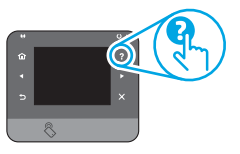

#### **Ytterligare support**

För mer information om inställningar av skrivaren skannar du QR-koden. För en fullständig skrivarhjälp för HP, gå till www.hp.com/support/colorljMFPM476:

- Problemlösning
- Sök avancerade konfigurationsanvisningar
- Ladda ned programuppdateringar
- Delta i supportforum
- Hitta information om garanti och regler
- Mobila utskriftsresurser

#### **Kabelnätverksanslutning (Ethernet)**

- Verifiera att skrivaren är ansluten till rätt nätverksport med en kabel av rätt längd.
- Kontrollera att lamporna intill nätverksporten är tända.
- Kontrollera att skrivardrivrutinen är installerad på datorn.
- Testa nätverksanslutningen genom att skicka ett pingkommando till nätverket.

**Windows:** Klicka på **Start** > **Kör**. Skriv in **cmd**, och tryck på **Enter**. Skriv **ping**, gör ett mellanslag, skriv in skrivarens IP-adress och tryck sedan på **Enter**. **Exempel på IP-adress:** 192.168.0.1 **OS X:** Öppna nätverksverktyget och skriv in IP-adressen i **ping**-rutan. Tryck på **Enter**. **Exempel på IP-adress:** 192.168.0.1

- Om fönstret visar returtider fungerar nätverket.
- Om ping-kommandot inte fungerar kan du prova att starta om skrivaren och kontrollera alla anslutningsstegen igen.

### **Trådlös nätverksanslutning (endast nw- och dw-modeller)**

- Kontrollera att nätverkskabeln är inte är ansluten. Skrivaren kan inte anslutas till ett trådlös nätverk när en nätverkskabel ansluts.
- Kontrollera att skrivaren och den trådlösa routern är påslagna och strömförsörjda. Kontrollera även att den trådlösa omkopplaren är aktiverad.
- Kontrollera att skrivaren är inom det trådlösa nätverkets täckning. För de flesta nätverk måste skrivaren vara inom 30 m 100 ft från den trådlösa åtkomstpunkten (trådlösa routern).
- Kontrollera att skrivardrivrutinen är installerad på datorn.
- Kontrollera att datorn och skrivaren är anslutna till samma trådlösa nätverk.
- I Mac OS X kontrollerar du att den trådlösa routern stöder Bonjour.
- Starta om den trådlösa routern.

#### **Gör ett trådlöst diagnostiktest**

- 1. Tryck på knappen Konfiguration \ på hemskärmen på skrivarens kontrollpanel.
- 2. Välj **Självdiagnostik och sedan Kör trådlöst test**.

© 2014 Copyright Hewlett-Packard Development Company, L.P.

Reproduction, adaptation or translation without prior written permission is prohibited, except as allowed under the copyright laws.

The information contained herein is subject to change without notice.

The only warranties for HP products and services are set forth in the express warranty statements accompanying such products and services. Nothing herein should be construed as constituting an additional warranty. HP shall not be liable for technical or editorial errors or omissions contained herein.

#### **Trademark Credits**

Windows® is a U.S. registered trademark of Microsoft Corporation.

Reproduction, adaptation or translation without prior written permission is prohibited, except as allowed under the copyright laws.

The information contained herein is subject to change without notice.

The only warranties for HP products and services are set forth in the express warranty statements accompanying such products and services. Nothing herein should be construed as constituting an additional warranty. HP shall not be liable for technical or editorial errors or omissions contained herein.

#### **Trademark Credits**

Windows® is a U.S. registered trademark of Microsoft Corporation.

#### **FCC Regulations**

This equipment has been tested and found to comply with the limits for a Class B digital device, pursuant to Part 15 of the FCC rules. These limits are designed to provide reasonable protection against harmful interference in a residential installation. This equipment generates, uses, and can radiate radio-frequency energy. If this equipment is not installed and used in accordance with the instructions, it may cause harmful interference to radio communications. However, there is no guarantee that interference will not occur in a particular installation. If this equipment does cause harmful interference to radio or television reception, which can be determined by turning the equipment off and on, correct the interference by one or more of the following measures:

- Reorient or relocate the receiving antenna.
- Increase separation between equipment and receiver.
- Connect equipment to an outlet on a circuit different from that to which the receiver is located.
- Consult your dealer or an experienced radio/TV technician.

Any changes or modifications to the product that are not expressly approved by HP could void the user's authority to operate this equipment. Use of a shielded interface cable is required to comply with the Class B limits of Part 15 of FCC rules. For more regulatory information, see the electronic user guide. Hewlett-Packard shall not be liable for any direct, indirect, incidental, consequential, or other damage alleged in connection with the furnishing or use of this information.

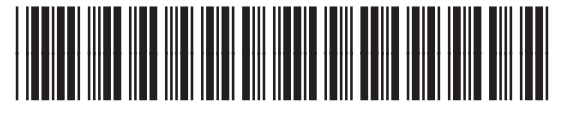

CF385-90986

© 2014 Copyright Hewlett-Packard Development Company, L.P.

La reproduction, l'adaptation ou la traduction sans autorisation écrite préalable est interdite, sauf dans le cadre des lois sur le droit d'auteur.

Les informations contenues dans ce document peuvent être modifiées sans préavis.

Les seules garanties pour les produits et services HP sont décrites dans les déclarations de garantie expresses accompagnant ces mêmes produits et services. Les informations contenues dans ce document ne constituent en aucun cas une garantie supplémentaire. HP ne pourra être tenu responsable des erreurs ou omissions de nature technique ou rédactionnelle qui pourraient subsister dans le présent document.

#### **Crédits concernant les marques**

Windows® est une marque déposée de Microsoft Corporation aux Etats-Unis.

La reproduction, l'adaptation ou la traduction sans autorisation écrite préalable est interdite, sauf dans le cadre des lois sur le droit d'auteur.

Les informations contenues dans ce document peuvent être modifiées sans préavis.

Les seules garanties pour les produits et services HP sont décrites dans les déclarations de garantie expresses accompagnant ces mêmes produits et services. Les informations contenues dans ce document ne constituent en aucun cas une garantie supplémentaire. HP ne pourra être tenu responsable des erreurs ou omissions de nature technique ou rédactionnelle qui pourraient subsister dans le présent document.

#### **Crédits concernant les marques**

Windows® est une marque déposée de Microsoft Corporation aux Etats-Unis.

#### **Réglementations de la FCC**

Les tests effectués sur cet équipement ont déterminé qu'il est conforme aux prescriptions des unités numériques de classe B, telles que spécifiées à l'article 15 des normes de la FCC (Commission fédérale des communications). Ces limites sont destinées à assurer une protection suffisante contre les interférences produites dans une installation résidentielle. Cet équipement génère, utilise et peut émettre de l'énergie sous forme de fréquences radio. Si ce matériel n'est pas installé et utilisé conformément aux instructions, il peut causer des interférences nuisibles aux communications radio. Aucune garantie n'est néanmoins fournie quant à l'apparition d'interférences dans une installation particulière. Si cet appareil provoque des interférences nuisibles (qui peuvent être déterminées en éteignant et rallumant l'appareil) à des communications radio ou télévision, corrigez ce problème en appliquant une ou plusieurs des mesures suivantes :

- Réorientez ou déplacez l'antenne de réception.
- Augmentez la distance séparant l'équipement du récepteur.
- Connectez l'équipement à une prise située sur un circuit différent de celui sur lequel se trouve le récepteur.
- Consultez votre revendeur ou un technicien radio/télévision expérimenté.

Toute modification apportée au produit sans le consentement de HP peut se traduire par la révocation du droit d'exploitation de l'équipement dont jouit l'utilisateur. Un câble d'interface blindé est requis afin de satisfaire aux stipulations de l'article 15 des réglementations de la FCC sur les appareils de classe B. Pour de plus amples informations sur les réglementations, reportezvous au Guide de l'utilisateur au format électronique. Hewlett-Packard ne sera en aucun cas tenu responsable des dommages directs, indirects, accessoires, consécutifs ou autres pouvant résulter de la mise à disposition de ces informations ou de leur utilisation.

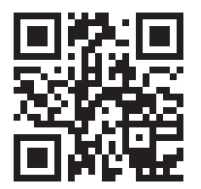

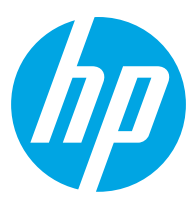